# HP MINI מדריך למשתמש

© Copyright 2009 Hewlett-Packard Development Company, L.P.

Bluetooth הוא סימן מסחרי הנמצא בבעלות בעליו וחברת Packard-Hewlett משתמשת בו ברישיון. Microsoft ו-Windows הם סימנים מסחריים רשומים בארה"ב של Corporation Microsoft. הסמל SD הוא סימן מסחרי של בעליו.

המידע הנכלל במסמך זה נתון לשינויים ללא הודעה מוקדמת. האחריות הבלעדית למוצרים ולשירותים של HP מפורטת במפורש בכתב האחריות הנלווה למוצרים ולשירותים אלו. אין להבין מתוך הכתוב לעיל כי תחול על המוצר אחריות נוספת כלשהי. חברת HP לא תישא באחריות לשגיאות טכניות או לשגיאות עריכה או להשמטות הכלולות במסמך זה.

מהדורה ראשונה: ינואר 2009

מק"ט: 1BB504176-

#### **הודעה אודות המוצר**

מדריך זה למשתמש מתאר את המאפיינים הנפוצים ברוב הדגמים. ייתכן שמאפיינים מסוימים לא יהיו זמינים במחשב שברשותך.

### **הודעת אזהרה בנושא בטיחות**

**אזהרה!** כדי להפחית את הסיכון של פגיעות הקשורות לחום או להתחממות יתר של המחשב, אל תניח את המחשב ישירות על הרגליים שלך ואל תחסום את פתחי האוורור של המחשב. יש להשתמש במחשב רק על גבי משטח קשיח וישר. הימנע מחסימת פתחי האוורור כתוצאה מהצבת משטח קשיח, כגון מדפסת אופציונלית סמוכה, או עצמים רכים, כגון כריות, שטיחים או בגדים, בסמוך לפתחי האוורור. כמו כן, אל תאפשר למתאם ה-AC לבוא במגע עם העור או עם עצמים רכים, כגון כריות, שטיחים או בגדים, במהלך ההפעלה. המחשב ומתאם AC עומדים במגבלות הטמפרטורה למשטחים הבאים במגע עם המשתמש, כפי שהוגדרו בתקן הבטיחות הבינלאומי לציוד בתחום טכנולוגיית המידע (IEC .(60950

 $\mathsf{i}\mathsf{v}$ 

# תוכן העניינים

#### 1 מאפיינים

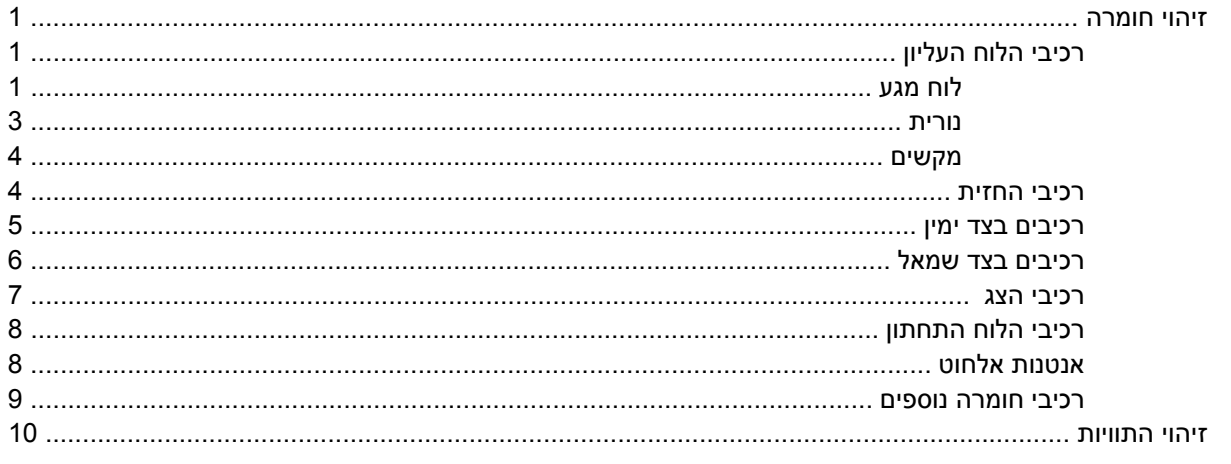

### 2 ניהול צריכת חשמל

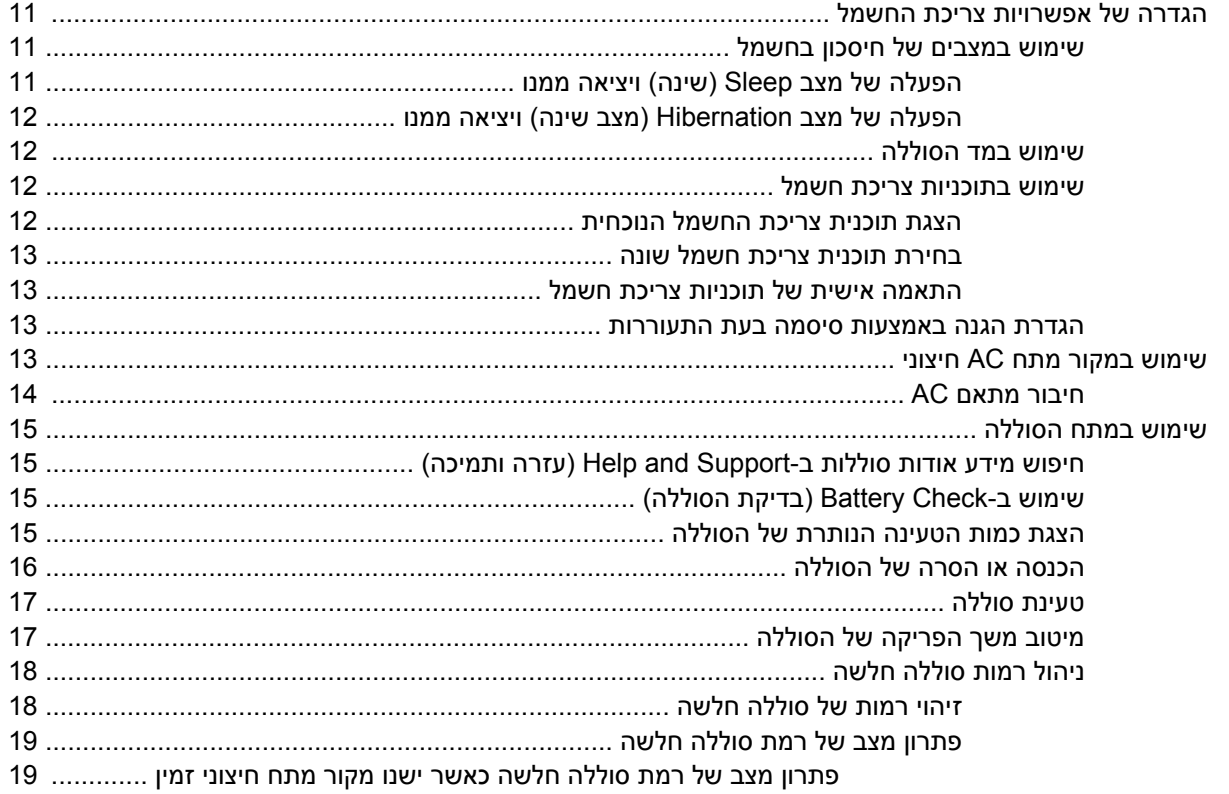

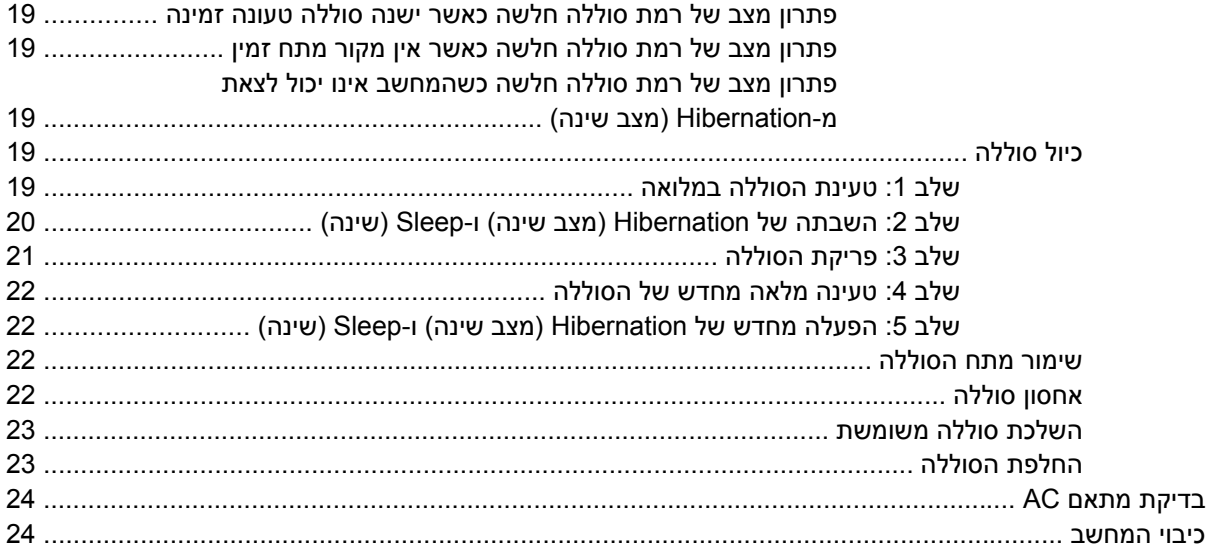

### 3 אלחוט

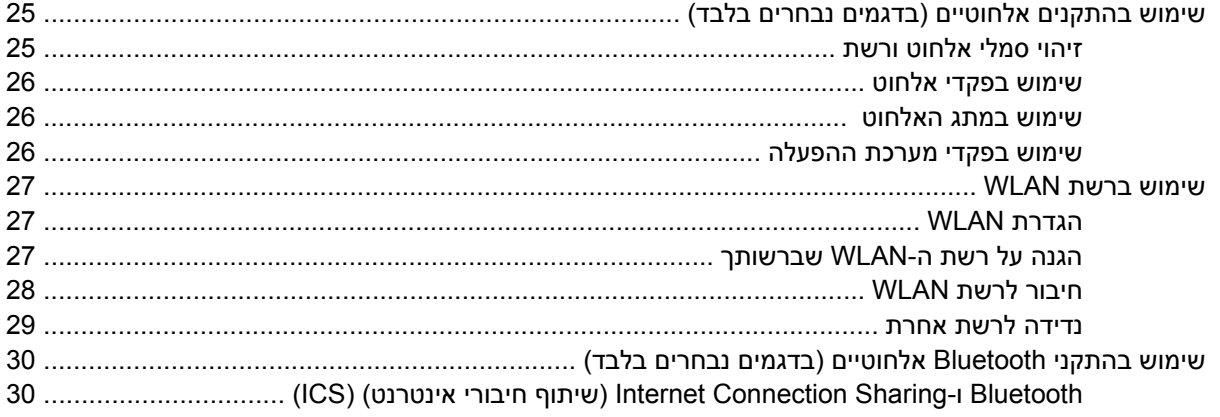

### 4 מולטימדיה

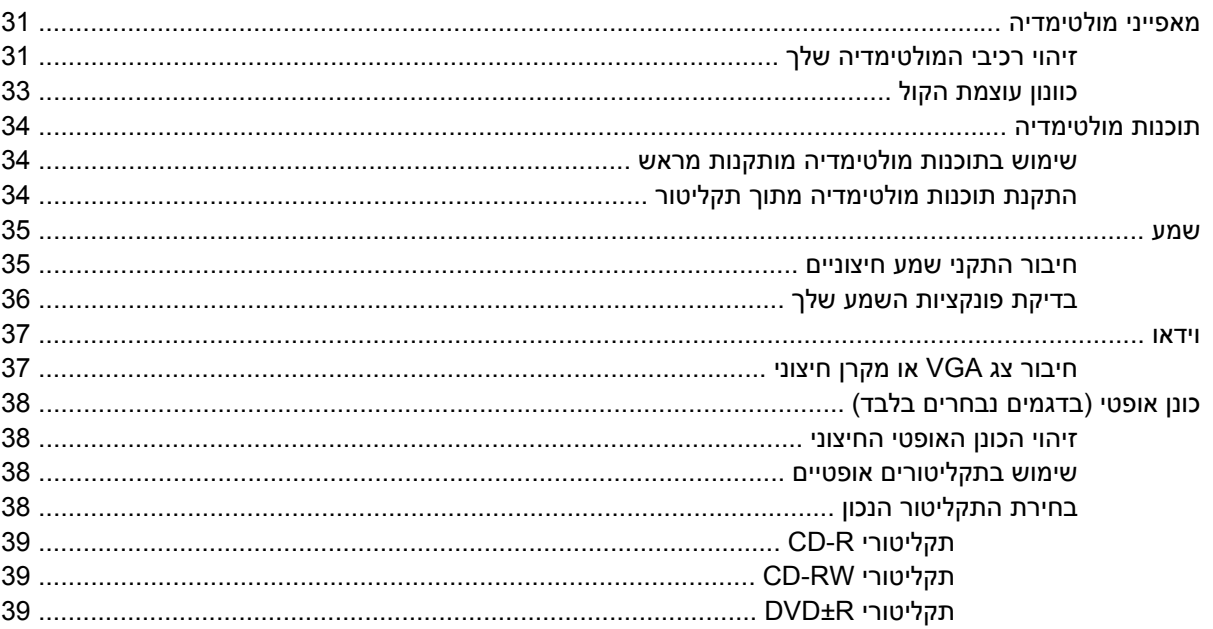

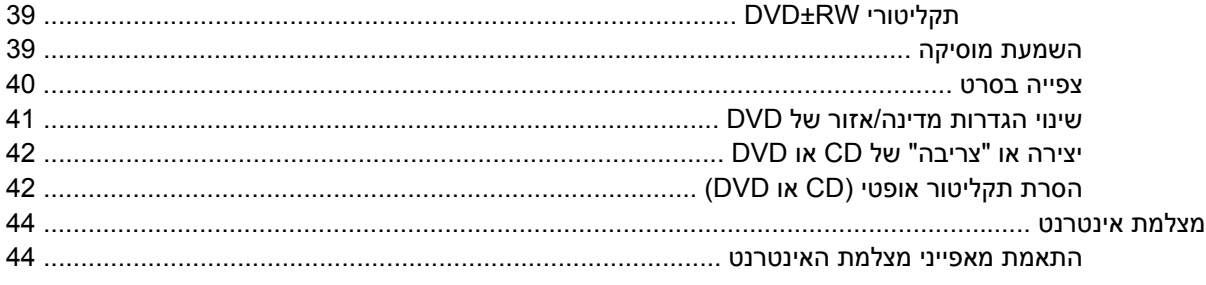

### 5 אבטחה

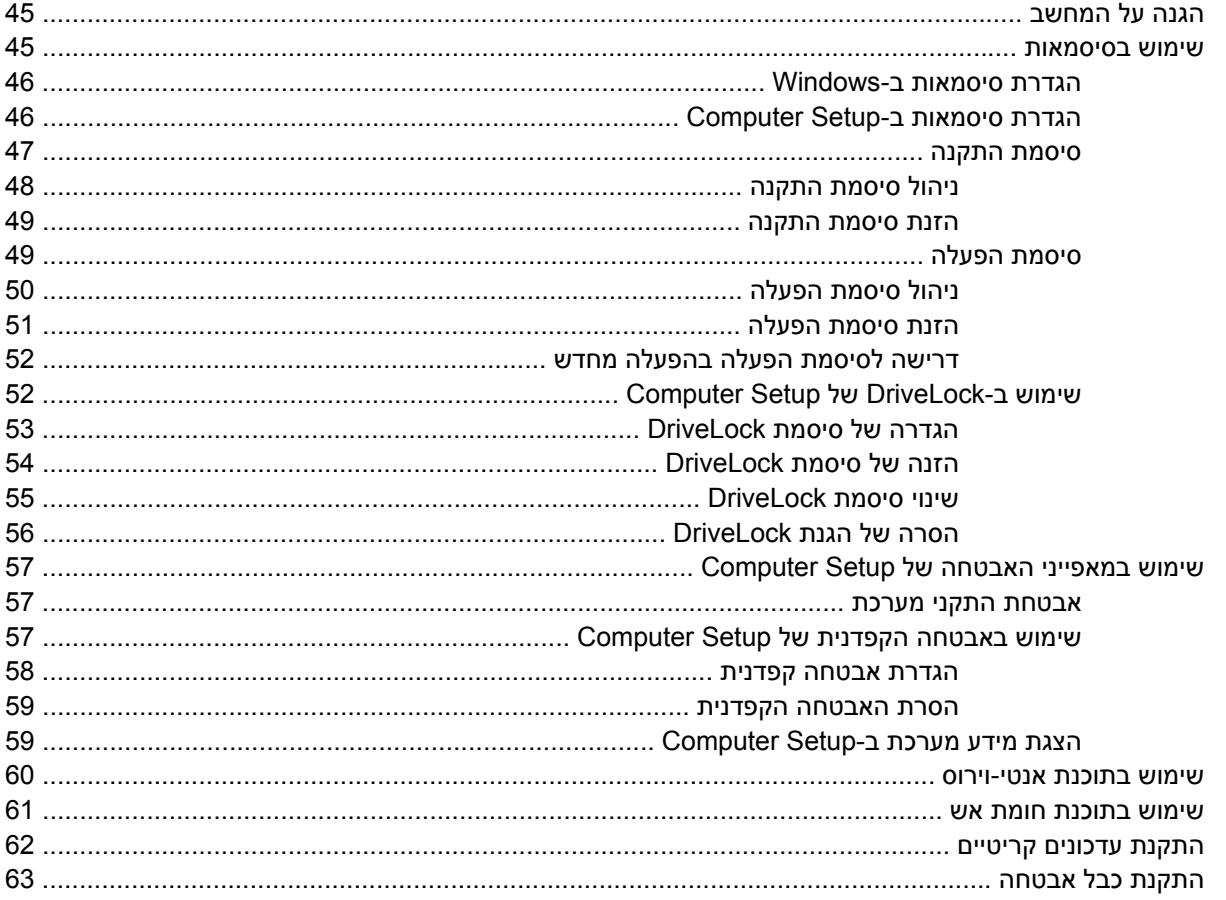

# 6 התקנים חיצוניים

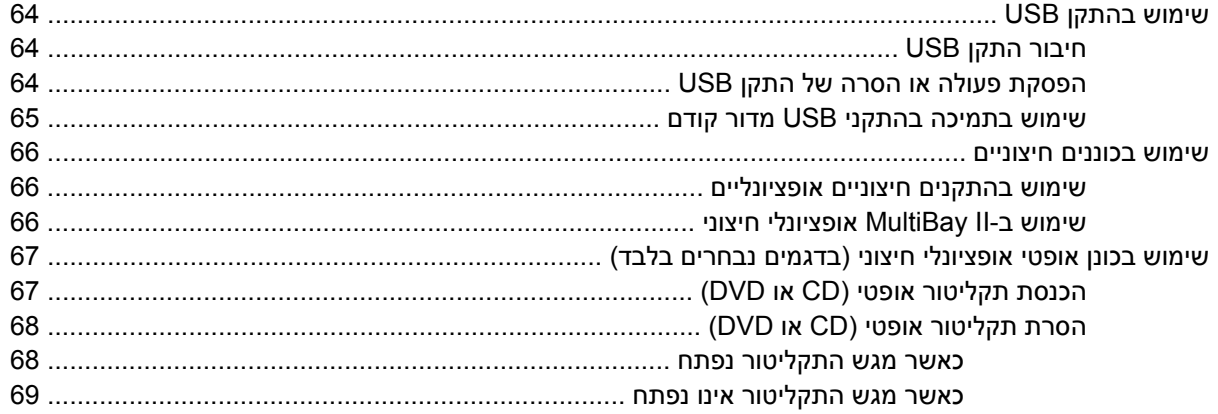

### 7 כרטיסי מדיה חיצוניים

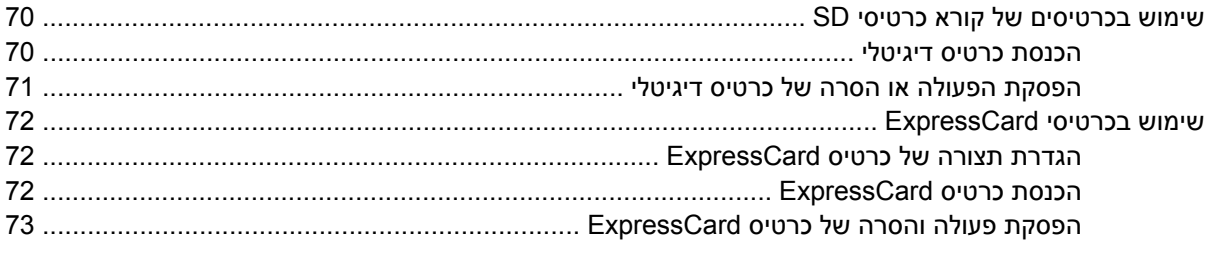

# 8 התקני הצבעה ומקלדת

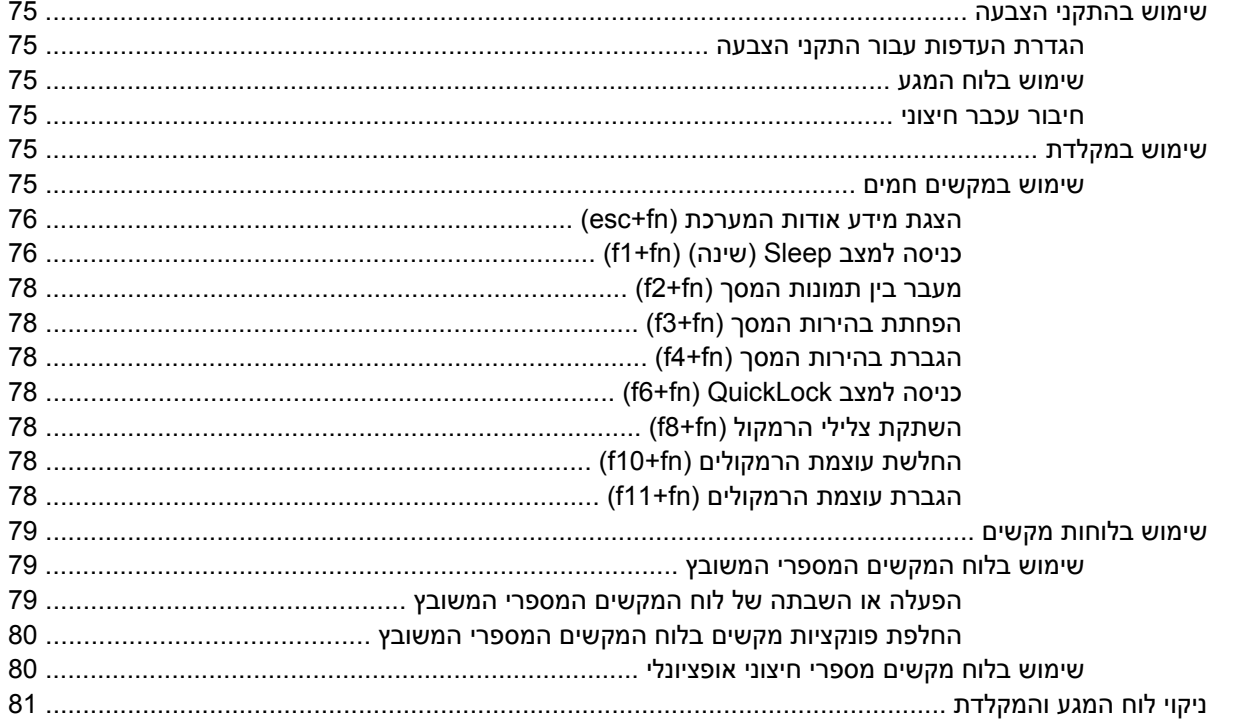

### 9 כוננים

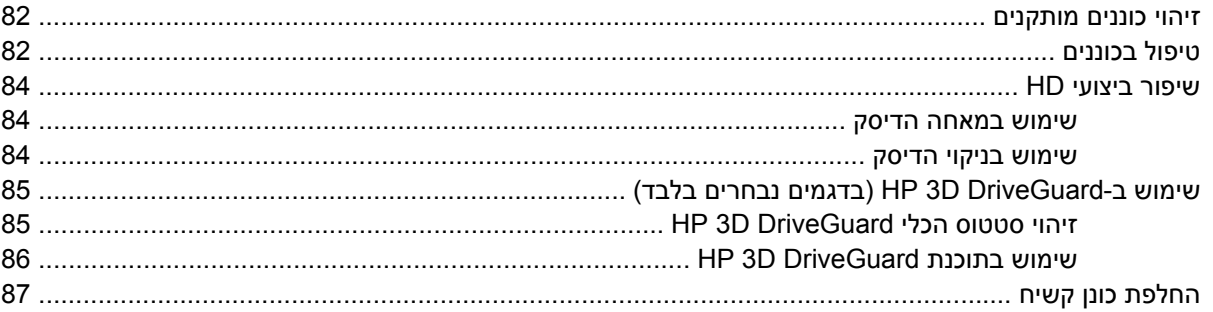

# 10 מודולי זיכרון

# **Computer Setup 11**

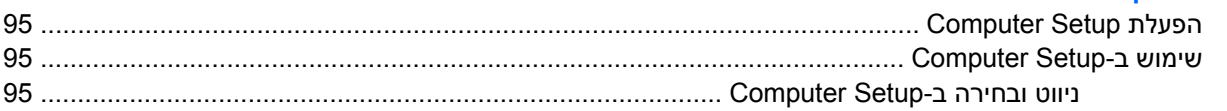

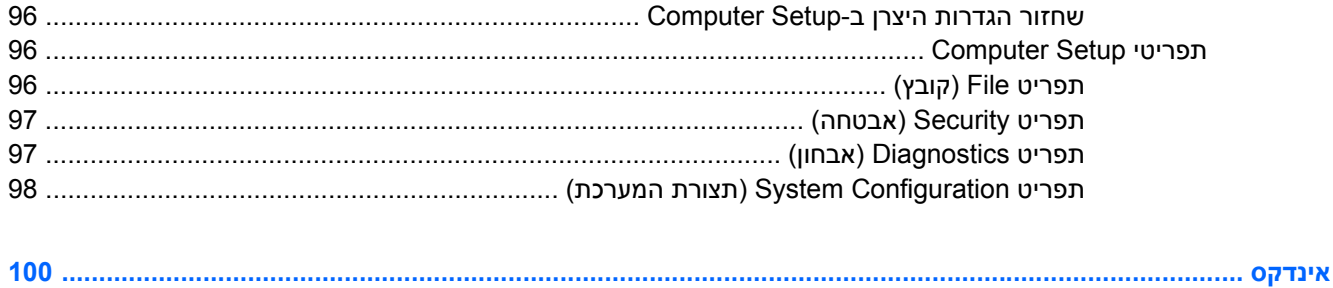

x

# **1 מאפיינים**

# **זיהוי חומרה**

<span id="page-10-0"></span>רכיבים הכלולים במחשב עשויים להשתנות בהתאם למדינה/אזור ולדגם. האיורים בפרק זה מציגים את המאפיינים הסטנדרטיים ברוב דגמי המחשב.

לקבלת רשימה של רכיבי החומרה המותקנים במחשב, פעל בהתאם לשלבים הבאים:

- **.1** בחר **Start**) התחל) **> Computer**) מחשב) **> properties System**) מאפייני מערכת).
	- **.2** בחלונית הימנית, לחץ על **Manager Device**) מנהל ההתקנים).

כמו כן, באפשרותך להוסיף רכיבי חומרה או לשנות את תצורות ההתקן באמצעות Manager Device) מנהל ההתקנים).

**הערה:** RWindows כולל את המאפיין Control Account User) בקרת חשבון משתמש) לשיפור האבטחה של המחשב. ייתכן שתתבקש לאשר או להקליד סיסמה למשימות כגון התקנת יישומים, הפעלת תוכניות שירות או שינוי הגדרות Windows. עיין ב-Support and Help) עזרה ותמיכה) לקבלת מידע נוסף.

# **רכיבי הלוח העליון**

### **לוח מגע**

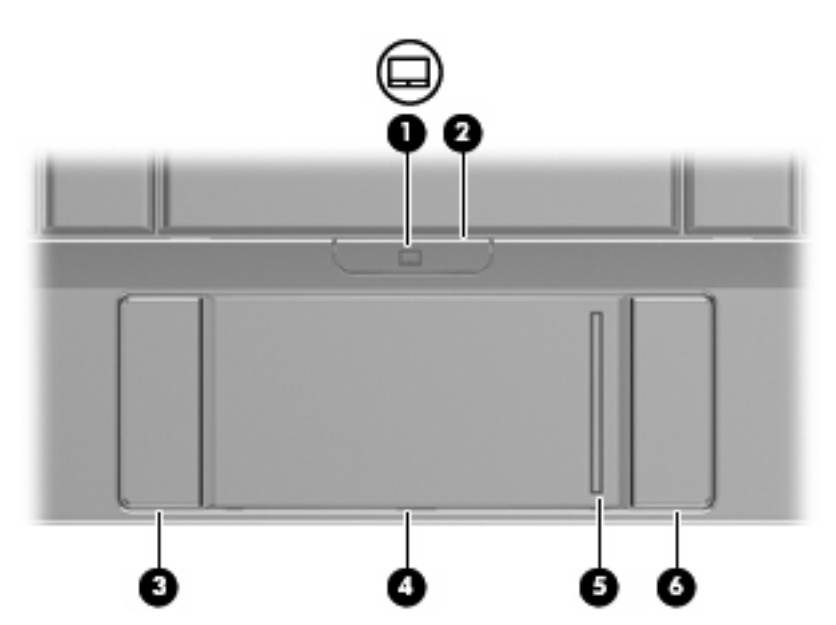

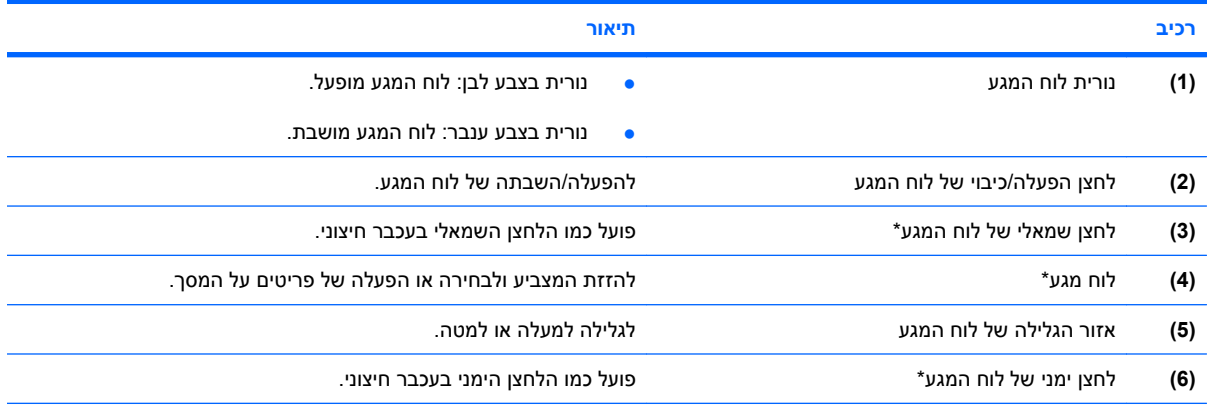

\*טבלה זו מתארת את הגדרות היצרן. להצגה או שינוי של העדפות התקני ההצבעה, בחר **Start**) התחל) **> Panel Control**) לוח הבקרה) **>** .(עכבר (**Mouse <** (וקול חומרה (**Hardware and Sound**

### **נורית**

<span id="page-12-0"></span>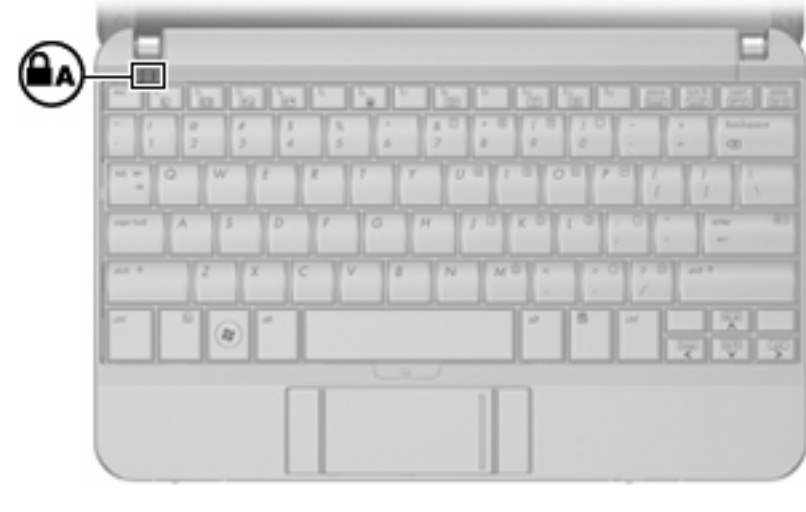

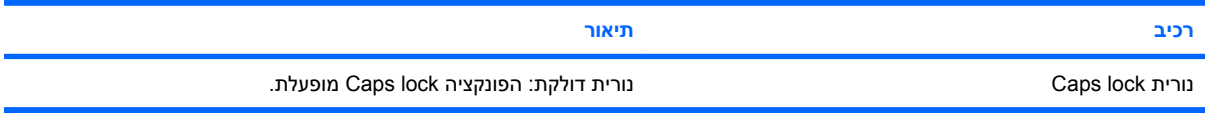

# **מקשים**

<span id="page-13-0"></span>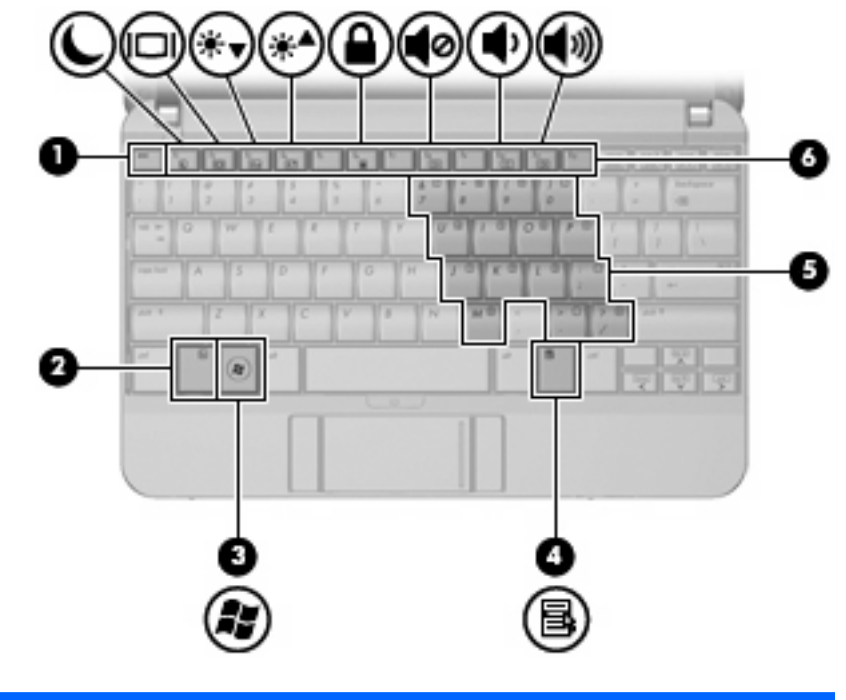

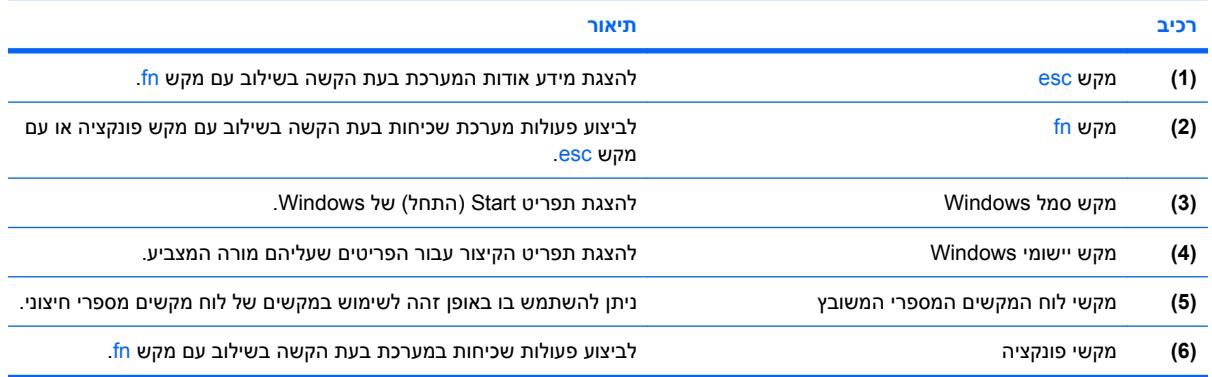

## **רכיבי החזית**

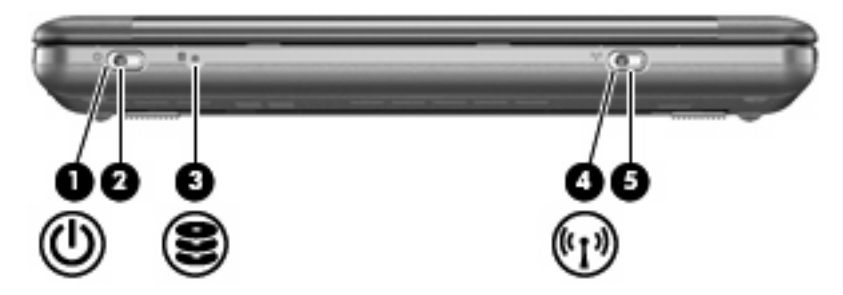

<span id="page-14-0"></span>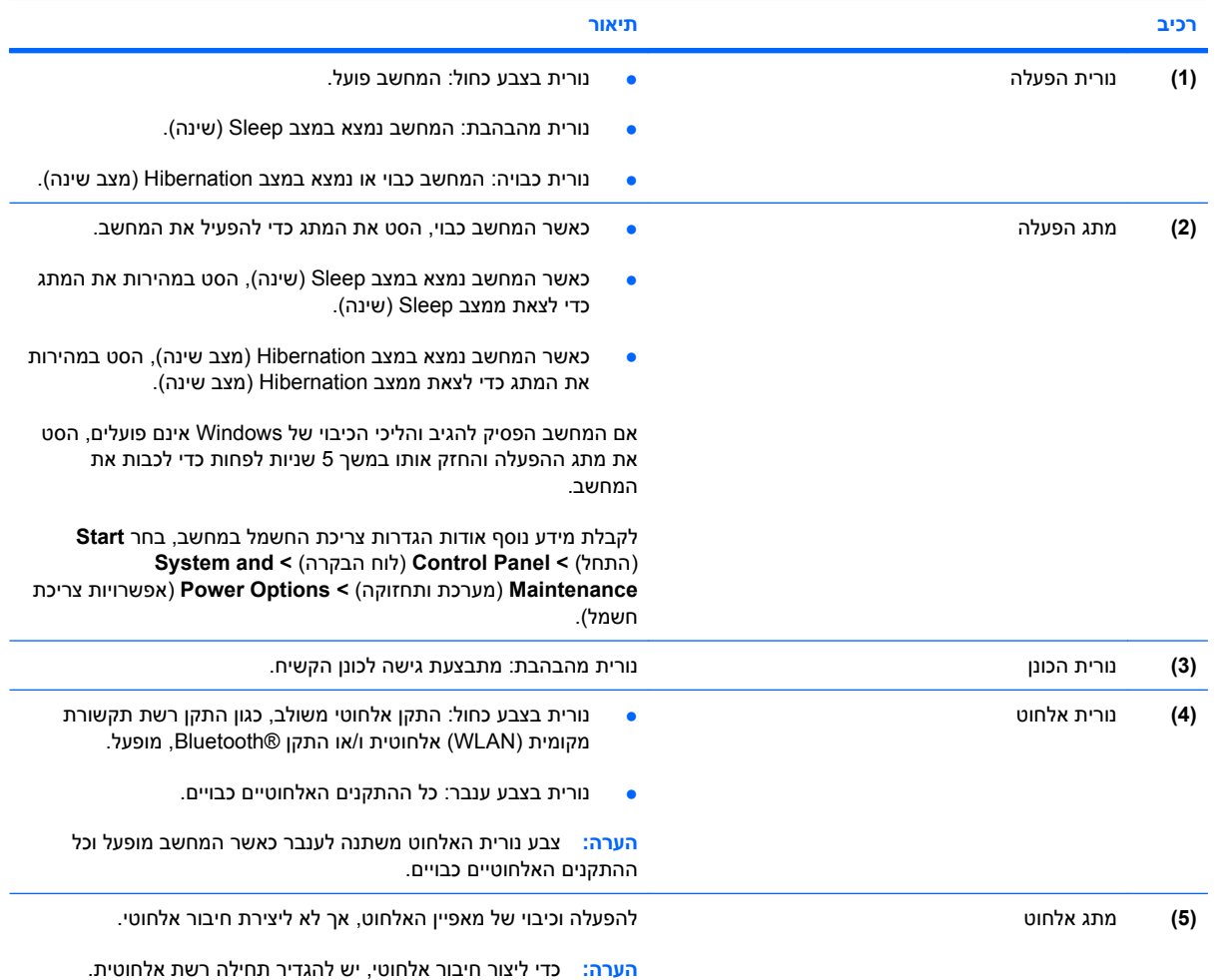

# **רכיבים בצד ימין**

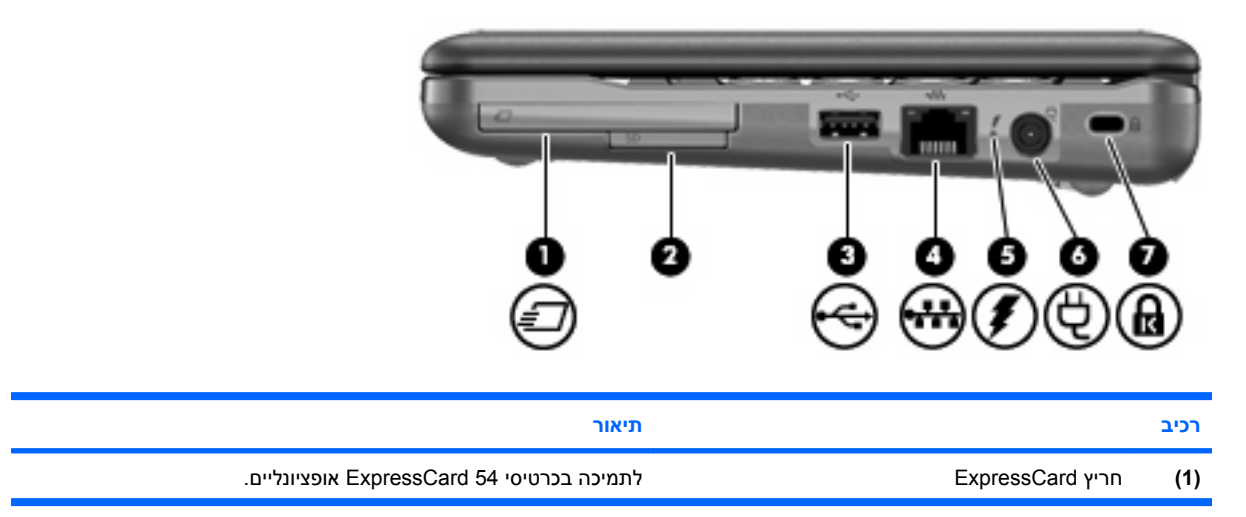

<span id="page-15-0"></span>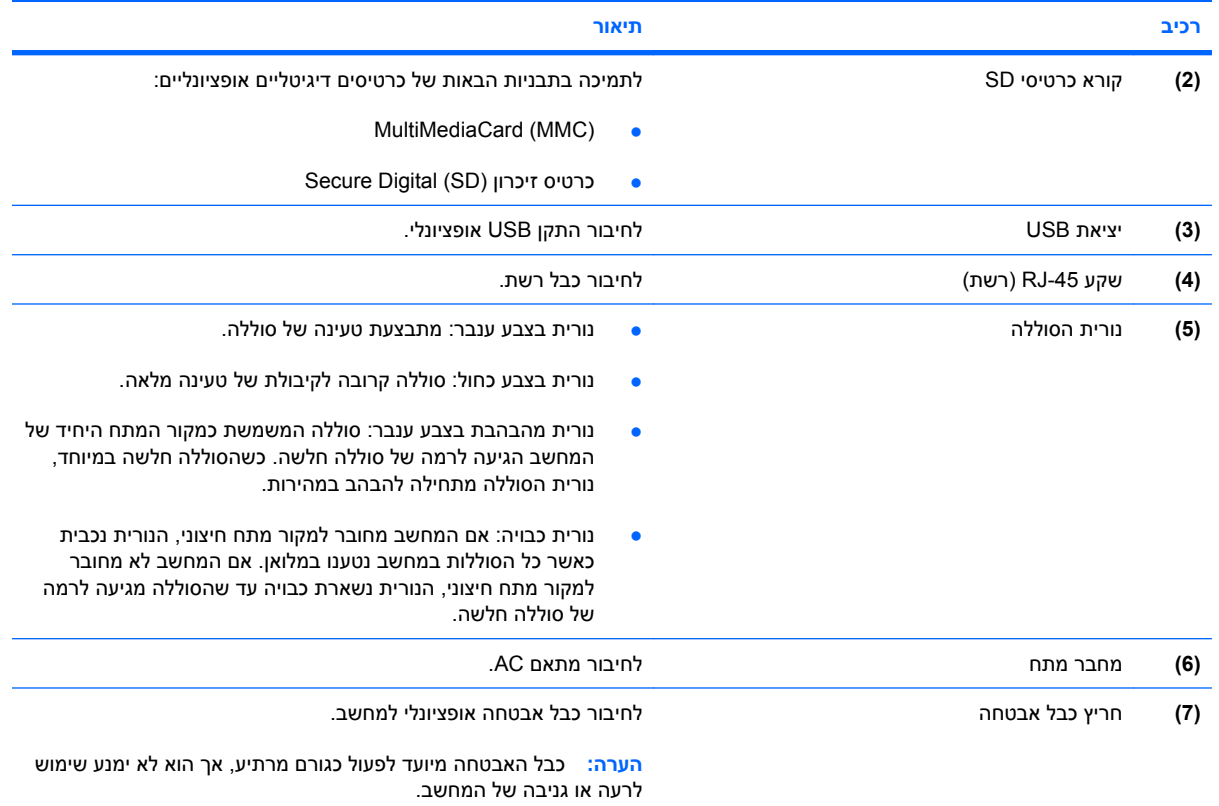

# **רכיבים בצד שמאל**

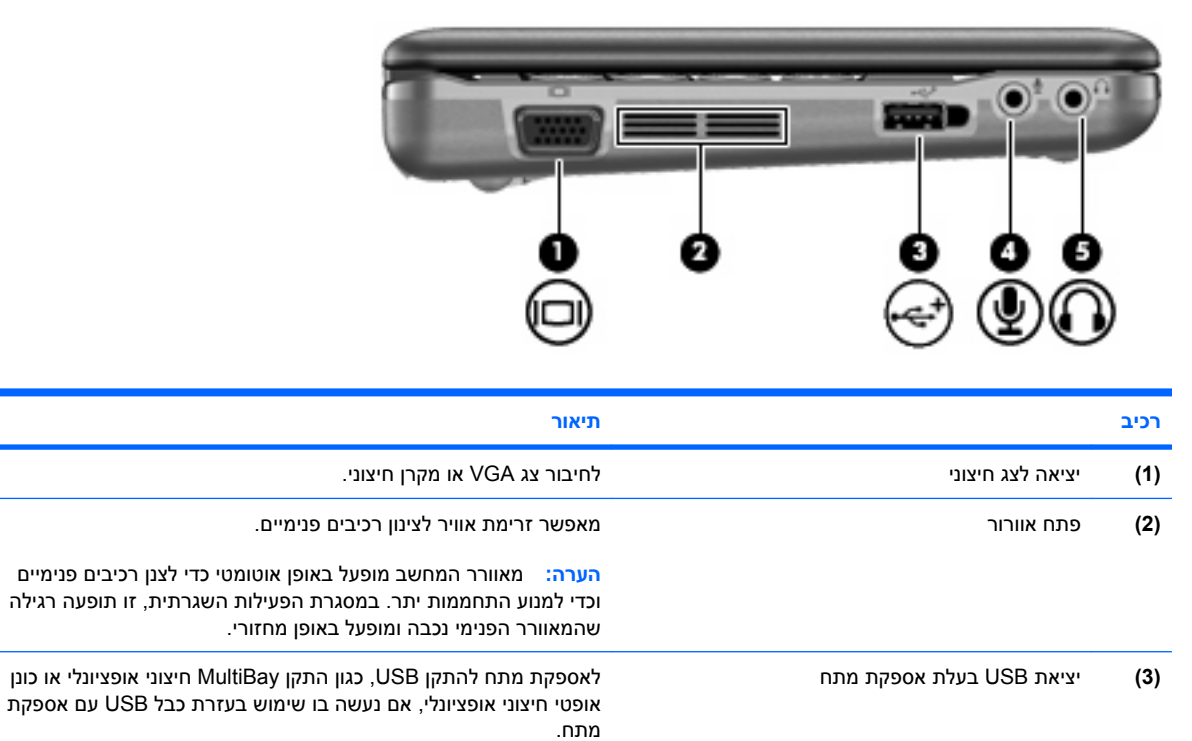

<span id="page-16-0"></span>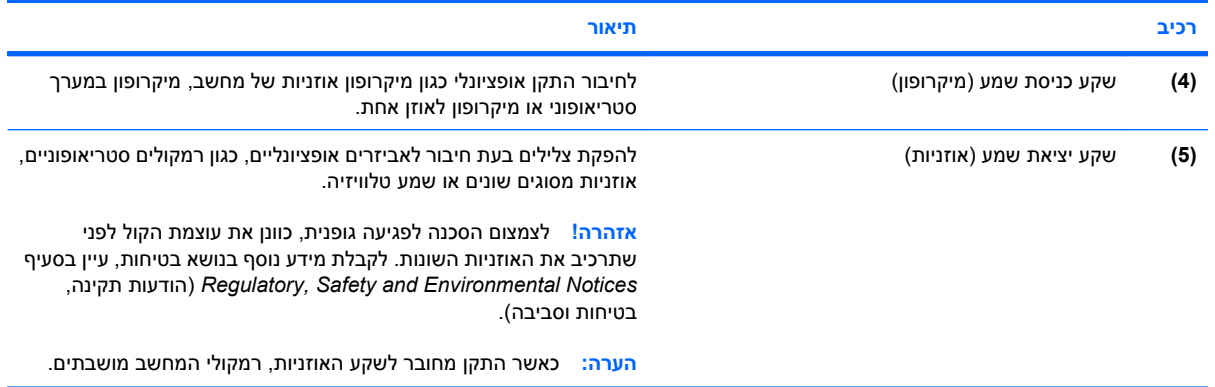

# **רכיבי הצג**

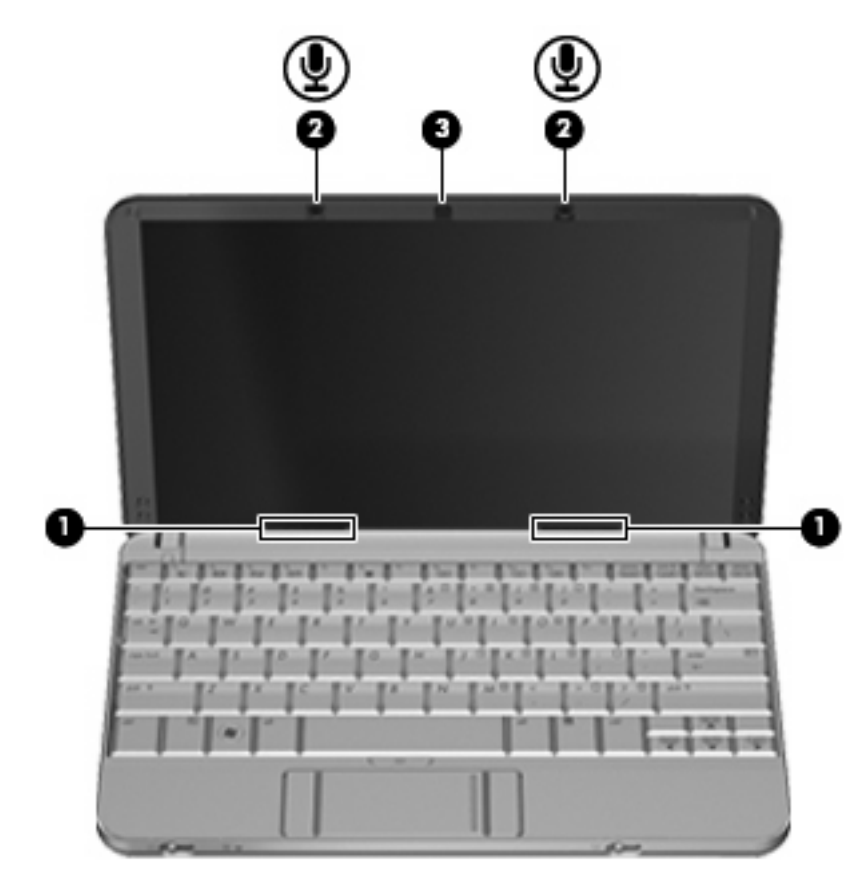

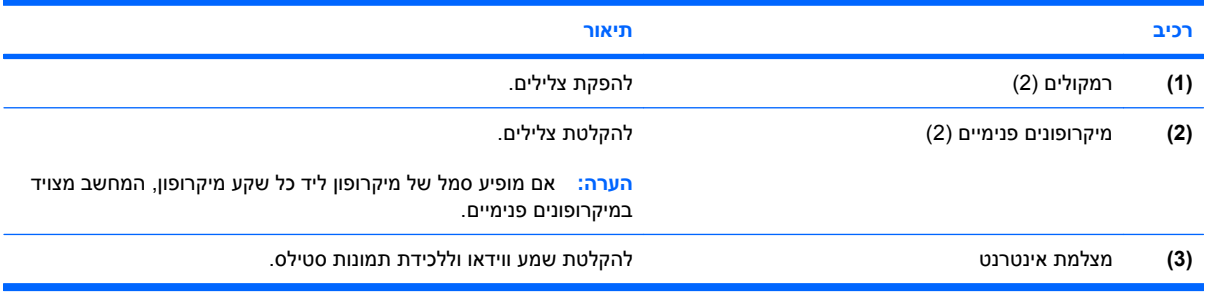

# **רכיבי הלוח התחתון**

<span id="page-17-0"></span>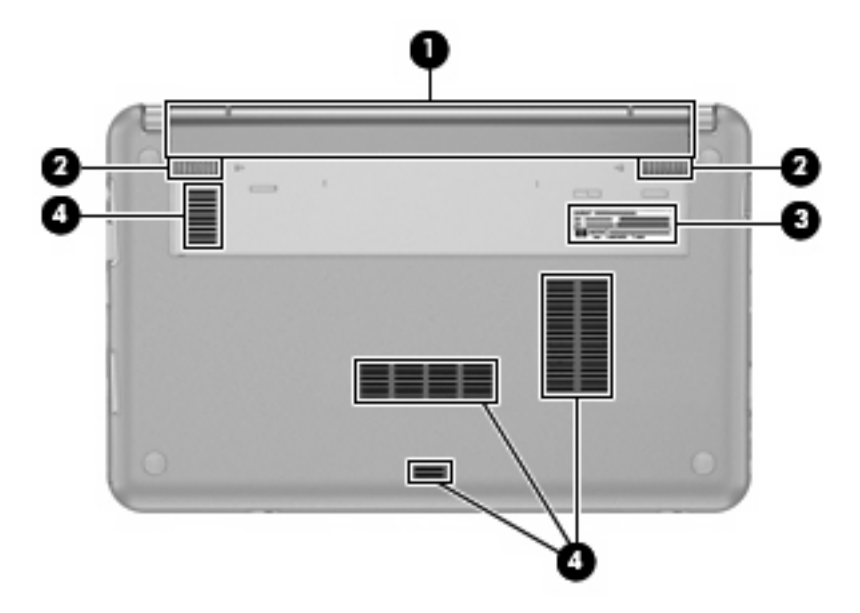

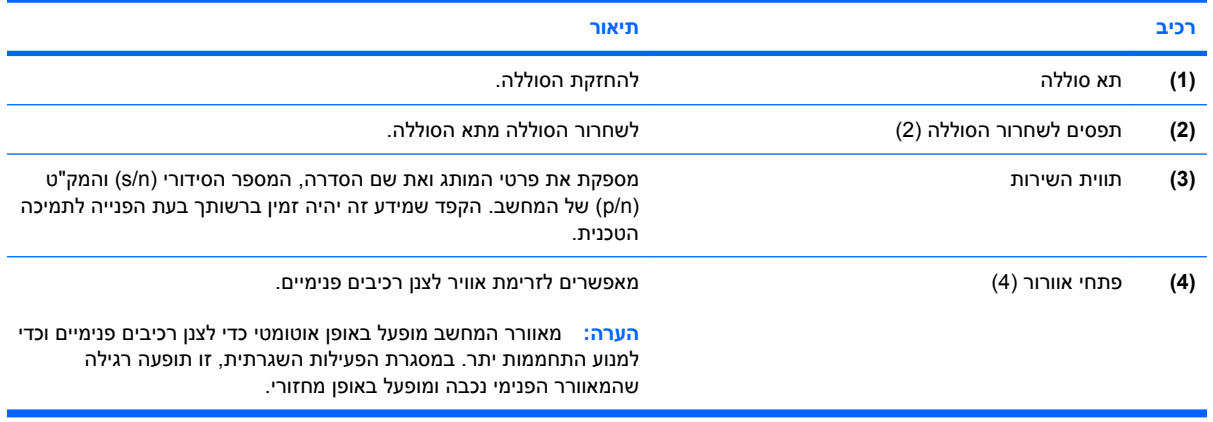

# **אנטנות אלחוט**

בדגמים נבחרים של המחשב, לפחות שתי אנטנות אלחוט שולחות ומקבלות אותות מהתקן אלחוט אחד או יותר. אנטנות אלה אינן גלויות לעין מהחלק החיצוני של המחשב.

<span id="page-18-0"></span>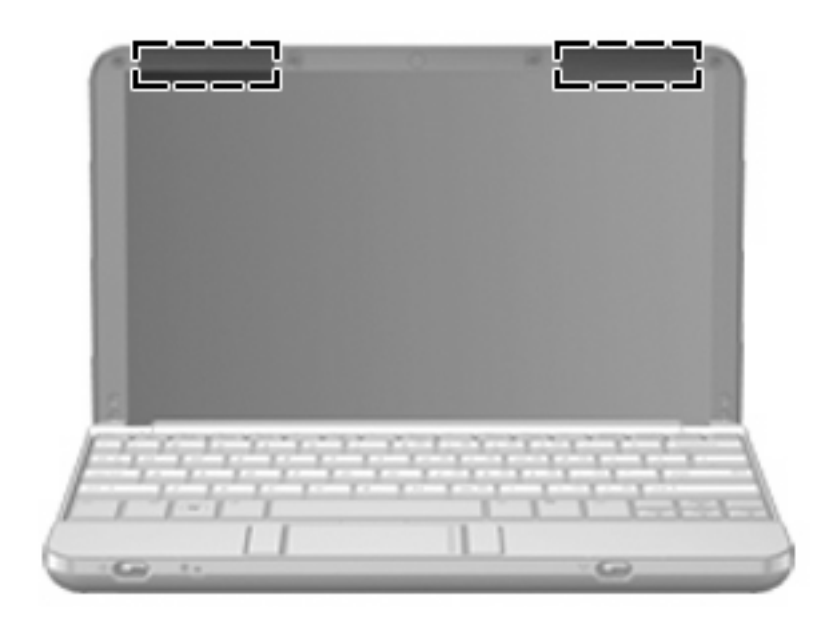

**הערה:** לשידור מיטבי, הקפד שהאזור הסמוך לאנטנות יהיה פנוי ממכשולים.

להצגת הודעות תקינה של אלחוט, עיין בסעיף המתאים למדינה/אזור שלך ב-*Environmental and Safety ,Regulatory Notices*) הודעות תקינה, בטיחות וסביבה). הודעות אלה ממוקמות ב-Support and Help) עזרה ותמיכה).

### **רכיבי חומרה נוספים**

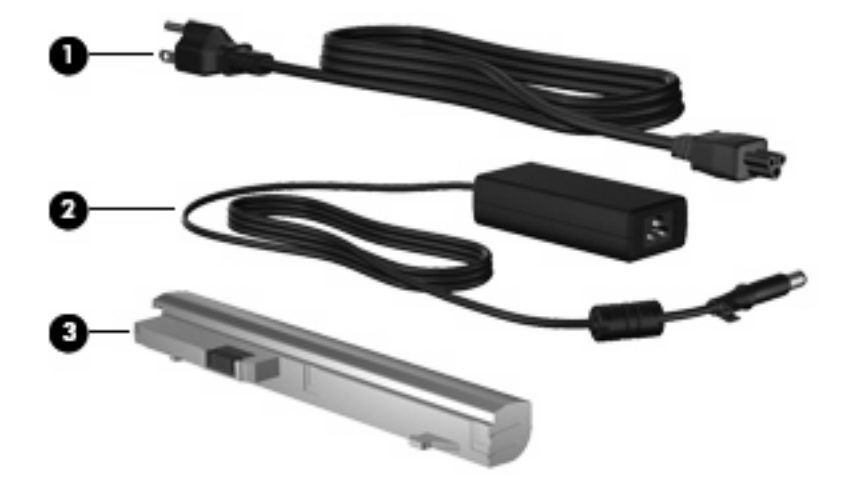

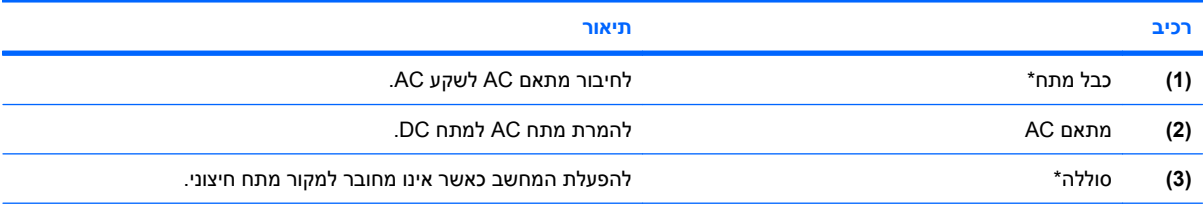

\*מראה כבלי המתח והסוללות משתנה לפי מדינה/אזור.

# **זיהוי התוויות**

<span id="page-19-0"></span>התוויות המודבקות על המחשב מספקות מידע שייתכן שתזדקק לו בעת פתרון בעיות במערכת או בעת נסיעה לחו"ל עם המחשב.

● תווית שירות - מספקת מידע חשוב, לרבות:

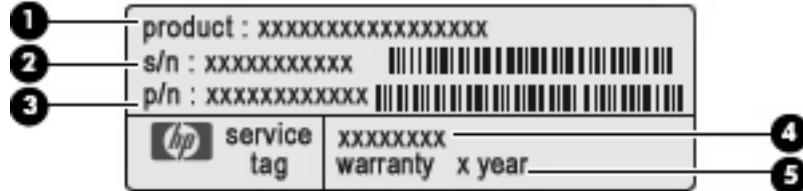

- שם המוצר **(1)**. זהו שם המוצר המודבק לחלק הקדמי של המחשב.
- מספר סידורי (n/s**)** (**2(**. זהו מזהה אלפא-נומרי שהינו ייחודי לכל מוצר.
- מק"ט מוצר (n/p**)** (**3(**. מספר זה מספק מידע ספציפי אודות רכיבי החומרה של המחשב. המק"ט מסייע לטכנאי השירות לקבוע אילו רכיבים וחלקים דרושים.
	- תיאור הדגם **(4)**. זהו המספר החשוב ביותר לאיתור מסמכים, מנהלי התקן ותמיכה עבור המחשב.
		- תקופת האחריות **(5)**. מספר זה מתאר את משך תקופת האחריות (בשנים) עבור מחשב זה.

הקפד שמידע זה יהיה זמין ברשותך בעת הפנייה לתמיכה הטכנית. תווית תג השירות מודבקת בתחתית המחשב.

- תעודת מקוריות של RMicrosoft מכילה את מפתח המוצר של Windows. ייתכן שתזדקק למפתח המוצר כדי לעדכן את מערכת ההפעלה או לפתור בעיות הקשורות במערכת ההפעלה. תעודה זו מודבקת בתחתית המחשב.
	- תווית תקינה—מספקת מידע תקינה אודות המחשב. תווית התקינה מודבקת בתחתית המחשב.
- תוויות אישור אלחוט (בדגמים נבחרים בלבד) מספקות מידע אודות התקני אלחוט אופציונליים וסימוני האישור של חלק מהמדינות/אזורים שבהם אושרו ההתקנים לשימוש. התקן אופציונלי עשוי להיות התקן רשת תקשורת מקומית אלחוטית (WLAN (או התקן RBluetooth אופציונלי. אם דגם המחשב שברשותך כולל התקנים אלחוטיים נוספים, תוויות אישור נוספות מצורפות למחשב. ייתכן שמידע זה יידרש לך בעת נסיעות לחו"ל. תוויות אישור של אלחוט מודבקות בתחתית המחשב.

# **2 ניהול צריכת חשמל**

# **הגדרה של אפשרויות צריכת החשמל**

## **שימוש במצבים של חיסכון בחשמל**

<span id="page-20-0"></span>למחשב יש שני מצבים לחיסכון בחשמל, המופעלים על-ידי היצרן: Sleep) שינה) ו-Hibernation) מצב שינה).

בעת הפעלת Sleep) שינה), נורית ההפעלה מהבהבת והתצוגה נעלמת מהמסך. העבודה נשמרת בזיכרון וכך באפשרותך לצאת מ-Sleep) שינה) מהר יותר מאשר מ-Hibernation) מצב שינה). אם המחשב נמצא במצב Sleep (שינה) למשך פרק זמן ממושך או אם הסוללה מגיעה למצב של רמת סוללה חלשה במיוחד במהלך Sleep) שינה), המחשב מפעיל Hibernation) מצב שינה).

בעת כניסה למצב Hibernation) מצב שינה), עבודתך נשמרת בקובץ של מצב שינה בכונן הקשיח והמחשב נכבה.

- **זהירות:** כדי למנוע פגיעה אפשרית באיכות השמע והווידאו או אובדן פונקציונליות של הפעלת שמע או וידאו או אובדן מידע, הימנע מכניסה למצב Sleep) שינה) או Hibernation) מצב שינה) במהלך קריאה או כתיבה לתקליטור או לכרטיס מדיה חיצוני.
- **הערה:** לא ניתן להפעיל כל סוג של חיבור לעבודה ברשת או לבצע פונקציות כלשהן של המחשב בזמן שהמחשב נמצא במצב Sleep) שינה) או Hibernation) מצב שינה).

### **הפעלה של מצב Sleep) שינה) ויציאה ממנו**

המערכת מוגדרת על-ידי היצרן להפעלה של Sleep) שינה) לאחר 15 דקות של העדר פעילות כאשר המחשב מופעל באמצעות מתח סוללה ולאחר 30 דקות של העדר פעילות כאשר המחשב מופעל באמצעות מקור מתח חיצוני.

ניתן לשנות את הגדרות צריכת החשמל ופסקי הזמן באמצעות Options Power) אפשרויות צריכת חשמל) בלוח הבקרה של RWindows.

כאשר המחשב מופעל, באפשרותך להפעיל Sleep) שינה) באחת מהדרכים הבאות:

- $f1+fn$  הקש
- לחץ על **Start**) התחל) ולאחר מכן לחץ על הלחצן **Power**) הפעלה).
- לחץ על **Start**) התחל), לחץ על החץ שליד הלחצן נעל ולאחר מכן לחץ על **Sleep**) שינה).

ליציאה מ-Sleep) שינה):

הסט במהירות את מתג ההפעלה.

כאשר המחשב יוצא מ-Sleep) שינה), נוריות ההפעלה נדלקות והעבודה חוזרת למסך שבו הפסקת לעבוד.

**הערה:** אם הגדרת דרישת סיסמה כאשר המחשב יוצא ממצב Sleep) שינה), עליך להזין את סיסמת Windows שלך לפני שהמסך יחזור להציג את עבודתך.

### **הפעלה של מצב Hibernation) מצב שינה) ויציאה ממנו**

<span id="page-21-0"></span>הגדרת היצרן של המערכת היא להפעיל את מצב Hibernation) מצב שינה) לאחר 120 דקות של חוסר פעילות בעת שהמחשב פועל באמצעות מתח סוללה, 1,080 דקות (18 שעות) של חוסר פעילות בעת שהמחשב פועל באמצעות מקור מתח חיצוני, או אם רמת הסוללה חלשה במיוחד.

ניתן לשנות את הגדרות צריכת החשמל ופסקי הזמן באמצעות Options Power) אפשרויות צריכת חשמל) בלוח הבקרה של Windows.

להפעלת Hibernation) מצב שינה):

- **.1** לחץ על **Start**) התחל) ולאחר מכן לחץ על החץ שליד לחצן נעל.
	- **.2** לחץ על **Hibernate**) מצב שינה).

ליציאה מ-Hibernation) מצב שינה):

▲ הסט במהירות את מתג ההפעלה.

נוריות ההפעלה נדלקות והעבודה חוזרת למסך שבו הפסקת לעבוד.

**הערה:** אם הגדרת דרישת סיסמה כאשר המחשב יוצא ממצב Hibernation) מצב שינה), עליך להזין את סיסמת Windows שלך לפני שהמסך יחזור להציג את עבודתך.

### **שימוש במד הסוללה**

מד הסוללה ממוקם באזור ההודעות, בקצה הימני או השמאלי של שורת המשימות. מד הסוללה מאפשר לך לגשת במהירות להגדרות צריכת חשמל, להציג את כמות הטעינה שנותרה בסוללה ולבחור תוכנית שונה של צריכת חשמל.

- כדי להציג את האחוז של כמות הטעינה שנותרה בסוללה ואת תוכנית צריכת החשמל הנוכחית, הזז את הסמן מעל לסמל של מד הסוללה.
	- כדי לגשת ל-Options Power) אפשרויות צריכת חשמל), או כדי לשנות את תוכנית צריכת החשמל, לחץ על הסמל של מד הסוללה ובחר בפריט מהרשימה.

סמלים שונים של מד הסוללה מציינים האם המחשב מופעל באמצעות סוללה או באמצעות מקור מתח חיצוני. כמו כן, הסמל מציג הודעה אם הסוללה מגיעה לרמה של סוללה חלשה במיוחד.

כדי להסתיר או להציג את הסמל של מד הסוללה:

- **.1** לחץ לחיצה ימנית בשורת המשימות ולאחר מכן לחץ על **Properties**) מאפיינים).
	- **.2** לחץ על הכרטיסייה **Area Notification**) אזור ההודעות).
- **.3** תחת **icons System**) סמלי מערכת), נקה את תיבת הסימון **Power**) צריכת חשמל) כדי להציג את הסמל של מד הסוללה.
	- **.4** לחץ על **OK**) אישור).

### **שימוש בתוכניות צריכת חשמל**

תוכנית צריכת חשמל הינה אוסף של הגדרות מערכת המנהל את האופן שבו המחשב משתמש בחשמל. תוכניות צריכת חשמל יכולות לסייע לך לשמר חשמל או לשפר את הביצועים.

באפשרותך לשנות את ההגדרות של תוכנית צריכת חשמל או ליצור תוכנית צריכת חשמל משלך.

#### **הצגת תוכנית צריכת החשמל הנוכחית**

▲ הזז את הסמן מעל הסמל של מד הסוללה באזור ההודעות, הממוקם בקצה השמאלי או הימני של שורת המשימות.

- לחלופין -

<span id="page-22-0"></span>בחר **Start**) התחל) **> Panel Control**) לוח הבקרה) **> Maintenance and System**) מערכת ותחזוקה) **> Options Power**) אפשרויות צריכת חשמל).

### **בחירת תוכנית צריכת חשמל שונה**

▲ לחץ על הסמל של מד הסוללה באזור ההודעות ולאחר מכן בחר בתוכנית צריכת חשמל מהרשימה.

- לחלופין -

בחר **Start**) התחל) **> Panel Control**) לוח הבקרה) **> Maintenance and System**) מערכת ותחזוקה) **> Options Power**) אפשרויות צריכת חשמל) ולאחר מכן בחר בתוכנית צריכת חשמל מהרשימה.

#### **התאמה אישית של תוכניות צריכת חשמל**

**.1** לחץ על הסמל של מד הסוללה באזור ההודעות ולאחר מכן לחץ על **options power More**) אפשרויות צריכת חשמל נוספות).

- לחלופין -

בחר **Start**) התחל) **> Panel Control**) לוח הבקרה) **> Maintenance and System**) מערכת ותחזוקה) **> Options Power**) אפשרויות צריכת חשמל).

- **.2** בחר בתוכנית צריכת חשמל ולאחר מכן לחץ על **settings plan Change**) שנה הגדרות תוכנית).
- **.3** שנה את הגדרות פסק הזמן **display the off Turn**) כבה את הצג) ו-**sleep to computer the Put**) גרום למחשב לישון), לפי הצורך.
- **.4** לשינוי הגדרות נוספות, לחץ על **settings power advanced Change**) שנה הגדרות צריכת חשמל מתקדמות) ובצע את השינויים הרצויים.

### **הגדרת הגנה באמצעות סיסמה בעת התעוררות**

כדי להגדיר את המחשב לבקש סיסמה בעת יציאה מ-Sleep) שינה) או Hibernation) מצב שינה), פעל לפי השלבים הבאים:

- **.1** בחר **Start**) התחל) **> Panel Control**) לוח הבקרה) **> Maintenance and System**) מערכת ותחזוקה) **> Options Power**) אפשרויות צריכת חשמל).
	- **.2** בחלונית השמאלית/ימנית, לחץ על **wakeup on password a Require**) בקש סיסמה בהתעוררות).
	- **.3** לחץ על **unavailable currently are that Settings Change**) שנה הגדרות שאינן זמינות כעת).
		- **.4** לחץ על **(recommended (password a Require**) דרוש סיסמה (מומלץ)).
			- **.5** לחץ על **changes Save**) שמור שינויים).

# **שימוש במקור מתח AC חיצוני**

מקור מתח חיצוני מסופק באמצעות אחד מההתקנים הבאים:

**אזהרה!** לצמצום בעיות בטיחות אפשריות, השתמש רק במתאם AC שסופק עם המחשב, במתאם AC חלופי המסופק על-ידי HP או במתאם AC תואם שנרכש מ-HP.

- מתאם AC מאושר
- התקן עגינה או מוצר הרחבה אופציונליים

<span id="page-23-0"></span>חבר את המחשב למקור מתח AC חיצוני באחד מהתנאים הבאים:

- **אזהרה!** אין לטעון את סוללת המחשב בעת שהייה במטוס.
	- בעת טעינה או כיול של סוללה
	- בעת התקנה או שינוי של תוכנת המערכת
		- בעת כתיבת מידע ל-CD או DVD

בעת חיבור המחשב למקור מתח AC חיצוני, מתרחשים האירועים הבאים:

- מתחילה טעינה של הסוללה.
- אם המחשב מופעל, הסמל של מד הסוללה באזור ההודעות משתנה.

בעת ניתוק מקור מתח AC חיצוני, מתרחשים האירועים הבאים:

- המחשב עובר לשימוש במתח סוללה.
- בהירות התצוגה מופחתת באופן אוטומטי כדי להאריך את חיי הסוללה. להגברת בהירות התצוגה, הקש על המקש החם f4+fn או חבר בחזרה את מתאם ה-AC

# **חיבור מתאם AC**

**אזהרה!** להפחתת סכנת התחשמלות או נזק לציוד:

חבר את כבל המתח לשקע AC הניתן לגישה קלה בכל עת.

נתק את המחשב מהחשמל על-ידי ניתוק כבל המתח משקע ה-AC בקיר (ולא על-ידי ניתוק כבל המתח מהמחשב).

אם לכבל המתח מחובר תקע של 3 פינים, חבר אותו לשקע חשמל מוארק של 3 פינים. אל תשבית את פין ההארקה של כבל המתח, לדוגמה, על-ידי חיבור מתאם בעל 2 פינים. הפין המשמש להארקה הוא מאפיין בטיחות חשוב.

כדי לחבר את המחשב למקור מתח AC חיצוני, פעל בהתאם לשלבים הבאים:

- **.1** חבר מתאם AC למחבר המתח **(1)** במחשב.
	- **.2** חבר את כבל המתח למתאם ה-AC**) 2(**.
- **.3** חבר את הקצה השני של כבל המתח לשקע AC**) 3(**.

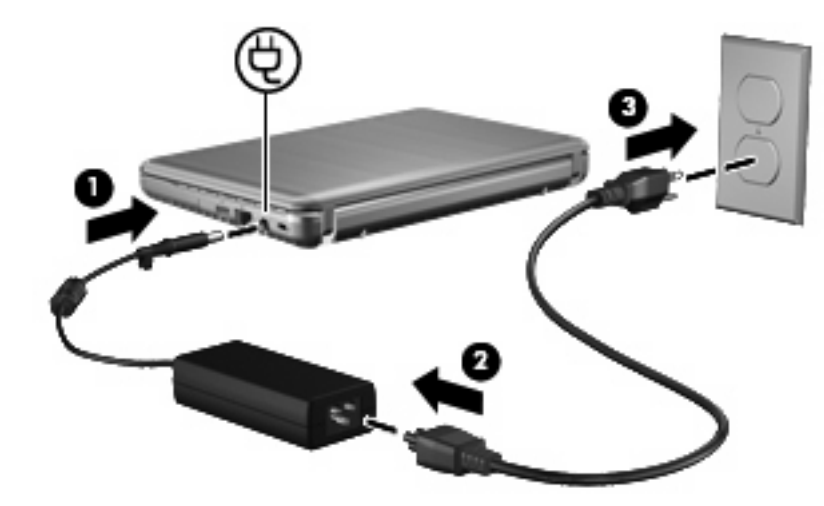

# **שימוש במתח הסוללה**

<span id="page-24-0"></span>כאשר מותקנת במחשב סוללה טעונה והמחשב אינו מחובר למקור מתח חיצוני, המחשב פועל באמצעות מתח סוללה. כאשר המחשב מחובר למקור מתח AC חיצוני, הוא מופעל באמצעות מתח AC.

אם במחשב מותקנת סוללה טעונה והמחשב מופעל באמצעות מקור מתח AC חיצוני המסופק על-ידי מתאם AC, המחשב עובר לפעול באמצעות מתח הסוללה אם מתאם ה-AC מנותק מהמחשב.

**הערה:** בעת ניתוק מתח AC, בהירות התצוגה מצומצמת כדי לשמר את חיי הסוללה. להגברת בהירות התצוגה, השתמש במקש החם f4+fn או חבר בחזרה את מתאם ה-AC.

באפשרותך להשאיר את הסוללה במחשב או לאחסן אותה, בהתאם לאופן שבו אתה נוהג לעבוד. השארת הסוללה במחשב בכל עת שבה המחשב מחובר למתח AC גורמת לטעינת הסוללה ומגנה על עבודתך במקרה של נפילת מתח. עם זאת, הסוללה במחשב מתרוקנת באיטיות כשהמחשב כבוי ואינו מחובר למקור מתח חיצוני.

**אזהרה!** לצמצום בעיות בטיחות אפשריות, השתמש רק בסוללה שסופקה עם המחשב, בסוללה חלופית המסופקת על-ידי HP או בסוללה תואמת שנרכשה מ-HP.

אורך חייה של סוללת מחשב משתנה בהתאם להגדרות של ניהול צריכת החשמל, התוכניות המופעלות במחשב, בהירות התצוגה, התקנים חיצוניים המחוברים למחשב וגורמים אחרים.

# **חיפוש מידע אודות סוללות ב-Support and Help) עזרה ותמיכה)**

סעיף 'מידע אודות הסוללה' ב-Center Learning Support and Help) מרכז הלמידה של העזרה והתמיכה) מספק את המידע והכלים הבאים:

- הכלי Check Battery) בדיקת סוללה) לבדיקה של ביצועי הסוללה
- מידע אודות כיול, ניהול צריכת חשמל וטיפול ואחסון נכונים לצורך הארכת חיי הסוללה
	- מידע אודות סוגי סוללות, מפרטים, אורך חיי הסוללות וקיבולת

לקבלת גישה למידע אודות הסוללה:

**HP Power <** (הלמידה מרכז (**Learning Center <** (ותמיכה עזרה (**Help and Support <** (התחל (**Start** בחר▲ **Center (מרכז הלמידה בנושא צריכת חשמל וסוללות של HP).** מרכז הלמידה בנושא צריכת חשמל וסוללות של

# **שימוש ב-Check Battery) בדיקת הסוללה)**

Battery Check (בדיקת הסוללה), המהווה חלק מ-Total Care Advisor, מספק מידע אודות מצב הסוללה המותקנת במחשב.

להפעלת Check Battery) בדיקת הסוללה):

**.1** חבר את מתאם ה-AC למחשב.

**הערה:** על המחשב להיות מחובר למקור מתח חיצוני כדי ש-Check Battery) בדיקת הסוללה) יפעל כראוי.

**.2** בחר **Start**) התחל) **> Support and Help**) עזרה ותמיכה) **> tools Troubleshooting**) כלי פתרון בעיות) **> Check Battery**) בדיקת הסוללה).

Check Battery) בדיקת הסוללה) בודק את הסוללה ואת התאים שלה כדי לראות אם הם פועלים כראוי, ולאחר מכן מדווח על תוצאות הבדיקה.

# **הצגת כמות הטעינה הנותרת של הסוללה**

▲ הזז את הסמן מעל הסמל של מד הסוללה באזור ההודעות, הממוקם בקצה השמאלי או הימני של שורת המשימות.

- לחלופין -

<span id="page-25-0"></span>הצג ב-Center Mobility Windows) מרכז הניידות של Windows (את המספר המשוער של דקות שנותרו בהתאם לכמות הטעינה של הסוללה:

▲ לחץ על הסמל של מד הסוללה ולאחר מכן לחץ על **Center Mobility Windows**) מרכז הניידות של .(Windows

- לחלופין -

**Windows Mobility <** (נייד מחשב (**Mobile PC <** (הבקרה לוח (**Control Panel <** (התחל (**Start** בחר **Center**) מרכז הניידות של Windows(.

הזמן מציין את זמן הפעולה המשוער שנותר לסוללה *אם הסוללה תמשיך לספק מתח ברמה הנוכחית*. לדוגמה, הזמן שנותר יפחת בעת הפעלת DVD ויגדל בעת הפסקה של פעולת ה-DVD.

# **הכנסה או הסרה של הסוללה**

**זהירות:** הסרת סוללה שמהווה את מקור המתח היחיד עשויה לגרום לאובדן מידע. כדי למנוע אובדן מידע, היכנס למצב Hibernation) מצב שינה) או כבה את המחשב באמצעות Windows לפני הסרת הסוללה.

להכנסת הסוללה:

- **.1** הפוך את המחשב על משטח ישר, כאשר תא הסוללה פונה לעברך.
- **.2** הכנס את הסוללה לתוך תא הסוללה **(1)** ולחץ עליה עד שתתייצב במקומה.

תפסי השחרור של הסוללה **(2)** נועלים באופן אוטומטי את הסוללה למקומה.

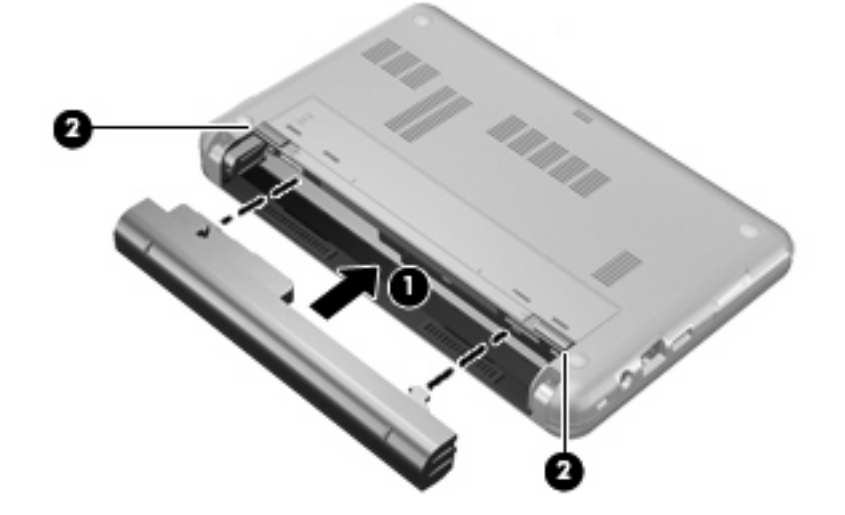

להסרת הסוללה:

- **.1** הפוך את המחשב על משטח ישר, כאשר תא הסוללה פונה לעברך.
	- **.2** הסט את תפסי השחרור של הסוללה **(1)** כדי לשחרר את הסוללה.

**.3** הסר את הסוללה **(2)** מהמחשב.

<span id="page-26-0"></span>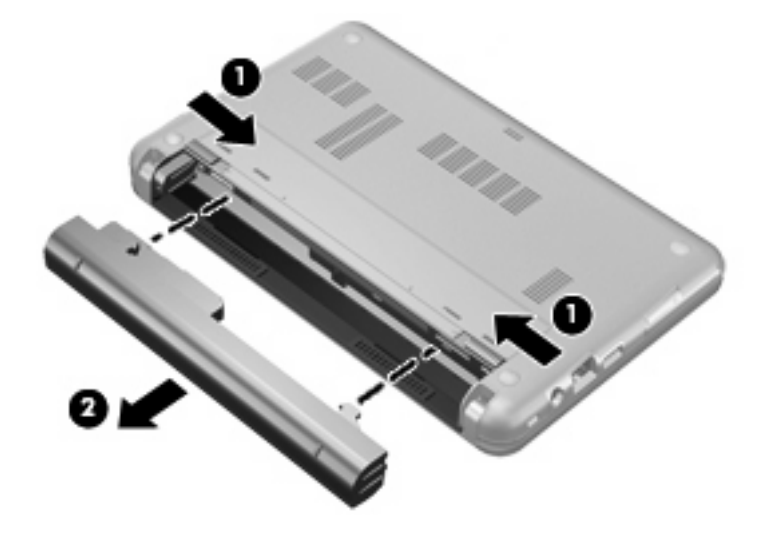

# **טעינת סוללה**

**אזהרה!** אין לטעון את סוללת המחשב בעת שהייה במטוס.

הסוללה נטענת בכל פעם שהמחשב מחובר למקור מתח חיצוני באמצעות מתאם AC, מתאם מתח אופציונלי, מוצר הרחבה אופציונלי או התקן עגינה אופציונלי.

הסוללה נטענת הן כאשר המחשב כבוי והן כאשר הוא נמצא בשימוש, אך הטעינה מהירה יותר כאשר המחשב כבוי.

הטעינה עשויה להימשך זמן רב יותר כאשר הסוללה חדשה, כאשר הסוללה לא הייתה בשימוש במשך שבועיים או יותר, או כאשר הסוללה חמה בהרבה או קרה בהרבה מטמפרטורת החדר.

כדי להאריך את חיי הסוללה ולמטב את הדיוק של תצוגות טעינת הסוללה, פעל בהתאם להמלצות הבאות:

- אם אתה טוען סוללה חדשה, טען אותה במלואה לפני הפעלת המחשב.
	- טען את הסוללה עד שנורית הסוללה תיכבה.
- **הערה:** אם המחשב מופעל בזמן שהסוללה בטעינה, מד הסוללה באזור ההודעות עשוי להציג טעינה של 100 אחוז לפני שהסוללה טעונה במלואה.
	- אפשר את פריקת הסוללה עד לרמה הנמוכה מ5%- מטעינה מלאה, באמצעות שימוש רגיל, לפני טעינתה.
		- אם לא נעשה שימוש בסוללה במשך חודש או יותר, כייל את הסוללה במקום לטעון אותה.

נורית הסוללה מציגה את מצב הטעינה:

- נורית דולקת: מתבצעת טעינה של הסוללה.
- נורית מהבהבת: הסוללה הגיעה לרמת סוללה חלשה או רמת סוללה קריטית ואינה נטענת.
	- נורית כבויה: הסוללה טעונה במלואה, בשימוש או שאינה מותקנת.

# **מיטוב משך הפריקה של הסוללה**

משך פריקת הסוללה משתנה בהתאם למאפיינים שבהם אתה משתמש במהלך השימוש במתח הסוללה. משך הפריקה המירבי מתקצר בהדרגה, ככל שקיבולת האחסון של הסוללה פוחתת באופן טבעי.

עצות לקבלת משך פריקה מיטבי של הסוללה:

- הפחת את בהירות התצוגה.
- <span id="page-27-0"></span>● בחר בהגדרה **saver Power**) חיסכון בחשמל) ב-Options Power) אפשרויות צריכת חשמל).
	- הסר את הסוללה מהמחשב כאשר היא אינה בשימוש או בטעינה.
		- אחסן את הסוללה במקום קריר ויבש.

# **ניהול רמות סוללה חלשה**

המידע בסעיף זה מתאר את ההתראות ואת תגובות המערכת כפי שהוגדרו על-ידי היצרן. ניתן לשנות התראות מסוימות של סוללה חלשה ותגובות מערכת מסוימות באמצעות Options Power) אפשרויות צריכת חשמל) ב-Panel Control (לוח הבקרה) של Windows. ההעדפות שנקבעו באמצעות Options Power) אפשרויות צריכת חשמל) אינן משפיעות על הנוריות.

### **זיהוי רמות של סוללה חלשה**

כאשר סוללה המהווה את מקור המתח היחיד של המחשב מגיעה לרמה של סוללה חלשה, נורית הסוללה מהבהבת.

אם רמת סוללה חלשה אינה מטופלת, המחשב מגיע למצב סוללה חלשה במיוחד, ונורית הסוללה מהבהבת מהר.

המחשב מבצע את הפעולות הבאות כאשר הסוללה ברמה חלשה במיוחד:

- אם מופעל Hibernation) מצב שינה) והמחשב פועל או נמצא במצב Sleep) שינה), המחשב נכנס למצב Hibernation) מצב שינה).
- אם מצב Hibernation) מצב שינה) מושבת והמחשב פועל או נמצא במצב Sleep) שינה), המחשב יישאר במצב Sleep) שינה) לפרק זמן קצר ולאחר מכן יכבה. נתונים שלא נשמרו, יאבדו.

### **פתרון מצב של רמת סוללה חלשה**

<span id="page-28-0"></span>**זהירות:** כדי להפחית את הסיכון לאובדן נתונים כאשר המחשב מגיע לרמת סוללה חלשה במיוחד ונכנס ל-Hibernation) מצב שינה), הימנע מחיבור המחשב למקור מתח עד שנוריות ההפעלה יכבו.

#### **פתרון מצב של רמת סוללה חלשה כאשר ישנו מקור מתח חיצוני זמין**

- ▲ חבר את אחד מההתקנים הבאים:
	- מתאם AC
- מוצר הרחבה או התקן עגינה אופציונליים
	- מתאם מתח אופציונלי

#### **פתרון מצב של רמת סוללה חלשה כאשר ישנה סוללה טעונה זמינה**

- **.1** כבה את המחשב או הפעל Hibernation) מצב שינה).
- **.2** הסר את הסוללה הריקה ולאחר מכן הכנס סוללה טעונה.
	- **.3** הפעל את המחשב.

#### **פתרון מצב של רמת סוללה חלשה כאשר אין מקור מתח זמין**

- ▲ הפעל את Hibernation) מצב שינה).
	- לחלופין -

שמור את עבודתך וכבה את המחשב.

#### **פתרון מצב של רמת סוללה חלשה כשהמחשב אינו יכול לצאת מ-Hibernation) מצב שינה)**

כאשר למחשב אין די מתח כדי לצאת מ-Hibernation) מצב שינה), פעל בהתאם לשלבים הבאים:

- **.1** הכנס למחשב סוללה טעונה או חבר את המחשב למקור מתח חיצוני.
- **.2** צא ממצב Hibernation) מצב שינה) על-ידי הסטה מהירה של מתג ההפעלה.

### **כיול סוללה**

יש לכייל סוללה במצבים הבאים:

- כשתצוגת רמת הטעינה של הסוללה נראית לא מדויקת
- כשתבחין בשינוי משמעותי בזמן ההפעלה הרגיל של הסוללה

גם אם נעשה שימוש רב בסוללה, אין צורך לכייל אותה יותר מפעם בחודש. כמו כן, אין צורך לכייל סוללה חדשה.

### **שלב :1 טעינת הסוללה במלואה**

**אזהרה!** אין לטעון את סוללת המחשב בעת שהייה במטוס.

**הערה:** הסוללה נטענת הן כאשר המחשב כבוי והן כאשר הוא נמצא בשימוש, אך הטעינה מהירה יותר כאשר המחשב כבוי.

לטעינת הסוללה במלואה:

- **.1** הכנס את הסוללה למחשב.
- <span id="page-29-0"></span>**.2** חבר את המחשב למתאם AC, למתאם מתח אופציונלי, למוצר הרחבה אופציונלי או להתקן עגינה אופציונלי ולאחר מכן חבר את המתאם או את ההתקן למקור מתח חיצוני.

נורית הסוללה במחשב נדלקת.

**.3** השאר את המחשב מחובר למקור מתח חיצוני עד שהסוללה תיטען במלואה.

נורית הסוללה במחשב נכבית.

### **שלב :2 השבתה של Hibernation) מצב שינה) ו-Sleep) שינה)**

**.1** לחץ על הסמל של מד הסוללה באזור ההודעות ולאחר מכן לחץ על **options power More**) אפשרויות צריכת חשמל נוספות).

- לחלופין -

בחר **Start**) התחל) **> Panel Control**) לוח הבקרה) **> Maintenance and System**) מערכת ותחזוקה) **> Options Power**) אפשרויות צריכת חשמל).

- **.2** תחת תוכנית צריכת החשמל הנוכחית, לחץ על **settings plan Change**) שנה הגדרות תוכנית).
- **.3** תעד את ההגדרות **display the off Turn**) כבה את הצג) ו-**sleep to computer the Put**) גרום למחשב לישון) בעמודה **battery On**) מופעל באמצעות סוללה) כדי שתוכל להפעיל אותן מחדש לאחר הכיול.
- **.4** שנה את ההגדרות **display the off Turn**) כבה את הצג) ו-**sleep to computer the Put**) גרום למחשב לישון) לאפשרות **Never**) לעולם לא).
	- **.5** לחץ על **settings power advanced Change**) שנה הגדרות צריכת חשמל מתקדמות).
- **.6** לחץ על סימן החיבור שליד **Sleep**) שינה) ולאחר מכן לחץ על סימן החיבור שליד **after Hibernate**) שינה אחרי).
	- **.7** תעד את ההגדרה **battery On**) מופעל באמצעות סוללה) תחת האפשרות **after Hibernate**) שינה אחרי) כדי שתוכל להגדיר אותה מחדש לאחר הכיול.
		- **.8** שנה את ההגדרה **battery On**) מופעל באמצעות סוללה) להגדרה **Never**) לעולם לא).
			- **.9** לחץ על **OK**) אישור).
			- **.10** לחץ על **changes Save**) שמור שינויים).

### **שלב :3 פריקת הסוללה**

<span id="page-30-0"></span>על המחשב לפעול במהלך פריקת הסוללה. באפשרותך לפרוק את הסוללה בין אם אתה משתמש במחשב ובין אם לא, אך פריקת הסוללה תהיה מהירה יותר במהלך שימוש במחשב.

- אם בכוונתך להשאיר את המחשב ללא השגחה במהלך ביצוע הפריקה, שמור את המידע שלך לפני תחילת הליך הפריקה.
- אם אתה משתמש לעתים במחשב תוך כדי ביצוע הליך הפריקה, והוגדרו פסקי זמן לחיסכון באנרגיה, תוכל לצפות לביצועים הבאים מהמערכת בזמן תהליך הפריקה:
	- הצג לא ייכבה באופן אוטומטי.
	- מהירות הכונן הקשיח לא תפחת באופן אוטומטי כשהמחשב במצב של חוסר פעילות.
		- המערכת לא תיזום Hibernation) מצב שינה).

לפריקת סוללה:

- **.1** נתק את המחשב ממקור המתח החיצוני, אך *אל* תכבה את המחשב.
- **.2** הפעל את המחשב באמצעות מתח סוללה עד לפריקת הסוללה. נורית הסוללה מתחילה להבהב כשפריקת הסוללה מגיעה לרמת סוללה חלשה. כשהסוללה מגיעה לפריקה, נורית הסוללה נכבית ומתבצע כיבוי של המחשב.

### **שלב :4 טעינה מלאה מחדש של הסוללה**

לטעינה מחדש של הסוללה:

<span id="page-31-0"></span>**.1** חבר את המחשב למקור מתח חיצוני והשאר אותו מחובר עד שהסוללה תיטען מחדש במלואה. לאחר שהסוללה תיטען מחדש, נורית הסוללה במחשב תיכבה.

באפשרותך להשתמש במחשב במהלך טעינת הסוללה מחדש, אך הסוללה תיטען מהר יותר כשהמחשב כבוי.

**.2** אם המחשב כבוי, הפעל אותו כשהסוללה תסיים להיטען במלואה ונורית הסוללה תיכבה.

### **שלב :5 הפעלה מחדש של Hibernation) מצב שינה) ו-Sleep) שינה)**

- **זהירות:** כשל בהפעלה מחדש של Hibernation) מצב שינה) לאחר כיול עלול לגרום לפריקה מלאה של הסוללה ולאובדן נתונים אם המחשב מגיע לרמת סוללה חלשה במיוחד.
- **.1** לחץ על הסמל של מד הסוללה באזור ההודעות ולאחר מכן לחץ על **options power More**) אפשרויות צריכת חשמל נוספות).

- לחלופין -

בחר **Start**) התחל) **> Panel Control**) לוח הבקרה) **> Maintenance and System**) מערכת ותחזוקה) **> Options Power**) אפשרויות צריכת חשמל).

- **.2** תחת תוכנית צריכת החשמל הנוכחית, לחץ על **settings plan Change**) שנה הגדרות תוכנית).
- **.3** הזן מחדש את ההגדרות שתיעדת עבור הפריטים בעמודה **battery On**) מופעל באמצעות סוללה).
	- **.4** לחץ על **settings power advanced Change**) שנה הגדרות צריכת חשמל מתקדמות).
- **.5** לחץ על סימן החיבור שליד **Sleep**) שינה) ולאחר מכן לחץ על סימן החיבור שליד **after Hibernate**) שינה אחרי).
	- **.6** הזן מחדש את ההגדרה שתיעדת עבור **battery On**) מופעל באמצעות סוללה).
		- **.7** לחץ על **OK**) אישור).
		- **.8** לחץ על **changes Save**) שמור שינויים).

### **שימור מתח הסוללה**

- בחר בהגדרות של צריכת חשמל נמוכה באמצעות Options Power) אפשרויות צריכת חשמל) ב-Panel Control (לוח הבקרה) של Windows.
	- כבה את חיבורי האלחוט ורשת התקשורת המקומית (LAN) וצא מיישומי המודם כשאינך משתמש בהם.
		- נתק התקנים חיצוניים שאינם מחוברים למקור מתח חיצוני, כשאינך משתמש בהם.
		- הפסק, השבת או הסר את כל כרטיסי המדיה החיצוניים האופציונליים שאינך משתמש בהם.
			- השתמש במקשים החמים f3+fn ו-f3+fn כדי לכוונן את בהירות המסך לפי הצורך.
	- אם אתה עוזב את עבודתך, הכנס את המחשב למצב Hibernation) מצב שינה) או Sleep) שינה), או כבה את המחשב.

### **אחסון סוללה**

**זהירות:** כדי למנוע גרימת נזק לסוללה, אל תחשוף אותה לטמפרטורות גבוהות למשך פרקי זמן ממושכים.

<span id="page-32-0"></span>אם לא ייעשה כל שימוש במחשב והוא לא יהיה מחובר למקור מתח חיצוני במשך למעלה משבועיים, הסר את הסוללה ואחסן אותה בנפרד.

כדי להאריך את חייה של סוללה הנמצאת באחסון, שמור אותה במקום קריר ויבש.

**הערה:** יש לבדוק סוללות מאוחסנות אחת ל6- חודשים. אם הקיבולת היא פחות מ50- אחוז, טען את הסוללה מחדש לפני שתחזיר אותה לאחסון.

אם סוללה הייתה מאוחסנת במשך חודש או יותר, יש לכייל אותה לפני השימוש.

# **השלכת סוללה משומשת**

**אזהרה!** כדי להפחית את הסיכון לשריפה או לכוויות, אין לפרק, למעוך או לנקב; אל תקצר את המגעים החיצוניים; אל תשליך לאש או למים.

עיין בחלק *הוראות תקינה, בטיחות וסביבה* לקבלת מידע אודות השלכת סוללות.

# **החלפת הסוללה**

אורך חייה של סוללת מחשב משתנה בהתאם להגדרות של ניהול צריכת החשמל, התוכניות המופעלות במחשב, בהירות התצוגה, התקנים חיצוניים המחוברים למחשב וגורמים אחרים.

Check Battery) בדיקת הסוללה) מודיע לך שיש להחליף את הסוללה כאשר תא פנימי אינו נטען כהלכה, או כאשר קיבולת האחסון של הסוללה מגיעה למצב "Weak) "חלש). הודעה מפנה אותך לאתר האינטרנט של HP לצורך קבלת מידע נוסף אודות הזמנת סוללה חלופית. אם הסוללה כלולה במסגרת אחריות של HP, ההוראות כוללות מזהה אחריות.

**הערה:** כדי להבטיח שתמיד יהיה מתח סוללה זמין כשתזדקק לו, HP ממליצה על רכישת סוללה חדשה כאשר המחוון של קיבולת האחסון הופך לירוק-צהוב.

# **בדיקת מתאם AC**

<span id="page-33-0"></span>בדוק את מתאם ה-AC אם מתרחשת במחשב לפחות אחת מהתופעות שלהלן:

- לא ניתן להפעיל את המחשב כאשר הוא מחובר למתאם ה-AC.
- לא ניתן להפעיל את הצג כאשר המחשב מחובר למתאם ה-AC.
	- נורית ההפעלה כבויה כאשר המחשב מחובר למתאם ה-AC.

כדי לבדוק את מתאם ה-AC:

- **.1** הוצא את הסוללה מהמחשב.
	- **.2** חבר את מתאם ה-AC.
		- **.3** הפעל את המחשב.
- אם נורית ההפעלה **דולקת**, מתאם ה-AC מתפקד כהלכה.
- אם נורית ההפעלה נותרת **כבויה**, מתאם ה-AC אינו פועל ויש להחליפו.

פנה לתמיכה הטכנית לקבלת מידע אודות קבלה של מתאם AC חלופי על-ידי בחירה ב-**Start**) התחל) **> and Help Support**) עזרה ותמיכה) **> support Contact**) פניה לתמיכה).

# **כיבוי המחשב**

**זהירות:** מידע שלא נשמר יאבד בעת כיבוי המחשב.

הפקודה Down Shut) כיבוי) סוגרת את כל התוכניות הפתוחות, לרבות מערכת ההפעלה, ולאחר מכן מכבה את הצג והמחשב.

כבה את המחשב באחד מהתנאים הבאים:

- כאשר עליך להחליף סוללה או לגשת לרכיבים הממוקמים בתוך המחשב
	- כאשר אתה מחבר התקן חומרה חיצוני שאינו מתחבר ליציאת USB
- כאשר לא ייעשה שימוש במחשב והוא ינותק ממקור מתח חיצוני למשך פרק זמן ממושך

כדי לכבות את המחשב, בצע את השלבים הבאים:

- **הערה:** אם המחשב במצב Sleep) שינה) או Hibernation) מצב שינה), תחילה עליך לצאת מ-Sleep) שינה) או Hibernation) מצב שינה) לפני הכיבוי אם ניתן.
	- **.1** שמור את עבודתך וסגור את כל התוכניות הפתוחות.
	- **.2** לחץ על **Start**) התחל) ולאחר מכן לחץ על החץ שליד לחצן המנעול.
		- **.3** לחץ על **Down Shut**) כיבוי).

אם המחשב אינו מגיב ואינך מצליח לכבות את המחשב באמצעות הליכי הכיבוי שפורטו לעיל, נסה לבצע את הליכי החירום הבאים, לפי סדר הופעתם:

- הקש ctrl+alt+delete ולאחר מכן הסט את מתג ההפעלה.
- הסט את מתג ההפעלה והחזק אותו במשך 5 שניות לפחות.
- נתק את המחשב ממקור המתח החיצוני והסר את הסוללה.

# **3 אלחוט**

# **שימוש בהתקנים אלחוטיים (בדגמים נבחרים בלבד)**

<span id="page-34-0"></span>טכנולוגיית אלחוט מעבירה נתונים דרך גלי רדיו במקום כבלים. ייתכן שהמחשב שברשותך כולל לפחות אחד מהתקני האלחוט הבאים:

- התקן רשת תקשורת מקומית אלחוטית (WLAN—(מחבר את המחשב לרשתות תקשורת מקומיות אלחוטיות (לרוב נקראות רשתות Fi-Wi אלחוטיות, רשתות LAN אלחוטיות, או רשתות WLAN (במשרדי החברה, בבית ובמקומות ציבוריים, כגון שדות תעופה, מסעדות, בתי קפה, מלונות ואוניברסיטאות. ברשת WLAN, כל התקן אלחוטי נייד מנהל תקשורת עם נתב אלחוטי או נקודת גישה אלחוטית.
- התקן RBluetooth יוצר רשת תקשורת פרטית (PAN (כדי להתחבר להתקנים אחרים התומכים ב-Bluetooth, כגון מחשבים, טלפונים, מדפסות, אוזניות, רמקולים ומצלמות. ב-PAN, כל התקן מתקשר עם התקנים אחרים באופן ישיר ועל ההתקנים להיות קרובים יחסית זה לזה - בדרך כלל בטווח של כ10- מטרים זה מזה.

מחשבים בעלי התקני WLAN תמיכה באחד או יותר מהתקנים התעשייתיים הבאים של IEEE:

- b,802.11 התקן הנפוץ הראשון, תומך בקצבי העברת נתונים של עד Mbps 11 ופועל בתדר GHz .2.4
- g802.11 תומך בקצב העברת נתונים של עד Mbps 54 ופועל בתדר GHz .2.4 להתקן WLAN g802.11 יש תאימות לאחור עם התקני b,802.11 כך שהם יכולים לפעול באותה רשת.
	- a802.11 תומך בקצב העברת נתונים של עד Mbps 54 ופועל בתדר GHz .5

**הערה:** a802.11 אינו תואם ל-b802.11 ו-g.802.11

● 2.0 draft n802.11 מאושר Fi-Wi תומך בקצב העברת נתונים של עד Mbps 300 ומסוגל לפעול ב-GHz 2.4 או 5 GHz, דבר ההופך אותו לבעל תאימות לאחור עם a,802.11 b ו-g.

**הערה:** המפרטים עבור WLAN n802.11 הינם מפרטי טיוטה ואינם סופיים. אם קיימים הבדלים בין המפרטים הסופיים לבין מפרטי הטיוטה, הדבר עלול להשפיע על היכולת של המחשב לתקשר עם התקנים אחרים מסוג .802.11n WLAN

לקבלת מידע נוסף אודות טכנולוגיה אלחוטית, עיין במידע ובקישורים לאתרי האינטרנט המופיעים ב-and Help Support) עזרה ותמיכה).

# **זיהוי סמלי אלחוט ורשת**

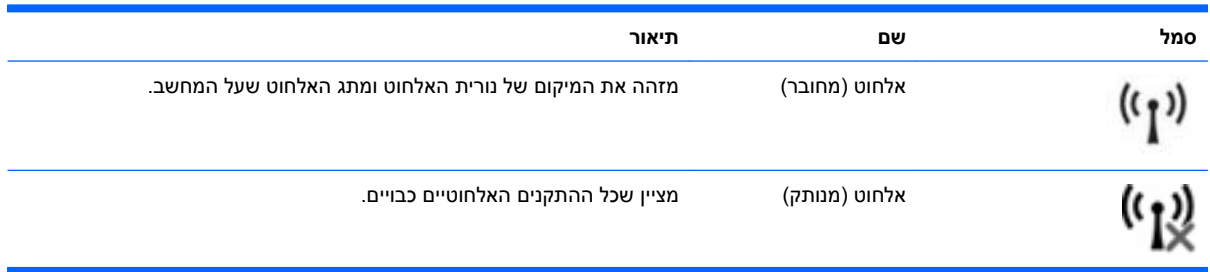

<span id="page-35-0"></span>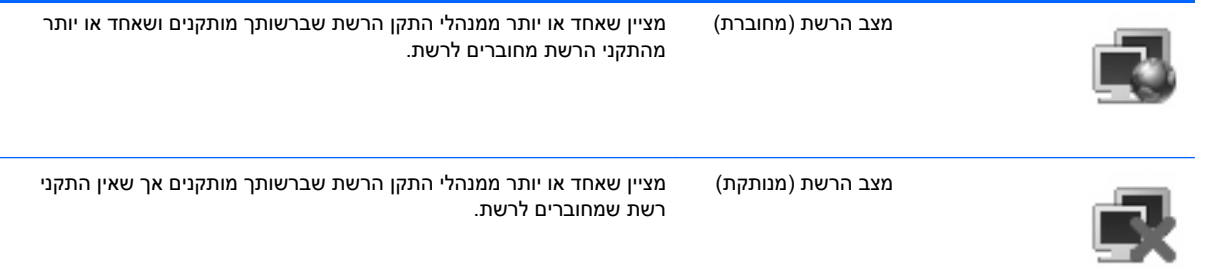

# **שימוש בפקדי אלחוט**

באפשרותך לשלוט על התקני האלחוט במחשב שברשותך באמצעות המאפיינים הבאים:

- מתג אלחוט
- פקדי מערכת ההפעלה

### **שימוש במתג האלחוט**

המחשב כולל מתג אלחוט, לפחות התקן אלחוט אחד ונורית אלחוט אחת או שתיים, בהתאם לדגם. כל התקני האלחוט במחשב מופעלים על-ידי היצרן, כך שנורית האלחוט דולקת (בכחול) עם הפעלת המחשב.

נורית האלחוט מציינת את סטטוס ההפעלה הכולל של התקני האלחוט, לא את הסטטוס של כל התקן בנפרד. אם נורית האלחוט דולקת בכחול, לפחות התקן אלחוט אחד מופעל. אם נורית האלחוט בצבע ענבר, כל התקני האלחוט כבויים.

מכיוון שהתקני האלחוט מופעלים על-ידי היצרן, באפשרותך להשתמש במתג האלחוט על מנת להפעיל או לכבות את התקני האלחוט בו-זמנית. ניתן לשלוט על התקני אלחוט נפרדים באמצעות Setup Computer.

**הערה:** אם התקני האלחוט מושבתים ב-Setup Computer, מתג האלחוט לא יעבוד עד להפעלת ההתקנים מחדש.

## **שימוש בפקדי מערכת ההפעלה**

מערכות הפעלה מסוימות מציעות בנוסף דרך לניהול התקני אלחוט משולבים והחיבור האלחוטי. לקבלת מידע נוסף, עיין בתיעוד מערכת ההפעלה.
# **שימוש ברשת WLAN**

באמצעות התקן WLAN, באפשרותך לגשת לרשת תקשורת מקומית אלחוטית (WLAN(, המורכבת ממחשבים ואביזרים אחרים המקושרים באמצעות נתב אלחוטי או נקודת גישה אלחוטית.

**הערה:** לעתים קרובות משתמשים במונחים *נתב אלחוטי* ו*נקודת גישה אלחוטית* לחילופין.

- רשתות WLAN גדולות, כגון רשת WLAN של חברה או נקודת WLAN ציבורית, משתמשות בדרך כלל בנקודות גישה אלחוטיות, שיכולות להכיל מספר גדול של מחשבים ואביזרים, ויכולות ליצור הפרדה בין פונקציות רשת קריטיות.
- ברשת WLAN של בית או משרד קטן משתמשים בדרך כלל בנתב אלחוטי, שמאפשר לכמה מחשבים אלחוטיים ומחווטים לחלוק חיבור לאינטרנט, מדפסת וקבצים ללא צורך ברכיבי חומרה או תוכנה נוספים.
- **הערה:** כדי להשתמש בהתקן WLAN במחשב, עליך להתחבר לתשתית WLAN) שמסופקת באמצעות ספק שירותים או רשת ציבורית או בחברה).

## **הגדרת WLAN**

כדי להגדיר רשת WLAN ולהתחבר לאינטרנט, דרושים לך פריטי הציוד הבאים:

- מודם פס רחב (DSL או כבלים) **(1)** ושירות אינטרנט במהירות גבוהה שנרכש מספק שירותי אינטרנט (ISP(
	- נתב אלחוטי (לרכישה בנפרד) **(2)**
		- המחשב האלחוטי **(3)**

האיור הבא מציג דוגמה של התקנת רשת אלחוטית המחוברת לאינטרנט.

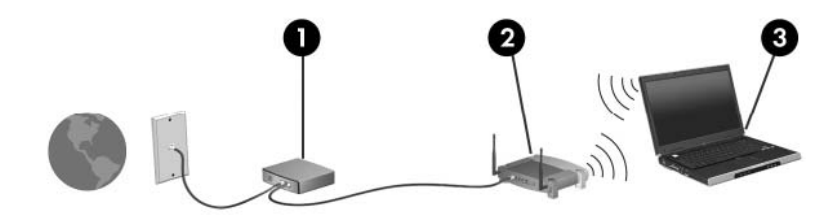

כדי להגדיל את הרשת, ניתן לחבר לרשת מחשבים נוספים בחיבור אלחוטי ומחווט, כדי לקבל גישה לאינטרנט.

לקבלת עזרה בהגדרת רשת ה-WLAN, עיין במידע שסיפק יצרן הנתב או ספק שירותי האינטרנט שלך.

## **הגנה על רשת ה-WLAN שברשותך**

מכיוון שתקן ה-WLAN תוכנן עם יכולות אבטחה מוגבלות בלבד - בעיקר כדי לסכל חדירות מקריות ולא איומים חמורים יותר - חשוב מאוד להבין שרשתות WLAN הינן פגיעות לחולשות אבטחה מוכרות ומותעדות.

ייתכן שרשתות WLAN באזורים ציבוריים, או "נקודות חמות", כגון בתי קפה ושדות תעופה, לא יספקו אבטחה כלל. יצרני רשתות אלחוטיות וספקים של שירות נקודות חמות מפתחים טכנולוגיות חדשות במטרה להפוך את הסביבה הציבורית לבטוחה יותר ואנונימית. אם אתה מודאג לגבי האבטחה של המחשב שברשותך בנקודה חמה, הגבל את פעילויות הרשת שלך לדואר אלקטרוני שאינו חיוני ולגלישה בסיסית באינטרנט.

כאשר אתה מגדיר רשת WLAN או ניגש לרשת WLAN קיימת, הפעל תמיד את מאפייני האבטחה כדי להגן על הרשת שלך מפני גישה לא מורשית. רמות האבטחה הנפוצות הן Access Protected Fi-Wi) WPA (ו-Equivalent Wired Privacy) WEP(. מכיוון שאותות הרדיו האלחוטיים נעים אל מחוץ לרשת, התקני WLAN אחרים יכולים לקלוט אותות בלתי מוגנים ולחבר אותם לרשת שלך (מבלי שניתנה הוראה לכך) או ללכוד מידע שנשלח באמצעותם. עם זאת, באפשרותך לנקוט באמצעי זהירות כדי להגן על רשת ה-WLAN שברשותך:

#### ● **השתמש במשדר אלחוטי עם אבטחה מובנית**

מגוון רחב של תחנות בסיס אלחוטיות, שערים ונתבים מספקים מאפייני אבטחה מובנים, כגון פרוטוקולים של אבטחה אלחוטית וחומות אש. בעזרת המשדר האלחוטי המתאים, באפשרותך להגן על הרשת שלך מפני סיכוני האבטחה האלחוטיים הנפוצים ביותר.

#### ● **עבוד מאחורי חומת האש**

חומת אש היא מחסום שבודק הן את הנתונים והן את הבקשות לנתונים שנשלחות לרשת שלך, ולאחר מכן מסלק את הפריטים החשודים. חומות אש זמינות במגוון רחב, הן כתוכנה והן כחומרה. רשתות מסוימות משתמשות בשילוב של שני הסוגים.

#### ● **השתמש בהצפנה אלחוטית**

מגוון של פרוטוקולי הצפנה מתוחכמים זמינים עבור רשת ה-WLAN שברשותך. מצא את הפתרון שעובד באופן הטוב ביותר עבור אבטחת הרשת שלך:

- **Privacy Equivalent Wired) WEP (**הוא פרוטוקול אבטחה אלחוטי שמשתמש במפתח WEP כדי לקודד או להצפין את כל נתוני הרשת לפני שהם משודרים. בדרך כלל, באפשרותך לאפשר לרשת להקצות את מפתח ה-WEP. לחלופין, באפשרותך להגדיר מפתח משלך, ליצור מפתח שונה, או לבחור באפשרויות מתקדמות אחרות. ללא המפתח המתאים, אנשים אחרים לא יוכלו להשתמש ברשת ה-WLAN.
- **WPA) Access Protected Fi-Wi(**, בדומה ל-WEP, משתמש בהגדרות אבטחה כדי להצפין ולפענח נתונים המשודרים ברשת. עם זאת, במקום להשתמש במפתח אבטחה סטטי אחד עבור הצפנות כפי שעושה ה-WEP, ה-WPA משתמש ב-*Protocol Integrity Key Temporal*) TKIP (כדי ליצור באופן דינמי מפתח חדש לכל חבילה. כמו כן, הוא מייצר ערכות שונות של מפתחות עבור כל מחשב ברשת.
	- **סגור את הרשת שלך**

אם ניתן, מנע שידור של שם הרשת (SSID (שלך במשדר האלחוטי. רוב הרשתות משדרות תחילה את השם, ואומרות לכל המחשבים שבסביבה זו שהרשת שלך זמינה. באמצעות סגירת הרשת, ישנו סיכוי קטן יותר שהמחשבים האחרים ידעו שהרשת שלך קיימת.

**הערה:** אם הרשת שלך סגורה וה-SSID אינו משודר, יהיה עליך לדעת או לזכור את ה-SSID כדי לחבר התקנים חדשים לרשת. רשום את ה-SSID ושמור אותו במקום בטוח לפני שתסגור את הרשת.

## **חיבור לרשת WLAN**

כדי להתחבר לרשת WLAN, פעל לפי השלבים הבאים:

- **.1** ודא שהתקן ה-WLAN מופעל. אם ההתקן מופעל, נורית האלחוט דולקת. אם נורית האלחוט דולקת בצבע ענבר, הסט את מתג האלחוט.
	- **.2** בחר **Start**) התחל) **> To Connect**) התחבר אל).
	- **.3** בחר את רשת ה-WLAN מהרשימה ולאחר מכן הקלד את מפתח האבטחה של הרשת, אם נדרש.
- אם הרשת אינה מאובטחת, ופירוש הדבר שכל אחד יכול לגשת לרשת, מוצגת אזהרה. לחץ על **Connect Anyway**) התחבר בכל זאת) כדי לקבל את האזהרה ולהשלים את החיבור.
- אם הרשת היא רשת WLAN מאופשרת אבטחה, תתבקש להזין מפתח אבטחת רשת, שהינו קוד אבטחה. הזן את הקוד ולאחר מכן לחץ על **Connect**) התחבר) כדי להשלים את החיבור.

**הערה:** אם לא מפורטת אף רשת WLAN, אתה נמצא מחוץ לטווח של נתב או נקודת גישה אלחוטיים.

**הערה:** אם אינך רואה את הרשת שאליה ברצונך להתחבר, לחץ על **connections all Show**) הצג את כל החיבורים). תופיע רשימת אפשרויות שכוללת יצירת חיבור רשת חדש, כמו גם פתרון בעיות בנושא חיבורים.

לאחר יצירת החיבור, מקם את מצביע העכבר מעל סמל מצב הרשת באזור ההודעות, בקצה הימני של שורת המשימות, כדי לוודא את שם החיבור ואת מצבו.

**הערה:** הטווח הפונקציונלי (המרחק שאליו יכולים אותות האלחוט להגיע) תלוי בהטמעת ה-WLAN, ביצרן הנתב ובהפרעות שנגרמות על-ידי מחסומים מבניים והתקנים אלקטרוניים אחרים, כדוגמת קירות וקומות.

מידע נוסף אודות שימוש ב-WLAN זמין באמצעות המשאבים הבאים:

- מידע מספק שירותי האינטרנט והוראות היצרן המצורפות לנתב האלחוטי ולציוד WLAN אחר
	- עיין במידע ובקישורים לאתרי האינטרנט המופיעים ב-Support and Help) עזרה ותמיכה).

לקבלת רשימה של רשתות WLAN ציבוריות הקרובות למקום מגוריך, צור קשר עם ספק שירות האינטרנט (ISP (שלך, או חפש באינטרנט. בין אתרי האינטרנט שבהם מתפרסמות רשימות רשתות WLAN ציבוריות, נמצאים Internet Cisco Locations Wireless Office Mobile, Hotspotlist ו-Geektools. בדוק את העלות ודרישות החיבור בכל אחד מהמיקומים של רשתות WLAN הציבוריות.

לקבלת מידע נוסף אודות חיבור המחשב לרשת WLAN של חברה, פנה למנהל הרשת או למחלקת טכנולוגיית המידע .(IT)

## **נדידה לרשת אחרת**

כאשר אתה מעביר את המחשב בטווח של רשת WLAN אחרת, Windows מנסה להתחבר לאותה הרשת. אם הניסיון מצליח, המחשב יחובר באופן אוטומטי לרשת החדשה. אם Windows לא מזהה את הרשת החדשה, פעל לפי אותו הליך שביצעת בתחילה כדי להתחבר לרשת ה-WLAN שלך.

# **שימוש בהתקני Bluetooth אלחוטיים (בדגמים נבחרים בלבד)**

התקן Bluetooth מספק תקשורת אלחוטית לטווח קצר, שמחליפה תקשורת באמצעות כבלים פיזיים המחברים בדרך כלל בין התקנים אלקטרוניים כגון הפריטים הבאים:

- מחשבים (שולחניים, ניידים, מחשבי כף יד)
- טלפונים (סלולריים, אלחוטיים, טלפונים חכמים)
	- התקני הדמיה (מדפסת, מצלמה)
	- התקני שמע (אוזניות, רמקולים)

התקני Bluetooth מספקים יכולת עמית-לעמית שמאפשרת לך להגדיר רשת תקשורת פרטית (PAN (של התקני Bluetooth. לקבלת מידע אודות הגדרת תצורה ושימוש בהתקני Bluetooth, עיין בעזרת התוכנה של Bluetooth.

## **(ICS) (אינטרנט חיבורי שיתוף (Internet Connection Sharing-ו Bluetooth**

HP **לא** ממליצה להגדיר מחשב אחד עם Bluetooth שישמש כמארח ולהשתמש בו כשער שדרכו מחשבים אחרים יוכלו להתחבר לאינטרנט. כששני מחשבים או יותר מחוברים באמצעות Bluetooth, ו-Sharing Connection Internet) ICS( (שיתוף חיבור לאינטרנט) מופעל באחד המחשבים, ייתכן שהמחשבים האחרים לא יצליחו להתחבר לאינטרנט באמצעות רשת ה-Bluetooth.

העוצמה של Bluetooth טמונה ביכולתו לסנכרן העברות מידע בין המחשב שברשותך לבין התקנים אלחוטיים, לרבות טלפונים סלולריים, מדפסות, מצלמות ומחשבי כף-יד. אי היכולת לחבר באופן עקבי שני מחשבים או יותר כדי לשתף את האינטרנט דרך Bluetooth היא מגבלה של Bluetooth ושל מערכת ההפעלה Windows.

# **4 מולטימדיה**

# **מאפייני מולטימדיה**

המחשב כולל מאפייני מולטימדיה שמאפשרים לך להאזין למוסיקה ולהציג תמונות. ייתכן שהמחשב שלך כולל את רכיבי המולטימדיה הבאים:

- רמקולים משולבים עבור האזנה למוסיקה
- מיקרופונים משולבים עבור הקלטת השמע האישי שלך  $\bullet$
- מצלמת אינטרנט משולבת המאפשרת לך ללכוד ולשתף וידאו
- תוכנת מולטימדיה המותקנת מראש המאפשרת לך לנגן ולנהל את המוסיקה, הסרטים והתמונות שלך
	- מקשים חמים המספקים גישה מהירה לבקרת עוצמת הקול

**הערה:** ייתכן שהמחשב שלך אינו כולל את כל הרכיבים המופיעים ברשימה.

הסעיפים הבאים מסבירים כיצד לזהות את רכיבי המולטימדיה הכלולים במחשב שלך ולהשתמש בהם.

## **זיהוי רכיבי המולטימדיה שלך**

האיור והטבלה שלהלן מתארים את מאפייני המולטימדיה של המחשב.

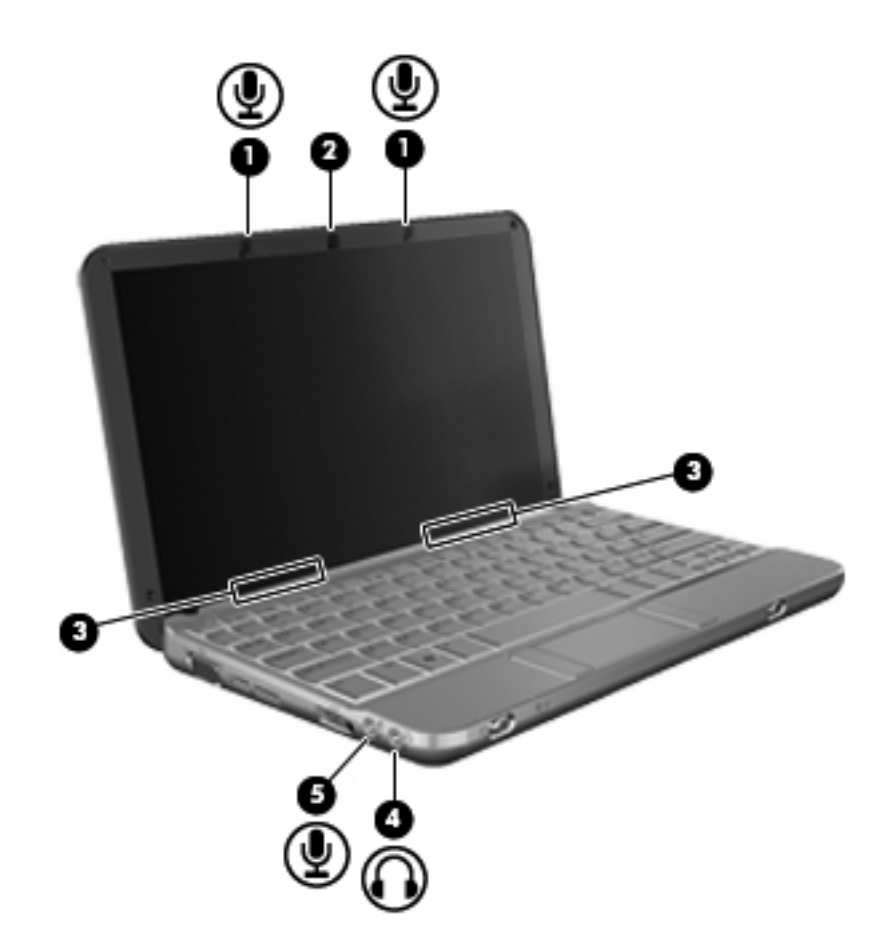

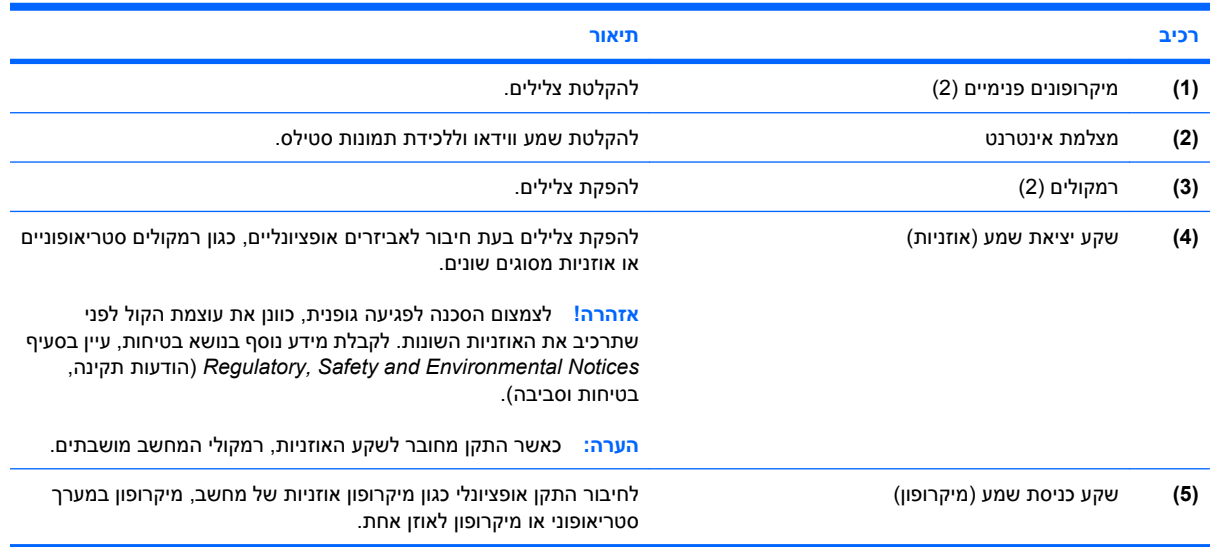

## **כוונון עוצמת הקול**

באפשרותך לכוונן את עוצמת הקול באמצעות אחד מהפקדים הבאים:

- מקש חם של עוצמת הקול של המחשב—שילוב של מקש fn**) 1 (**ושל מקש 8f**) 2(**, 10f**) 3(**, או מקש הפונקציה :**(4)** f11
	- כדי להשתיק או לשחזר את עוצמת הקול, הקש fn8+f.
		- כדי להחליש את עוצמת הקול, הקש fn10+f.
		- ∘ כדי להגביר את עוצמת הקול, הקש f11+f<mark>n</mark>.

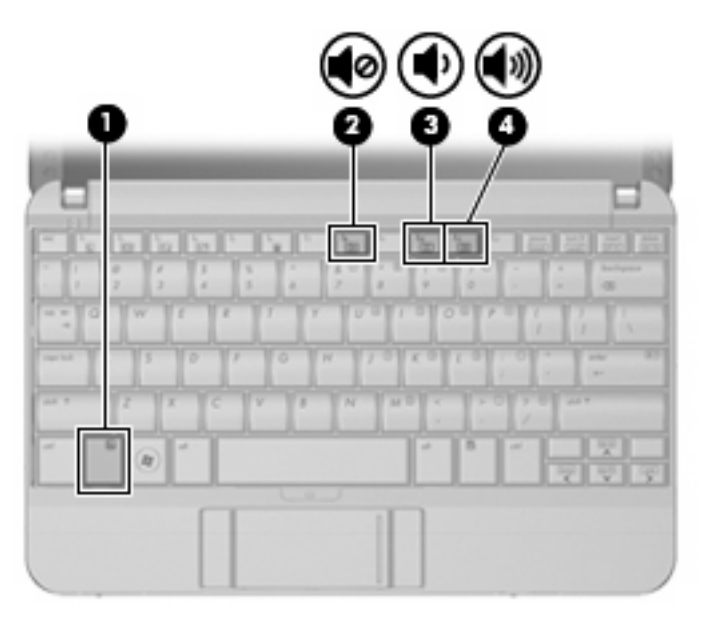

- בקרת עוצמת הקול של Windows:
- **א.** לחץ על סמל ה-**Volume**) עוצמה) באזור ההודעות, בקצה הימני או השמאלי של שורת המשימות.
	- **ב.** הגבר או החלש את עוצמת הקול על-ידי הזזת המחוון כלפי מעלה או כלפי מטה. לחץ על הסמל **Mute**) השתק) כדי להשתיק את עוצמת הקול לחלוטין.

- לחלופין -

- **א.** לחץ לחיצה ימנית על סמל **Volume**) עוצמה) באזור ההודעות ולאחר מכן לחץ על **Volume Open Mixer**) פתח מערבל עוצמה).
- **ב.** בעמודה Speakers) רמקולים), באפשרותך להגביר או להחליש את עוצמת הקול על-ידי גרירת המחוון **Volume**) עוצמת קול) למעלה או למטה. כמו כן, באפשרותך להשתיק את עוצמת הקול על-ידי לחיצה על הסמל **Mute**) השתק).

אם הסמל של Volume) עוצמה) לא מופיע באזור ההודעות, פעל לפי השלבים הבאים כדי להוסיפו:

- **א.** לחץ לחיצה ימנית באזור ההודעות ולאחר מכן לחץ על **Properties**) מאפיינים).
	- **ב.** לחץ על הכרטיסייה **Area Notification**) אזור ההודעות).
- **ג.** תחת icons System) סמלי מערכת), בחר בתיבת הסימון **Volume**) עוצמה).
	- **ד.** לחץ על **OK**) אישור).
	- בקרת עוצמת הקול של תוכניות:

תוכניות מסוימות מאפשרות לבצע כוונון של עוצמת הקול מתוך התוכנית עצמה.

# **תוכנות מולטימדיה**

המחשב כולל מאפייני מולטימדיה שהותקנו מראש המאפשרים לך לנגן למוסיקה ולהציג תמונות. הסעיפים הבאים מספקים פרטים אודות תוכנות מולטימדיה מותקנות מראש ואודות התקנת תוכנות מולטימדיה מתקליטור.

#### **שימוש בתוכנות מולטימדיה מותקנות מראש**

לאיתור תוכנות מולטימדיה שהותקנו מראש:

- ▲ בחר **Start**) התחל) **> Programs All**) כל התוכניות) ולאחר מכן פתח את תוכנית המולטימדיה שבה ברצונך להשתמש.
	- **הערה:** ייתכן שחלק מהתוכניות ממוקמות בתיקיות משנה.

## **התקנת תוכנות מולטימדיה מתוך תקליטור**

**הערה:** להתקנת תוכנות מולטימדיה מתקליטור, יש לחבר למחשב כונן אופטי חיצוני. המחשב כולל יציאת USB אחת המחוברת למקור מתח בצד השמאלי של המחשב. יציאה זו מספקת מתח לכונן האופטי החיצוני שבו נעשה שימוש עם כבל ה-USB המחובר למקור מתח. כונן אופטי חיצוני המחובר ליציאת ה-USB הנוספת במחשב חייב להיות מחובר למקור מתח AC.

להתקנת תוכנות מולטימדיה מ-CD או DVD, פעל בהתאם לשלבים הבאים:

- **.1** הכנס את התקליטור לכונן אופטי חיצוני מחובר.
- **.2** כאשר אשף ההתקנה נפתח, פעל בהתאם להוראות שעל-גבי המסך.
	- **.3** הפעל מחדש את המחשב, אם תתבקש לעשות זאת.

**הערה:** לקבלת פרטים אודות השימוש בתוכנות הכלולות במחשב, עיין בהוראות של יצרני התוכנות, שעשויות להיות מצורפות לתוכנה, מסופקות על-גבי תקליטור או באתרי האינטרנט של היצרנים.

## **שמע**

המחשב מאפשר לך להשתמש במגוון מאפייני שמע:

- ניגון מוסיקה באמצעות רמקולי המחשב ו/או רמקולים חיצוניים שחוברו
- הקלטת צלילים באמצעות המיקרופונים הפנימיים או על-ידי חיבור מיקרופון חיצוני
	- $\bullet$  הורדת מוסיקה מהאינטרנט
	- יצירת מצגות מולטימדיה באמצעות שמע ותמונות
	- העברת תמונות ושמע עם תוכניות הודעות מיידיות
	- קבלת תוכניות רדיו בזרימה (בדגמים נבחרים בלבד) או קבלת אותות רדיו FM
		- יצירה או "צריבה" של תקליטורי CD של שמע באמצעות כונן אופטי חיצוני

#### **חיבור התקני שמע חיצוניים**

**אזהרה!** לצמצום הסכנה לפגיעה גופנית, כוונן את עוצמת הקול לפני שתרכיב את האוזניות השונות. לקבלת מידע נוסף בנושא בטיחות, עיין ב-*Notices Environmental and Safety ,Regulatory*) הודעות תקינה, בטיחות וסביבה).

לחיבור התקנים חיצוניים כדוגמת רמקולים חיצוניים, אוזניות או מיקרופון, עיין במידע המצורף להתקן. לקבלת התוצאות הטובות ביותר, זכור את העצות הבאות:

- ודא שכבל ההתקן מחובר היטב לשקע הנכון במחשב. (מחברי הכבלים מקודדים באמצעות צבע לרוב כדי להתאים את השקעים המתאימים במחשב.)
	- ודא שהתקנת את כל מנהלי ההתקן הדרושים על-ידי ההתקן החיצוני.

**הערה:** מנהל התקן היא תוכנית נדרשת המתפקדת כמתרגמת בין ההתקן והתוכניות המשמשות את ההתקן.

## **בדיקת פונקציות השמע שלך**

לבדיקת מערכת השמע במחשב, פעל בהתאם לשלבים הבאים:

- **.1** בחר **Start**) התחל) **> Panel Control**) לוח הבקרה).
	- **.2** לחץ על **Sound and Hardware**) חומרה וקול).
		- **.3** לחץ על **Sound**) צליל).
- **.4** כאשר החלון Sound) צליל) ייפתח, לחץ על הכרטיסייה **Sounds**) צלילים). תחת **Program**) תוכנית), בחר אירוע צליל כלשהו, כדוגמת צפצוף או התראה ולחץ על הלחצן **Test**) בדוק).

אתה אמור לשמוע צליל מהרמקולים או מהאוזניות המחוברות.

לבדיקת פונקציות ההקלטה של המחשב, פעל בהתאם לשלבים הבאים:

- .**Sound Recorder <** (עזרים (**Accessories <** (התוכניות כל (**All Programs <** (התחל (**Start** בחר **.1**
	- **.2** לחץ על **Recording Start**) התחל הקלטה) ודבר לתוך המיקרופון. שמור את הקובץ בשולחן העבודה.
		- **.3** הפעל את Player Media Windows והשמע את הצליל.

**הערה:** לקבלת תוצאות הקלטה מיטביות, דבר ישירות לתוך המיקרופון והקלט קול בסביבה נטולת רעשי רקע.

▲ כדי לאשר או לשנות את הגדרות השמע במחשב, לחץ לחיצה ימנית על הסמל **Sound**) צליל) בשורת המשימות, או שתבחר **Start**) התחל) **> Panel Control**) לוח הבקרה) **> Audio**) שמע).

## **וידאו**

המחשב מאפשר לך להשתמש במגוון מאפייני וידאו:

- משחקים באינטרנט
- עריכת תמונות ווידאו ליצירת מצגות
	- חיבור התקני וידאו חיצוניים

## **חיבור צג VGA או מקרן חיצוני**

יציאת הצג החיצוני משמשת לחיבור התקן תצוגה חיצוני למחשב כגון צג חיצוני או מקרן.

▲ כדי לחבר התקן תצוגה, חבר את כבל ההתקן ליציאת הצג החיצוני.

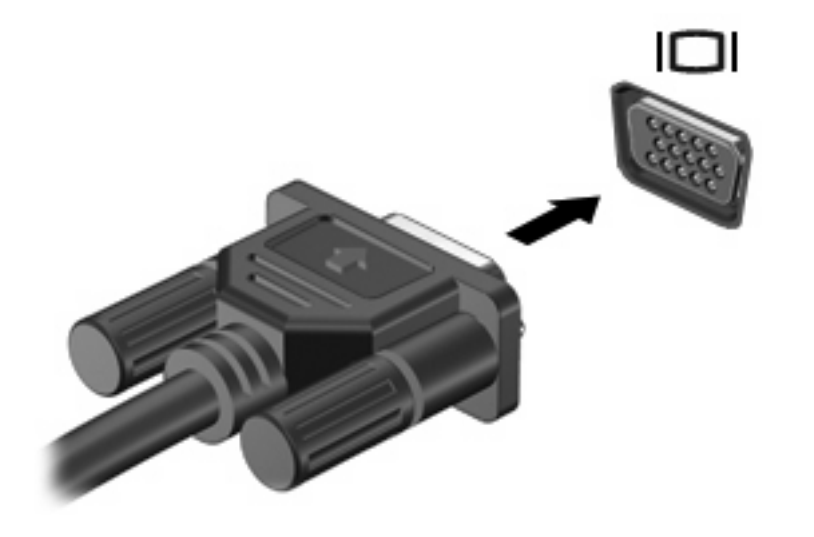

**הערה:** אם לא מוצגת תמונה בהתקן תצוגה חיצוני שחובר כהלכה, הקש fn2+f כדי להעביר את התמונה להתקן. הקשה על fa+fn שוב ושוב תעביר את תמונת המסך בין תצוגת המחשב וההתקן.

# **כונן אופטי (בדגמים נבחרים בלבד)**

המחשב עשוי לכלול כונן אופטי חיצוני המרחיב את הפונקציונליות של המחשב. הכונן האופטי החיצוני מאפשר לך לקרוא תקליטורי נתונים, להשמיע מוסיקה ולצפות בסרטים.

## **זיהוי הכונן האופטי החיצוני**

▲ בחר **Start**) התחל) **> Computer**) מחשב).

תופיע רשימה של כל ההתקנים המותקנים במחשב, לרבות הכונן האופטי החיצוני המחובר. ייתכן שיש לך את אחד מסוגי הכוננים הבאים:

- DVD-ROM כונן●
- משולב DVD/CD-RW כונן●
- משולב DVD±RW/CD-RW כונן●

**הערה:** ייתכן שכמה מן הכוננים המפורטים לא נתמכים במחשבך.

## **שימוש בתקליטורים אופטיים**

כונן אופטי, כגון כונן ROM-DVD, תומך בתקליטורים אופטיים (CD ו-DVD(. תקליטורים אלה מאחסנים מידע, כגון מוסיקה, צילומים וסרטים. תקליטורי DVD מציעים קיבולת אחסון גדולה יותר בהשוואה לתקליטורי CD.

הכונן האופטי החיצוני יכול לקרוא תקליטורי CD ו-DVD תקניים.

**הערה:** ייתכן שכמה מן הכוננים האופטיים המפורטים לא נתמכים במחשבך. הכוננים המפורטים אינם בהכרח כל הכוננים האופטיים הנתמכים.

בחלק מהכוננים האופטיים ניתן גם לכתוב על תקליטורים אופטיים כמתואר בטבלה הבאה.

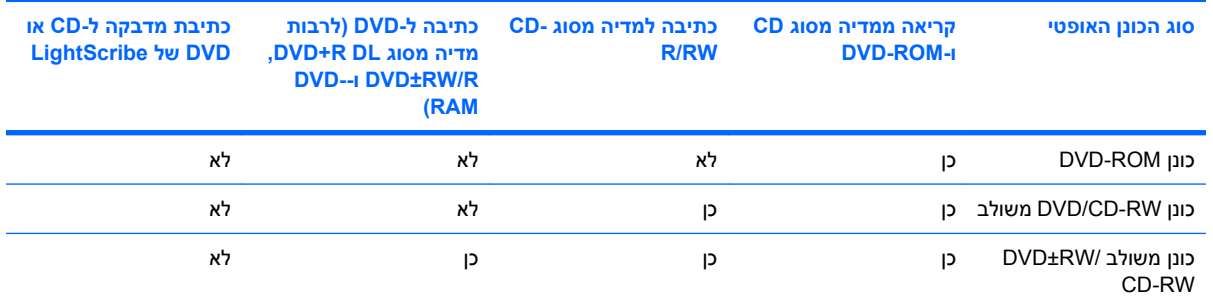

**זהירות:** כדי למנוע פגיעה אפשרית באיכות השמע והווידאו, אובדן מידע או אובדן פונקציונליות של הפעלת שמע או וידאו, הימנע מכניסה למצב Sleep) שינה) או Hibernation) מצב שינה) בעת קריאה או כתיבה לתקליטור CD או .DVD

## **בחירת התקליטור הנכון**

כונן אופטי תומך בתקליטורים אופטיים (תקליטורי CD ו-DVD(. תקליטורי CD, המשמשים לאחסון נתונים דיגיטליים, משמשים גם להקלטות שמע מסחריות והם מתאימים גם לצרכי האחסון האישיים שלכם. תקליטורי DVD משמשים בעיקר לסרטים, תוכנות ולמטרות גיבוי נתונים. תקליטורי DVD הם בעלי אותו גורם צורה כמו תקליטורי CD, אך קיבולת האחסון שלהם גדולה עד פי 6 או .7 **הערה:** ייתכן שהכונן האופטי החיצוני המחובר למחשב אינו תומך בכל סוגי התקליטורים האופטיים המפורטים בסעיף זה.

## **CD-R תקליטורי**

השתמש בתקליטורי R-CD) צריבה אחת) כדי ליצור ארכיונים קבועים וכדי לשתף קבצים עם כל אחד כמעט. שימושים אופייניים:

- הפצת מצגות גדולות
- שיתוף צילומים סרוקים ודיגיטליים, קטעי וידאו ונתונים בכתב
	- יצירת תקליטורי CD של מוסיקה משלך
- שמירת ארכיונים קבועים של קובצי מחשב ורשומות ביתיות שנסרקו
	- העברת קבצים מהכונן הקשיח שלך כדי לפנות שטח דיסק

לאחר שהנתונים תועדו, לא ניתן למחוק או לדרוס אותם.

#### **CD-RW תקליטורי**

השתמש בתקליטור RW-CD) גרסה לצריבה חוזרת של CD (כדי לאחסן פרויקטים גדולים הדורשים עדכון לעיתים תכופות. שימושים אופייניים:

- פיתוח ותחזוקה של מסמכים גדולים וקובצי פרויקטים
	- העברת קובצי עבודה
	- יצירת גיבוי שבועי לקובצי הכונן הקשיח
	- עדכון צילומים, וידאו, שמע ונתונים באופן רציף

#### **DVD±R תקליטורי**

השתמש בתקליטורי R±DVD כדי לאחסן כמויות מידע גדולות באופן קבוע. לאחר שהנתונים תועדו, לא ניתן למחוק או לדרוס אותם.

#### **DVD±RW תקליטורי**

השתמש בתקליטורי RW+DVD כדי שתוכל למחוק או לדרוס נתונים ששמרת מוקדם יותר. תקליטור מסוג זה הוא אידיאלי לבדיקת הקלטות שמע או וידאו לפני צריבתן לתקליטור CD או DVD שאינם ניתנים לשינוי.

#### **השמעת מוסיקה**

**הערה:** ודא שהכונן האופטי החיצוני מחובר למחשב לפני שתתחיל בביצוע שלבים אלה.

- **.1** הפעל את המחשב.
- **.2** לחץ על לחצן השחרור **(1)** בלוח הקדמי של הכונן האופטי החיצוני כדי לשחרר את מגש התקליטורים.
	- **.3** משוך החוצה את המגש **(2)**.
	- **.4** אחוז בתקליטור בקצותיו ומקם את התקליטור עם צד התווית כלפי מעלה מעל ציר המגש.

**הערה:** אם המגש לא נפתח עד הסוף, הטה את התקליטור בזהירות כדי למקמו מעל הציר.

**.5** לחץ בעדינות על התקליטור **(3)** כלפי מטה על ציר המגש עד שהתקליטור יתייצב במקומו בנקישה.

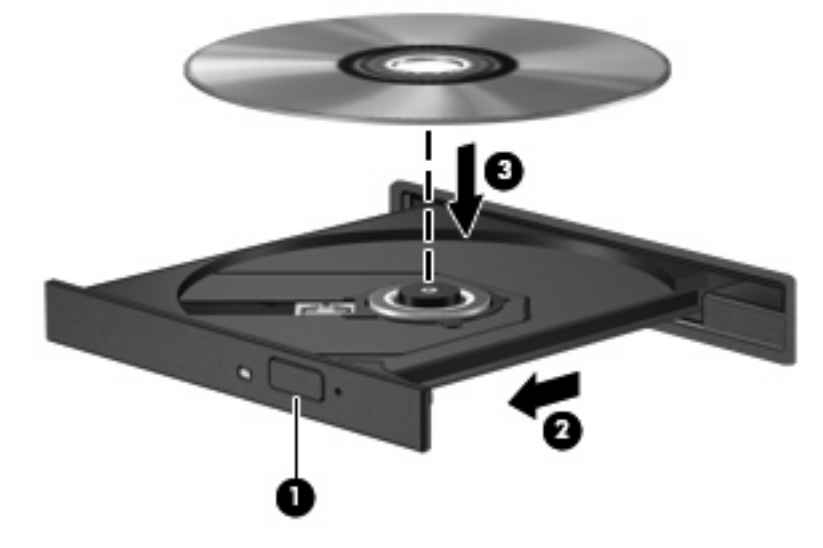

- **.6** סגור את מגש התקליטור.
- **.7** אם עוד לא הגדרת את AutoPlay) הפעלה אוטומטית), תיבת הדו-שיח AutoPlay) הפעלה אוטומטית) תיפתח ותישאל כיצד תרצה להשתמש בתוכן המדיה. בחר ב-Player Media Windows, המותקן מראש במחשב שברשותך.

**הערה:** השהיה קצרה לאחר הכנסת התקליטור היא תופעה רגילה.

אם מצב Sleep) שינה) או Hibernation) מצב שינה) מופעל בטעות במהלך הפעלת תקליטור:

- הפעלת אמצעי המדיה תופסק.
- ייתכן שתקבל הודעות אזהרה השואלות אם ברצונך להמשיך. אם ההודעה מוצגת, לחץ על **No**) לא).
	- ייתכן שיהיה עליך לבצע הפעלה מחדש של ה-CD או ה-DVD כדי לחדש את ההפעלה.

#### **צפייה בסרט**

כונן אופטי חיצוני מאפשר לך לצפות בסרטים מתקליטור.

**הערה:** ודא שהכונן האופטי החיצוני מחובר למחשב לפני שתתחיל בביצוע שלבים אלה.

- **.1** הפעל את המחשב.
- **.2** לחץ על לחצן השחרור **(1)** בלוח הקדמי של הכונן האופטי החיצוני כדי לשחרר את מגש התקליטורים.
	- **.3** משוך החוצה את המגש **(2)**.
	- **.4** אחוז בתקליטור בקצותיו ומקם את התקליטור עם צד התווית כלפי מעלה מעל ציר המגש.

**הערה:** אם המגש לא נפתח עד הסוף, הטה את התקליטור בזהירות כדי למקמו מעל הציר.

**.5** לחץ בעדינות על התקליטור **(3)** כלפי מטה על ציר המגש עד שהתקליטור יתייצב במקומו בנקישה.

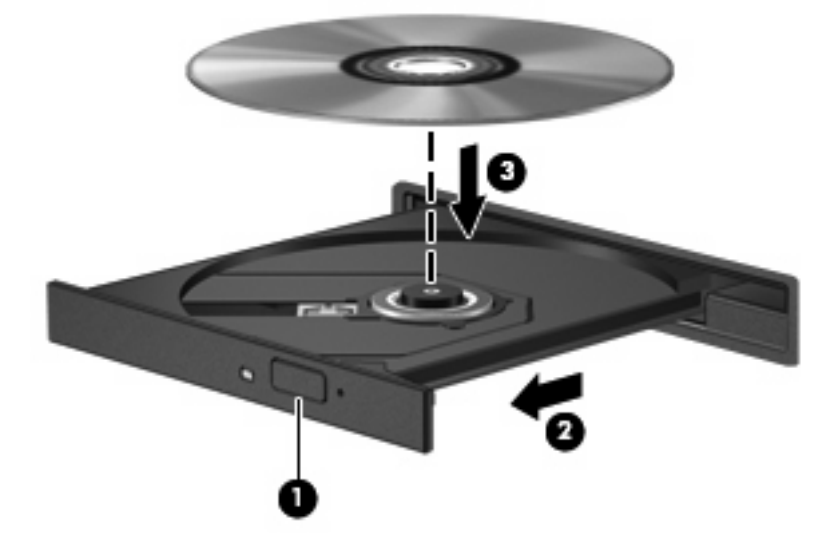

**.6** סגור את מגש התקליטור.

**הערה:** השהיה קצרה לאחר הכנסת התקליטור היא תופעה רגילה. אם טרם בחרת נגן מדיה, נפתחת תיבת דו-שיח של AutoPlay) הפעלה אוטומטית). בתיבת הדו-שיח תתבקש לבחור כיצד ברצונך להשתמש בתוכן המדיה.

## **שינוי הגדרות מדינה/אזור של DVD**

רוב תקליטורי ה-DVD, הכוללים קבצים המעוגנים בזכויות יוצרים, כוללים גם קודים של מדינה/אזור. הקודים של המדינה/ אזור מסייעים להגן על זכויות יוצרים בכל העולם.

באפשרותך להפעיל DVD הכולל קוד מדינה/אזור רק אם קוד המדינה/אזור שעל ה-DVD תואם להגדרות המדינה/אזור בכונן ה-DVD.

**זהירות:** ניתן לשנות את הגדרות המדינה/אזור בכונן ה-DVD חמש פעמים בלבד.

הגדרת המדינה/אזור שתבחר בפעם החמישית תהפוך להגדרת המדינה/אזור הקבועה של כונן ה-DVD.

מספר שינויי המדינה/אזור מוצג בכרטיסייה Region DVD) אזור DVD(.

לשינוי ההגדרות באמצעות מערכת ההפעלה:

- **.1** בחר **Start**) התחל) **> Computer**) מחשב) **> properties System**) מאפייני מערכת).
	- **.2** בחלונית הימנית, לחץ על **Manager Device**) מנהל ההתקנים).

**הערה:** Windows כולל את המאפיין Control Account User) בקרת חשבון משתמש) לשיפור אבטחת המחשב. ייתכן שתתבקש לאשר או להקליד סיסמה למשימות כגון התקנת תוכנות, הפעלת תוכנית שירות או שינוי הגדרות Windows. עיין ב-Support and Help) עזרה ותמיכה) לקבלת מידע נוסף.

- **.3** לחץ על הסימן "+" שליד **drives ROM-CD/DVD**) כונני תקליטורים/DVD(.
- **.4** לחץ לחיצה ימנית על כונן ה-DVD שעבורו ברצונך לשנות את הגדרות האזור ולאחר מכן לחץ על **Properties** (מאפיינים).
	- **.5** בצע את השינויים הרצויים בכרטיסייה **Region DVD**) אזור DVD(.
		- **.6** לחץ על **OK**) אישור).

## **יצירה או "צריבה" של CD או DVD**

אם הכונן האופטי החיצוני שברשותך הוא מסוג RW-CD, RW-DVD או RW±DVD, באפשרותך להשתמש בתוכנה כגון Player Media Windows כדי לצרוב קובצי נתונים ושמע, לרבות קובצי מוסיקה מסוג 3MP ו-WAV. לצריבת קובצי וידאו ל-CD או DVD, השתמש ב-MyDVD.

פעל בהתאם לקווים המנחים הבאים במהלך צריבת CD או DVD:

- לפני צריבת תקליטור, שמור וסגור את כל הקבצים הפתוחים וסגור את כל התוכניות.
- R-CD או R-DVD הם המתאימים ביותר לצריבת קובצי שמע מכיוון שלאחר שהמידע הועתק, לא ניתן לשנות אותו.
- מכיוון שחלק ממערכות הסטריאו הביתיות ומערכות הסטריאו ברכב לא מפעילות תקליטורים מסוג RW-CD, השתמש בתקליטורי R-CD לצריבת תקליטורי CD של מוסיקה.
- ברוב המקרים, תקליטורים מסוג RW-CD או RW-DVD הם המתאימים ביותר לצריבת קובצי נתונים או לבדיקת הקלטות שמע או וידאו לפני צריבתם ל-CD או DVD שאינם ניתנים לשינוי.
	- נגני ה-DVD המשמשים את רוב המערכות הביתיות אינם תומכים לרוב בכל תבניות ה-DVD. לעיון ברשימת התבניות הנתמכות, עיין במדריך למשתמש שצורף לנגן ה-DVD שלך.
- קובץ 3MP משתמש בפחות מקום מאשר תבניות אחרות של קובצי מוסיקה ותהליך היצירה של תקליטור 3MP זהה לזה של יצירת קובץ נתונים. ניתן להפעיל קובצי 3MP רק בנגני 3MP או במחשבים שהותקנה בהם תוכנת MP3

לצריבת CD או DVD, פעל בהתאם לשלבים הבאים:

- **.1** הורד או העתק את קובצי המקור לתיקייה בכונן הקשיח.
	- **.2** הכנס CD או DVD ריק לכונן האופטי החיצוני.
- **.3** בחר **Start**) התחל)**> Programs All**) כל התוכניות) ואת שם התוכנה שבה תרצה להשתמש.
	- **.4** בחר את סוג ה-CD או ה-DVD שברצונך ליצור נתונים, שמע או וידאו.
- **.5** לחץ לחיצה ימנית על **Start**) התחל), **Explore**) סייר) ונווט לתיקייה שבה קובצי המקור מאוחסנים.
	- **.6** פתח את התיקייה ולאחר מכן גרור את הקבצים לכונן המכיל את התקליטור האופטי הריק.
		- **.7** התחל את תהליך הצריבה לפי ההנחיות בתוכנית שבחרת.

לקבלת הוראות ספציפיות, עיין בהוראות של יצרני התוכנות, שעשויות להיות מצורפות לתוכנה, מסופקות על-גבי תקליטור או באתרי האינטרנט של היצרנים.

**זהירות:** הקפד על אזהרת זכויות היוצרים. לפי חוקי זכויות היוצרים, זוהי עבירה פלילית ליצור עותקים בלתי מורשים של חומר המעוגן בזכויות יוצרים, לרבות תוכניות מחשב, סרטים, שידורים והקלטות צלילים. אין להשתמש במחשב זה למטרות מעין אלו.

## **הסרת תקליטור אופטי (CD או DVD(**

**.1** לחץ על לחצן השחרור **(1)** בלוח הקדמי של הכונן כדי לשחרר את מגש התקליטור ולאחר מכן משוך בעדינות את המגש כלפי חוץ **(2)** עד שייעצר.

- **.2** הסר את התקליטור **(3)** מהמגש על-ידי לחיצה קלה על הציר בעודך מרים את קצוות התקליטור. אחוז בתקליטור בקצותיו והימנע מלגעת בפני התקליטור.
	- **הערה:** אם המגש לא נפתח עד הסוף, הטה את התקליטור בזהירות בעת הסרתו מהכונן.

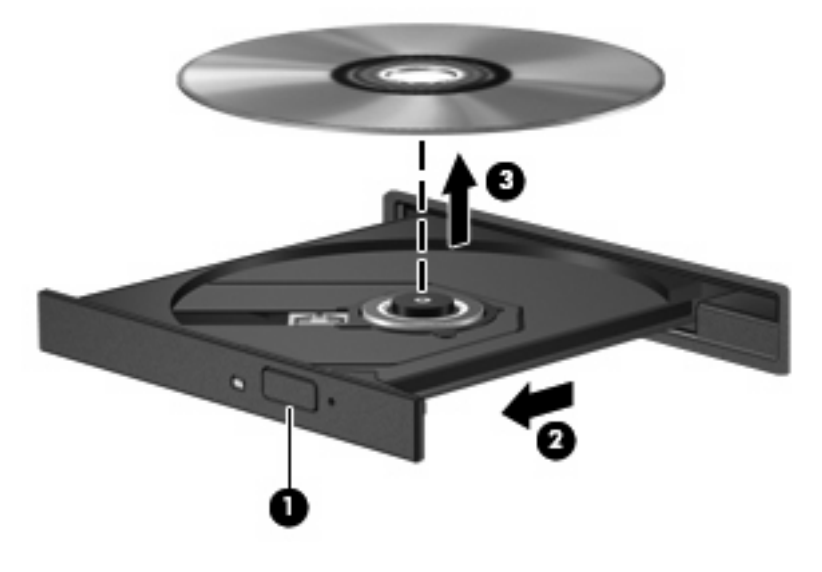

**.3** סגור את מגש התקליטור והכנס את התקליטור לאריזת מגן.

# **מצלמת אינטרנט**

דגם המחשב כולל מצלמת אינטרנט משולבת, הממוקמת בחלק העליון של הצג. ניתן להשתמש במצלמת האינטרנט בעזרת מגוון תוכנות לביצוע הפונקציות הבאות:

- לכידת וידאו
- שליחת קטעי וידאו בעזרת תוכנת הודעות מיידיות
	- צילום תמונות סטילס

**הערה:** לקבלת מידע אודות אופן השימוש בתוכנה המיועדת לשימוש עם מצלמת האינטרנט המשולבת, עיין בעזרה (Help (המקוונת עבור תוכנה זו.

לקבלת ביצועים מיטביים, פעל בהתאם לקווים המנחים הבאים במהלך שימוש במצלמת האינטרנט המשולבת:

- לפני שתנסה לנהל שיחת וידאו, ודא שיש ברשותך את הגרסה העדכנית ביותר של תוכנית ההודעות המיידיות.
	- מצלמת האינטרנט עשויה שלא לפעול כהלכה כאשר יש חומות אש מסוימות ברשת.
- **הערה:** אם אתה מתקשה בהצגה או בשליחה של קובצי מולטימדיה למישהו ברשת LAN אחרת או מחוץ לחומת האש ברשת שלך, השבת באופן זמני את חומת האש, בצע את המשימה שברצונך לבצע ולאחר מכן הפעל מחדש את חומת האש. כדי לפתור את הבעיה לצמיתות, הגדר מחדש את התצורה של חומת האש כנדרש והתאם את המדיניות וההגדרות של מערכות אחרות לזיהוי חדירות. לקבלת מידע נוסף, פנה למנהל הרשת שלך או למחלקת ה-IT.
	- אם ניתן, הצב מקורות אור בהיר מאחורי מצלמת האינטרנט ומחוץ לאזור התמונה.

#### **התאמת מאפייני מצלמת האינטרנט**

באפשרותך לבצע התאמה למאפייני מצלמת האינטרנט באמצעות תיבת הדו-שיח Properties) מאפיינים), הניתנת לגישה מתוכניות שונות שעושות שימוש במצלמת האינטרנט המשולבת, בדרך-כלל מתוך תפריט של הגדרות תצורה, הגדרות או מאפיינים:

- **Brightness**) בהירות)—לשליטה בכמות האור הכלולה בתמונה. הגדרת בהירות גבוהה יותר מפיקה תמונה בהירה יותר; הגדרת בהירות נמוכה יותר מפיקה תמונה כהה יותר.
- **Contrast**) ניגודיות)—לשליטה בהבדלים שקיימים בין אזורים בהירים יותר ואזורים כהים יותר בתמונה. הגדרת ניגודיות גבוהה יותר מעצימה את התמונה; הגדרת ניגודיות נמוכה יותר משמרת יותר מהטווח הדינאמי של מידע המקור, אך מפיקה תמונה שטוחה יותר.
- **Hue**) גוון)—לשליטה בהיבט של צבע, המבחין אותו מצבע אחר (מה שגורם לצבע להיות אדום, ירוק או כחול). גוון שונה מרוויה, המודדת את עוצמת הגוון.
	- **Saturation**) רוויה)—לשליטה בעוצמת הצבע בתמונה הסופית. הגדרת רוויה גבוהה יותר מפיקה תמונה מודגשת יותר; הגדרת רוויה נמוכה יותר מפיקה תמונה מעודנת יותר.
	- **Sharpness**) חדות)—לשליטה בהגדרת הקצוות של תמונה. הגדרת חדות גבוהה יותר מפיקה תמונה מוגדרת יותר; הגדרת חדות נמוכה יותר מפיקה תמונה רכה יותר.
- **Gamma**) גאמה)—לשליטה בניגודיות המשפיעה על גווני ביניים של אפור או גווני ביניים כלליים בתמונה. כוונון הגאמה של תמונה מאפשר לך לשנות את ערכי הבהירות של טווח הביניים של גווני אפור מבלי לשנות באופן משמעותי את הצללים וההארות. הגדרת גאמה נמוכה יותר גורמת לאפור להיראות שחור ולצבעים כהים להיראות כהים עוד יותר.

לקבלת מידע אודות שימוש במצלמת האינטרנט, בחר **Start**) התחל) **> Support and Help**) עזרה ותמיכה).

# **5 אבטחה**

# **הגנה על המחשב**

**הערה:** פתרונות אבטחה מיועדים לשמש כגורמים מרתיעים. ייתכן שגורמים מרתיעים אלו לא ימנעו שימוש לרעה או גניבה של מוצר.

**הערה:** במדינות/אזורים מסוימים, המחשב תומך ב-CompuTrace, שירות מקוון מבוסס-אבטחה לניהול מעקב ולשחזור. אם המחשב נגנב, CompuTrace יכול לאתר את המחשב אם המשתמש הבלתי מורשה ניגש לאינטרנט. יש לרכוש את התוכנה ולהירשם כמנוי לשירות כדי להשתמש ב-CompuTrace. לקבלת מידע אודות הזמנת התוכנה [.http://www.hpshopping.com](http://www.hpshopping.com) בכתובת http://www.hpshopping.com

מאפייני אבטחה שכלולים במחשב יכולים להגן על המחשב, על המידע האישי ועל הנתונים מפני מגוון של סיכונים. האופן שבו אתה משתמש במחשב יקבע באילו מאפייני אבטחה עליך להשתמש.

מערכת ההפעלה Windows מציעה מאפייני אבטחה מסוימים. מאפייני אבטחה נוספים מפורטים בטבלה שלהלן. ניתן להגדיר את מרביתם של מאפייני האבטחה הנוספים הללו בכלי השירות Setup Computer.

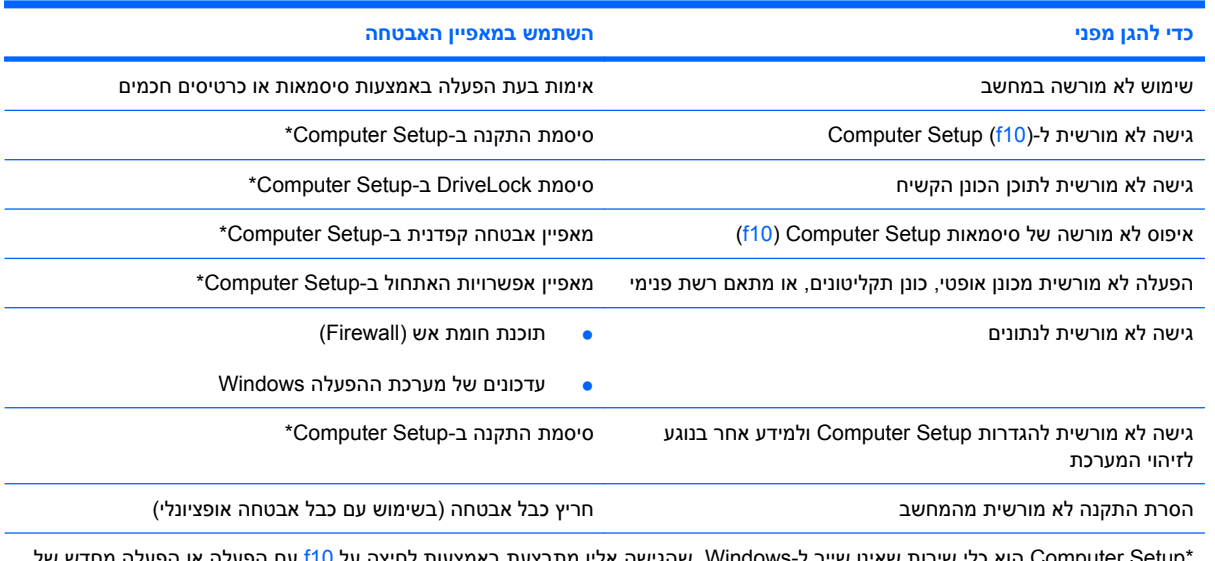

Computer Setup הוא כלי שירות שאינו שייך ל-Windows, שהגישה אליו מתבצעת באמצעות לחיצה על <mark>1</mark>10 עם הו המחשב. בעת שימוש ב-Setup Computer, עליך להשתמש במקשים שבמחשב כדי לנווט ולבצע בחירות.

## **שימוש בסיסמאות**

סיסמה היא קבוצה של תווים שבהם אתה בוחר כדי לאבטח את המידע במחשב. ניתן להגדיר מספר סוגים של סיסמאות, בהתאם לאופן שבו ברצונך לשלוט בגישה למידע שלך. ניתן להגדיר סיסמאות ב-Windows או בתוכנית השירות Computer Setup המותקנת מראש במחשב, שאינה חלק מ-Windows. **זהירות:** כדי למנוע נעילה של המחשב ללא יכולת לגשת אליו, רשום לעצמך כל סיסמה שאתה מגדיר. מכיוון שרוב הסיסמאות לא מוצגות כאשר מגדירים, משנים או מוחקים אותן, יש צורך לרשום אותן מייד ולשמור במקום בטוח.

ניתן להשתמש באותה הסיסמה עבור מאפיין של Setup Computer ועבור מאפיין אבטחה של Windows. כמו כן, ניתן להשתמש באותה הסיסמה עבור יותר ממאפיין אחד של Setup Computer.

השתמש בהנחיות הבאות בעת הגדרת סיסמה ב-Setup Computer:

- הסיסמה יכולה לכלול כל צירוף של עד 8 אותיות וספרות, והיא תלוית רישיות.
- יש להזין סיסמה שהוגדרה ב-Setup Computer כאשר מוצגת בקשה. יש להזין סיסמה שהוגדרה ב-Windows כאשר מוצגת בקשה של Windows.

השתמש בעצות שלהלן ליצירה ושמירה של סיסמאות:

- בעת יצירת סיסמאות, פעל לפי הדרישות שמוגדרות על-ידי התוכנית.
	- רשום את הסיסמאות ושמור אותן במקום בטוח, הרחק מהמחשב.
		- של תשמור סיסמאות בקובץ במחשב.<br>ש
- אל תשתמש בשם שלך או במידע אישי אחר שזר יכול לנחשו בקלות.

הסעיפים הבאים מפרטים סיסמאות של Windows ושל Setup Computer, ומתארים את הפונקציות שלהן. לקבלת מידע נוסף אודות סיסמאות של Windows, כגון סיסמאות לשומר מסך, בחר **Start**) התחל)**> Support and Help** (עזרה ותמיכה).

## **הגדרת סיסמאות ב-Windows**

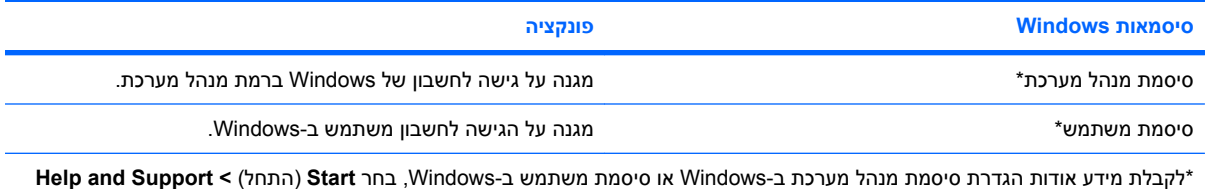

(עזרה ותמיכה).

## **הגדרת סיסמאות ב-Setup Computer**

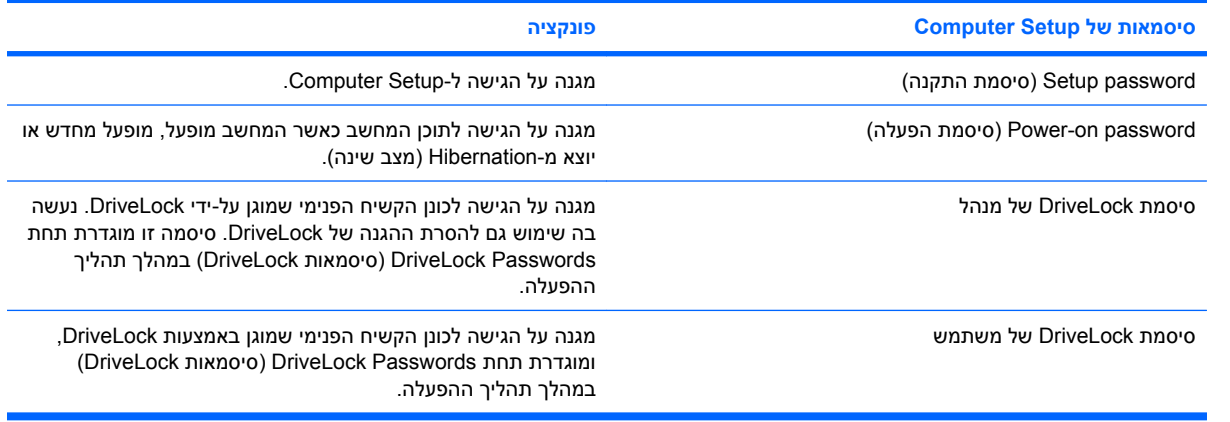

## **סיסמת התקנה**

סיסמת ההתקנה של Setup Computer מגנה על הגדרות התצורה ועל פרטי זיהוי המערכת ב-Setup Computer. לאחר הגדרת סיסמה זו, יש להזינה כדי לגשת ל-Setup Computer ולבצע שינויים באמצעות Setup Computer.

שים לב למאפיינים הבאים של סיסמת ההתקנה:

- לא ניתן להחליף סיסמה זו עם סיסמת מנהל מערכת של Windows, אף על פי ששתי הסיסמאות יכולות להיות זהות.
	- היא אינה מוצגת בעת הגדרתה, הזנתה, שינויה או מחיקתה.
- יש להגדיר ולהזין אותה באמצעות אותם מקשים. לדוגמה, לא ניתן יהיה לזהות סיסמת התקנה שהוגדרה באמצעות מקשי המספרים במקלדת אם תוזן לאחר מכן באמצעות מקשי המספרים של לוח המקשים המספרי המשובץ.
	- היא יכולה לכלול כל צירוף של עד 32 אותיות וספרות, ואינה תלוית רישיות.

#### **ניהול סיסמת התקנה**

הגדרה, שינוי ומחיקה של סיסמת התקנה מבצעים ב-Setup Computer.

כדי לנהל, להגדיר, לשנות או למחוק סיסמה זו, בצע את השלבים הבאים:

- **.1** פתח את Setup Computer על-ידי הפעלה או הפעלה מחדש של המחשב ולאחר מכן הקש על 10f בזמן שההודעה "Setup Based ROM = 10F) "10F = התקנה מבוססת ROM (מוצגת בפינה השמאלית התחתונה של המסך.
- **.2** השתמש במקשי החצים לבחירת **Security**) אבטחה) **> Password Setup**) סיסמת התקנה) ולאחר מכן לחץ על enter.
- כדי להגדיר סיסמת התקנה, הקלד את הסיסמה שלך בשדות **password New**) סיסמה חדשה) ו-**Verify password new**) אימות סיסמה חדשה) ולאחר מכן הקש 10f.
- כדי לשנות את סיסמת ההתקנה, הקלד את הסיסמה הנוכחית שלך בשדה **password Old**) סיסמה ישנה), הקלד סיסמה חדשה בשדות **password New**) סיסמה חדשה) ו-**password new Verify**) אימות סיסמה חדשה) ולאחר מכן הקש 10f.
	- כדי למחוק סיסמת התקנה, הקלד את הסיסמה הנוכחית שלך בשדה **password Old**) סיסמה ישנה) ולאחר מכן הקש 10f.
- **.3** לשמירת ההעדפות, השתמש במקשי החצים לבחירת **File**) קובץ) **> exit and changes Save**) שמירת שינויים ויציאה). פעל לפי ההוראות שעל-גבי המסך.

העדפותיך ייכנסו לתוקף לאחר שהמחשב יופעל מחדש.

#### **הזנת סיסמת התקנה**

כאשר תוצג הבקשה **password Setup**) סיסמת התקנה), הקלד את סיסמת ההתקנה (באמצעות אותם המקשים שבהם השתמשת להגדרת הסיסמה) ולאחר מכן הקש enter. לאחר 3 ניסיונות כושלים להזנת סיסמת ההתקנה, יהיה עליך להפעיל מחדש את המחשב ולנסות שוב.

## **סיסמת הפעלה**

סיסמת ההפעלה של Setup Computer מונעת שימוש לא מורשה במחשב. לאחר הגדרת הסיסמה, יש להזינה בכל הפעלה של המחשב.

שים לב למאפיינים הבאים של סיסמת הפעלה:

- אינה מוצגת בעת הגדרתה, הזנתה, שינויה או מחיקתה.
- יש להגדיר ולהזין אותה באמצעות אותם מקשים. לדוגמה, לא ניתן יהיה לזהות סיסמת הפעלה שהוגדרה באמצעות מקשי המספרים במקלדת אם תוזן לאחר מכן באמצעות מקשי המספרים של לוח המקשים המספרי המשובץ.
	- היא יכולה לכלול כל צירוף של עד 32 אותיות וספרות, ואינה תלוית רישיות.

#### **ניהול סיסמת הפעלה**

הגדרה, שינוי ומחיקה של סיסמת הפעלה מבצעים ב-Setup Computer.

כדי לנהל, להגדיר, לשנות או למחוק סיסמה זו, בצע את השלבים הבאים:

- **.1** פתח את Setup Computer על-ידי הפעלה או הפעלה מחדש של המחשב ולאחר מכן הקש על 10f בזמן שההודעה "Setup Based ROM = 10F) "10F = התקנה מבוססת ROM (מוצגת בפינה השמאלית התחתונה של המסך.
- **.2** השתמש במקשי החיצים לבחירת **Security**) אבטחה) **> password On-Power**) סיסמת הפעלה) ולאחר מכן הקש enter.
- כדי להגדיר סיסמת הפעלה, הקלד את הסיסמה בשדות **password New**) סיסמה חדשה) ו-**new Verify password**) אימות סיסמה חדשה) ולאחר מכן הקש 10f.
	- כדי לשנות את סיסמת ההפעלה, הקלד את הסיסמה הנוכחית בשדה **password Old**) סיסמה ישנה), הקלד סיסמה חדשה בשדות **password New**) סיסמה חדשה) ו-**password new Verify**) אימות סיסמה חדשה) ולאחר מכן הקש 10f.
- כדי למחוק סיסמת הפעלה, הקלד את הסיסמה הנוכחית בשדה **password Old**) סיסמה ישנה) ולאחר מכן הקש 10f.
- **.3** לשמירת ההעדפות, השתמש במקשי החצים לבחירת **File**) קובץ) **> exit and changes Save**) שמירת שינויים ויציאה). פעל לפי ההוראות שעל-גבי המסך.

העדפותיך ייכנסו לתוקף לאחר שהמחשב יופעל מחדש.

#### **הזנת סיסמת הפעלה**

כאשר תוצג הבקשה **Password on-Power**) סיסמת הפעלה), הקלד את סיסמתך (באמצעות אותם מקשים שבהם השתמשת להגדרת הסיסמה) ולאחר מכן הקש enter. לאחר 3 ניסיונות כושלים להזנת הסיסמה, עליך לכבות את המחשב, להפעילו מחדש ולנסות שוב.

#### **דרישה לסיסמת הפעלה בהפעלה מחדש**

נוסף על הדרישה להזנת סיסמת הפעלה עם כל הפעלה של המחשב, באפשרותך גם לדרוש הזנה של סיסמת הפעלה עם כל הפעלה מחדש של המחשב.

כדי להפעיל ולהשבית מאפיין זה ב-Setup Computer, בצע את השלבים הבאים:

- **.1** פתח את Setup Computer על-ידי הפעלה או הפעלה מחדש של המחשב ולאחר מכן הקש על 10f בזמן שההודעה "Setup Based ROM = 10F) "10F = התקנה מבוססת ROM (מוצגת בפינה השמאלית התחתונה של המסך.
- **.2** השתמש במקשי החיצים לבחירת **options Password > Security**) אבטחה > אפשרויות סיסמה) ולאחר מכן הקש enter.
- **.3** השתמש במקשי החיצים לבחירת **Enable**) הפעלה) או **Disable**) השבתה) בשדה **on password Require restart**) דרוש סיסמה בהפעלה מחדש) ולאחר מכן הקש 10f.
- **.4** לשמירת ההעדפות, השתמש במקשי החצים לבחירת **File**) קובץ) **> exit and changes Save**) שמירת שינויים ויציאה). פעל לפי ההוראות שעל-גבי המסך.

## **שימוש ב-DriveLock של Setup Computer**

**זהירות:** למניעת השבתה לצמיתות של הכונן הקשיח המוגן באמצעות DriveLock, שמור רישום של סיסמת DriveLock של המשתמש וסיסמת DriveLock של המנהל במקום בטוח, הרחק מהמחשב. אם שכחת את שתי סיסמאות DriveLock, הכונן הקשיח יינעל לצמיתות ולא ניתן יהיה להשתמש בו עוד.

הגנת DriveLock מונעת גישה לא מורשית לתוכן הכונן הקשיח. ניתן להחיל את DriveLock רק על כוננים קשיחים פנימיים במחשב. לאחר ההחלה של הגנת DriveLock על כונן, יש להזין סיסמה לצורך גישה לכונן. יש להכניס את הכונן למחשב, לא להתקן העגינה או ל-MultiBay החיצוני האופציונליים, על מנת שניתן יהיה לגשת אליו באמצעות סיסמאות .DriveLock

להחלת הגנת DriveLock על כונן קשיח פנימי, יש להגדיר סיסמת משתמש וסיסמת מנהל ב-Setup Computer. הבא בחשבון את השיקולים הבאים בנוגע לשימוש בהגנת DriveLock:

- לאחר החלת ההגנה של DriveLock על כונן קשיח, ניתן לגשת לכונן הקשיח רק באמצעות הזנת סיסמת משתמש או סיסמת מנהל.
	- על הבעלים של סיסמת המשתמש להיות משתמש על בסיס יום-יומי בכונן הקשיח המוגן. הבעלים של סיסמת המנהל עשוי להיות מנהל מערכת או משתמש על בסיס יום-יומי.
		- סיסמת המשתמש וסיסמת המנהל יכולות להיות זהות.
- ניתן למחוק את סיסמת המשתמש או סיסמת המנהל רק באמצעות הסרת הגנת DriveLock מהכונן. ניתן להסיר את הגנת DriveLock מהכונן רק באמצעות סיסמת המנהל.
- **הערה:** כאשר סיסמת ההפעלה וסיסמת DriveLock זהות, תתבקש להזין רק את סיסמת ההפעלה במקום את סיסמת ההפעלה ואת סיסמת DriveLock.

## **הגדרה של סיסמת DriveLock**

כדי לגשת להגדרות DriveLock ב-Computer Setup, בצע את השלבים הבאים:

- **.1** פתח את Setup Computer על-ידי הפעלה או הפעלה מחדש של המחשב ולאחר מכן הקש על 10f בזמן שההודעה "Setup Based ROM = 10F) "10F = התקנה מבוססת ROM (מוצגת בפינה השמאלית התחתונה של המסך.
	- **.2** השתמש במקשי החיצים לבחירת **Security**) אבטחה) **> passwords DriveLock**) סיסמאות DriveLock( ולאחר מכן הקש enter.
		- **.3** בחר את מיקום הכונן הקשיח שעליו ברצונך להגן ולאחר מכן הקש 10f.
		- **.4** השתמש במקשי החיצים לבחירת **Enable**) הפעלה) בשדה **Protection**) הגנה) ולאחר מכן הקש 10f.
			- **.5** קרא את האזהרה. להמשך, הקש 10f.
	- **.6** הקלד את סיסמת המשתמש בשדות **password New**) סיסמה חדשה) ו-**password new Verify**) אימות סיסמה חדשה) ולאחר מכן הקש 10f.
- **.7** הקלד את סיסמת המנהל בשדות **password New**) סיסמה חדשה) ו-**password new Verify**) אימות סיסמה חדשה) ולאחר מכן הקש 10f.
	- **.8** כדי לאשר את הגנת DriveLock בכונן שבחרת, הקלד DriveLock בשדה האישור ולאחר מכן הקש 10f.
		- **.9** כדי לצאת מהגדרות DriveLock, השתמש במקשי החיצים כדי לבחור **Esc**.
- **.10** לשמירת ההעדפות, השתמש במקשי החצים לבחירת **File**) קובץ) **> exit and changes Save**) שמירת שינויים ויציאה). פעל לפי ההוראות שעל-גבי המסך.

העדפותיך ייכנסו לתוקף לאחר שהמחשב יופעל מחדש.

## **הזנה של סיסמת DriveLock**

ודא שהכונן הקשיח הוכנס למחשב (לא להתקן עגינה או MultiBay חיצוני אופציונליים).

כאשר תוצג הבקשה **Password DriveLock**) סיסמת DriveLock(, הקלד את סיסמת המשתמש או המנהל (באמצעות אותם מקשים שבהם השתמשת להגדרת הסיסמה) ולאחר מכן הקש enter.

לאחר 2 ניסיונות שגויים להזין את הסיסמה, יהיה עליך לכבות את המחשב ולנסות שוב.

#### **שינוי סיסמת DriveLock**

כדי לגשת להגדרות DriveLock ב-Setup Computer, בצע את השלבים הבאים:

- **.1** פתח את Setup Computer על-ידי הפעלה או הפעלה מחדש של המחשב ולאחר מכן הקש על 10f בזמן שההודעה "Setup Based ROM = 10F) "10F = התקנה מבוססת ROM (מוצגת בפינה השמאלית התחתונה של המסך.
	- **.2** השתמש במקשי החיצים לבחירת **Security**) אבטחה) **> passwords DriveLock**) סיסמאות DriveLock( ולאחר מכן הקש enter.
		- **.3** השתמש במקשי החיצים לבחירת המיקום של הכונן הקשיח הפנימי ולאחר מכן הקש 10f.
- **.4** השתמש במקשי החיצים לבחירת השדה עבור הסיסמה שברצונך לשנות. הקלד את הסיסמה הנוכחית בשדה **Old password**) סיסמה ישנה) ולאחר מכן הקלד את הסיסמה החדשה בשדות **password New**) סיסמה חדשה) ו **password new Verify**) אימות סיסמה חדשה). לאחר מכן הקש 10f.
- **.5** לשמירת ההעדפות, השתמש במקשי החצים לבחירת **File**) קובץ) **> exit and changes Save**) שמירת שינויים ויציאה). פעל לפי ההוראות שעל-גבי המסך.

העדפותיך ייכנסו לתוקף לאחר שהמחשב יופעל מחדש.

## **הסרה של הגנת DriveLock**

כדי לגשת להגדרות DriveLock ב-Setup Computer, בצע את השלבים הבאים:

- **.1** פתח את Setup Computer על-ידי הפעלה או הפעלה מחדש של המחשב ולאחר מכן הקש על 10f בזמן שההודעה "Setup Based ROM = 10F) "10F = התקנה מבוססת ROM (מוצגת בפינה השמאלית התחתונה של המסך.
	- **.2** השתמש במקשי החיצים לבחירת **Security**) אבטחה) **> passwords DriveLock**) סיסמאות DriveLock( ולאחר מכן הקש enter.
		- **.3** השתמש במקשי החיצים לבחירת המיקום של הכונן הקשיח הפנימי ולאחר מכן הקש 10f.
		- **.4** השתמש במקשי החיצים לבחירת **Disable**) השבתה) בשדה **Protection**) הגנה) ולאחר מכן הקש 10f.
			- **.5** הקלד את סיסמת המנהל בשדה **password Old**) סיסמה ישנה). לאחר מכן הקש 10f.
- **.6** לשמירת ההעדפות, השתמש במקשי החצים לבחירת **File**) קובץ) **> exit and changes Save**) שמירת שינויים ויציאה). פעל לפי ההוראות שעל-גבי המסך.

העדפותיך ייכנסו לתוקף לאחר שהמחשב יופעל מחדש.

# **שימוש במאפייני האבטחה של Setup Computer**

#### **אבטחת התקני מערכת**

מתפריט האפשרויות Boot) אתחול) או מתפריט האפשרויות Port) יציאה) ב-Setup Computer, באפשרותך להפעיל או להשבית התקני מערכת.

כדי להשבית או להפעיל מחדש התקני מערכת ב-Setup Computer, בצע את השלבים הבאים:

- **.1** פתח את Setup Computer על-ידי הפעלה או הפעלה מחדש של המחשב ולאחר מכן הקש על 10f בזמן שההודעה "Setup Based ROM = 10F) "10F = התקנה מבוססת ROM (מוצגת בפינה השמאלית התחתונה של המסך.
- **.2** השתמש במקשי החיצים לבחירת **Configuration System**) תצורת המערכת) **> options Boot**) אפשרויות אתחול) או **Configuration System**) תצורת המערכת) **> options Port**) אפשרויות יציאה). לאחר מכן, הקש enter והשתמש במקשי החיצים כדי לבחור את האפשרויות הרצויות.
	- **.3** לאישור ההעדפות, הקש 10f.
- **.4** לשמירת ההעדפות, השתמש במקשי החצים לבחירת **File**) קובץ) **> exit and changes Save**) שמירת שינויים ויציאה). פעל לפי ההוראות שעל-גבי המסך.

העדפותיך ייכנסו לתוקף לאחר שהמחשב יופעל מחדש.

## **שימוש באבטחה הקפדנית של Setup Computer**

**זהירות:** כדי למנוע מהמחשב להפוך לבלתי שמיש לצמיתות, שמור רישום של סיסמת ההתקנה, סיסמת ההפעלה או PIN הכרטיס החכם שהוגדרו, במקום בטוח הרחק מהמחשב. ללא הסיסמאות או מספר ה-PIN הללו, לא ניתן לבטל את נעילת המחשב.

מאפיין האבטחה הקפדנית משפר את אבטחת ההפעלה באמצעות אימות המשתמש עם סיסמת ההתקנה, סיסמת ההפעלה או PIN הכרטיס החכם שהוגדרו, לפני מתן גישה למערכת.

#### **הגדרת אבטחה קפדנית**

כדי להפעיל את האבטחה הקפדנית ב-Setup Computer, בצע את השלבים הבאים:

- **.1** פתח את Setup Computer על-ידי הפעלה או הפעלה מחדש של המחשב ולאחר מכן הקש על 10f בזמן שההודעה "Setup Based ROM = 10F) "10F = התקנה מבוססת ROM (מוצגת בפינה השמאלית התחתונה של המסך.
- **.2** השתמש במקשי החיצים לבחירת **options Password > Security**) אבטחה > אפשרויות סיסמה) ולאחר מכן הקש enter.
	- **.3** השתמש במקשי החיצים לבחירת **Enable**) הפעלה) בשדה **security Stringent**) אבטחה קפדנית).
		- **.4** קרא את האזהרה. להמשך, הקש 10f.
		- **.5** להפעלת המאפיין עם כל הפעלה של המחשב, הקש 10f.
- **.6** לשמירת ההעדפות, השתמש במקשי החצים לבחירת **File**) קובץ) **> exit and changes Save**) שמירת שינויים ויציאה). פעל לפי ההוראות שעל-גבי המסך.

העדפותיך ייכנסו לתוקף לאחר שהמחשב יופעל מחדש.

#### **הסרת האבטחה הקפדנית**

כדי להסיר את האבטחה הקפדנית ב-Setup Computer, בצע את השלבים הבאים:

- **.1** פתח את Setup Computer על-ידי הפעלה או הפעלה מחדש של המחשב ולאחר מכן הקש על 10f בזמן שההודעה "Setup Based ROM = 10F) "10F = התקנה מבוססת ROM (מוצגת בפינה השמאלית התחתונה של המסך.
- **.2** השתמש במקשי החיצים לבחירת **options Password > Security**) אבטחה > אפשרויות סיסמה) ולאחר מכן הקש enter.
	- **.3** השתמש במקשי החיצים כדי לבחור באפשרות **Disable**) השבתה) בשדה **security Stringent**) אבטחה קפדנית) ולאחר מכן הקש 10f.
- **.4** לשמירת ההעדפות, השתמש במקשי החצים לבחירת **File**) קובץ) **> exit and changes Save**) שמירת שינויים ויציאה). פעל לפי ההוראות שעל-גבי המסך.

העדפותיך ייכנסו לתוקף לאחר שהמחשב יופעל מחדש.

## **הצגת מידע מערכת ב-Setup Computer**

המאפיין Information System) מידע מערכת) ב-Setup Computer מספק 2 סוגי פרטים אודות המערכת:

- פרטים מזהים אודות דגם המחשב.
- פרטי המפרטים עבור המעבר, המטמון וגודל הזיכרון ו-ROM המערכת.

כדי להציג מידע כללי זה אודות המערכת, בצע את השלבים הבאים:

- **.1** פתח את Setup Computer על-ידי הפעלה או הפעלה מחדש של המחשב ולאחר מכן הקש על 10f בזמן שההודעה "Setup Based ROM = 10F) "10F = התקנה מבוססת ROM (מוצגת בפינה השמאלית התחתונה של המסך.
- **.2** השתמש במקשי החיצים לבחירת **File**) קובץ) **> Information System**) מידע מערכת) ולאחר מכן הקש enter.

**הערה:** כדי למנוע גישה לא מורשית למידע זה, עליך ליצור סיסמת התקנה ב-Setup Computer.

## **שימוש בתוכנת אנטי-וירוס**

כאשר אתה משתמש במחשב לצורך גישה לדואר אלקטרוני, לרשת או לאינטרנט, אתה חושף את המחשב לווירוסי מחשבים. וירוסי מחשבים יכולים להשבית את מערכת ההפעלה, היישומים או כלי השירות, או לגרום להם לפעול באופן חריג.

תוכנת אנטי-וירוס תוכל לזהות את מרבית הווירוסים, להשמיד אותם, ובמרבית המקרים אף לתקן נזקים שנגרמו על-ידם. כדי לספק הגנה בלתי פוסקת כנגד וירוסים חדשים שהתגלו, יש לעדכן את תוכנת האנטי-וירוס.

תוכנת Security Internet Norton מותקנת מראש במחשב. לקבלת מידע אודות השימוש בתוכנה Internet Norton **Help and < Norton Internet Security <** (התוכניות כל (**All Programs <** (התחל (**Start** בחר ,Security **Support**) עזרה ותמיכה).

לקבלת מידע נוסף אודות וירוסי מחשבים, הקלד viruses בתיבה Search) חיפוש) ב-Support and Help) עזרה ותמיכה).

## **שימוש בתוכנת חומת אש**

בעת שימוש במחשב לצורך גישה לדואר אלקטרוני, לרשת או לאינטרנט, אנשים לא מורשים יכולים לגשת למידע אודותיך, למידע אודות המחשב ולקבצים האישיים שלך. כדי להגן על הפרטיות שלך, השתמש בתוכנת חומת האש שמותקנת מראש במחשב.

המאפיינים של חומת האש כוללים מידע אודות כניסה למערכת ואודות דיווח, כמו גם התראות אוטומטיות לניטור כל התנועה הנכנסת והיוצאת. לקבלת מידע נוסף, עיין בתיעוד של תוכנת חומת האש או פנה ליצרן התוכנה.

**הערה:** בתנאים מסוימים עלולה תוכנת חומת האש לחסום את הגישה למשחקי אינטרנט, לשבש את השיתוף במדפסות או בקבצים ברשת, או לחסום קבצים מורשים המצורפים לדואר אלקטרוני. כדי לפתור את הבעיה באופן זמני, השבת זמנית את חומת האש, בצע את המשימה הרצויה, וחזור והפעל את חומת האש. כדי לפתור את הבעיה באופן קבוע, שנה את הגדרת התצורה של חומת האש.

# **התקנת עדכונים קריטיים**

**זהירות:** כדי להגן על המחשב מפני פרצות אבטחה ווירוסי מחשב, התקן את כל העדכונים הקריטיים המקוונים של Microsoft ברגע שתקבל התראה.

עדכונים עבור מערכת ההפעלה ועבור תוכנות אחרות עשויים להיות זמינים *לאחר* רכישת המחשב. כדי לוודא שכל העדכונים הזמינים הותקנו במחשב, הקפד על הקווים המנחים הבאים:

- הפעל את Update Windows כל חודש כדי להתקין את התוכנה העדכנית ביותר של Microsoft.
- ניתן להשיג עדכונים, מייד עם הפצתם, מאתר האינטרנט של Microsoft, וכן באמצעות הקישור לעדכונים ב-Help Support and) עזרה ותמיכה).
# **התקנת כבל אבטחה**

**הערה:** כבל האבטחה מיועד לפעול כגורם מרתיע, אולם ייתכן שהוא לא ימנע שימוש לרעה או גניבה של המחשב.

- **.1** כרוך את כבל האבטחה מסביב לחפץ יציב כלשהו.
	- **.2** הכנס את המפתח **(1)** לתוך מנעול הכבל **(2)**.
- **.3** הכנס את מנעול הכבל לחריץ כבל האבטחה במחשב **(3)**, ולאחר מכן נעל את מנעול הכבל באמצעות המפתח.

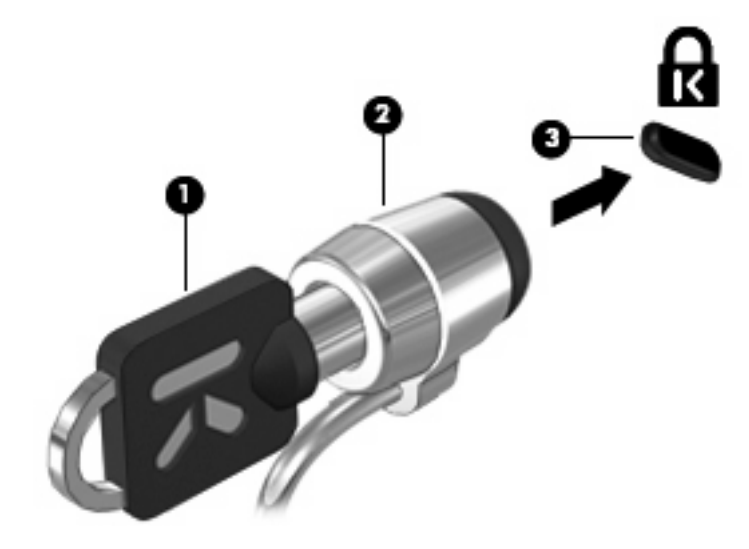

# **6 התקנים חיצוניים**

## **שימוש בהתקן USB**

USB) אפיק טורי אוניברסלי) הוא ממשק חומרה, שבו ניתן להשתמש כדי לחבר התקן חיצוני אופציונלי, כגון מקלדת, עכבר, כונן, מדפסת, סורק או רכזת מסוג USB.

ייתכן שעבור התקני USB מסוימים יהיה צורך בתוכנת תמיכה נוספת, המצורפת בדרך כלל להתקן. לקבלת מידע נוסף אודות תוכנות ייחודיות להתקן, עיין בהוראות היצרן.

לדגם המחשב שלך יש 2 יציאות USB, התומכות בהתקנים מסוג 1.0 USB, 1.1 USB ו2.0- USB. רכזת USB מספקת יציאות USB נוספות, שניתן להשתמש בהן עבור המחשב.

### **חיבור התקן USB**

**זהירות:** כדי לא לגרום נזק למחבר USB, הפעל כמה שפחות כוח בעת חיבור התקן USB.

▲ כדי לחבר התקן USB למחשב, חבר את כבל ה-USB של ההתקן ליציאת USB.

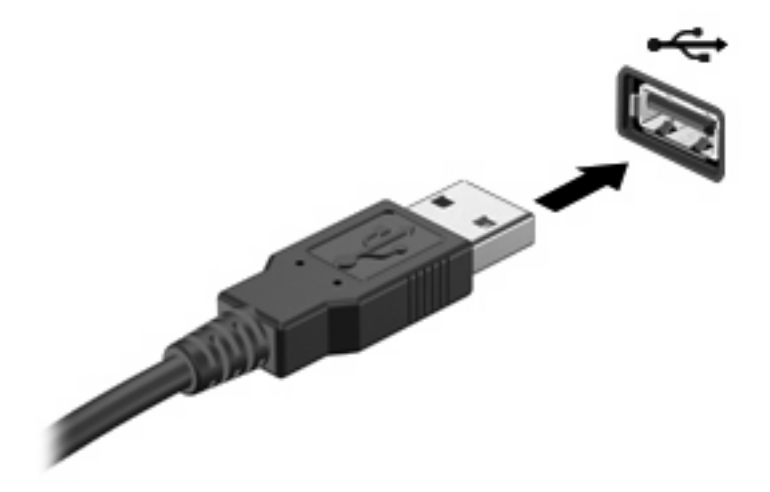

כאשר ההתקן יזוהה יישמע צליל.

**הערה:** בפעם הראשונה שאתה מחבר התקן USB, מוצגת הודעה באזור ההודעות המדווחת לך שהמחשב מזהה את ההתקן.

### **הפסקת פעולה או הסרה של התקן USB**

**זהירות:** כדי למנוע אובדן נתונים או נפילות מערכת, הפסק את פעולת התקן ה-USB לפני הסרתו.

**זהירות:** כדי לא לגרום נזק למחבר USB, אל תמשוך את הכבל בעת הסרת התקן USB.

להפסקת פעולה של התקן USB ולהסרתו:

- **.1** לחץ לחיצה כפולה על הסמל של **Hardware Remove Safely**) הוצאת חומרה באופן בטוח) באזור ההודעות, הממוקם בקצה השמאלי או הימני של שורת המשימות.
- **הערה:** כדי להציג את הסמל של Hardware Remove Safely) הוצאת חומרה באופן בטוח), לחץ על הסמל של **Icons Hidden Show**) הצג סמלים מוסתרים) (**<** או **<<**) באזור ההודעות.
	- **.2** לחץ על שם ההתקן ברשימה.
	- **הערה:** אם התקן ה-USB אינו מופיע ברשימה, אין צורך להפסיק את פעולת ההתקן לפני הסרתו.
		- **.3** לחץ על **Stop**) עצור) ולאחר מכן לחץ על **OK**) אישור).
			- **.4** הסר את ההתקן.

#### **שימוש בתמיכה בהתקני USB מדור קודם**

תמיכה בהתקני USB מדור קודם (מופעל כברירת מחדל) מאפשר את הפעולות הבאות:

- שימוש במקלדת, עכבר או רכזת מסוג USB המחוברים ליציאת USB במחשב במהלך ההפעלה או בתוכנית או בתוכנית שירות מבוססת DOS-MS.
	- הפעלה או הפעלה מחדש מהתקן MultiBay חיצוני אופציונלי או מהתקן USB שניתן לאתחול.

תמיכה בהתקני USB מדור קודם מופעלת על-ידי היצרן. כדי לבטל או להפעיל תמיכה בהתקני USB מדור קודם:

- **.1** פתח את Setup Computer) הגדרת המחשב על-ידי הפעלה או הפעלה מחדש של המחשב ולאחר מכן הקש 10f בזמן שההודעה "Setup Based ROM = 10F) "10F = התקנה מבוססת ROM (מוצגת בפינה השמאלית או הימנית התחתונה של המסך.
- **.2** השתמש במקשי החצים כדי לבחור **Configuration System) תצורת המערכת) > configurations Device (תצורת ההתקן)** ולאחר מכן הקש enter.
	- **.3** השתמש במקשי החצים כדי להפעיל או לבטל תמיכה בהתקני USB מדור קודם ולאחר מכן הקש 10f.
	- **.4** כדי לשמור את ההעדפות שלך ולצאת מ-Setup Computer) הגדרת המחשב), השתמש במקשי החצים כדי לבחור **File**) קובץ) **> exit and changes Save**) שמור שינויים וצא). פעל לפי ההוראות שעל-גבי המסך.

העדפותיך ייכנסו לתוקף לאחר שהמחשב יופעל מחדש.

### **שימוש בכוננים חיצוניים**

כוננים חיצוניים הניתנים להסרה מרחיבים את אפשרויותיך לאחסון מידע ולגישה אליו. ניתן להוסיף כונן USB באמצעות חיבור הכונן ליציאת USB במחשב.

**הערה:** יש לחבר כונני USB אופטיים חיצוניים של HP ליציאת USB בעלת אספקת מתח, בצידו השמאלי של המחשב.

כונני USB כוללים את הסוגים הבאים:

- כונן תקליטונים MB 1.44
- מודול כונן קשיח (כונן קשיח עם מתאם מחובר)
	- כונו DVD-ROM
	- משולב DVD/CD-RW כונן●
	- משולב DVD±RW/CD-RW כונן●
		- התקן MultiBay

#### **שימוש בהתקנים חיצוניים אופציונליים**

**הערה:** לקבלת מידע נוסף אודות תוכנה ומנהלי התקן דרושים, או כדי לקבל מידע אודות יציאת המחשב שבה יש להשתמש, עיין בהוראות היצרן.

כדי לחבר התקן חיצוני למחשב:

- **זהירות:** כדי לצמצם את האפשרות לגרימת נזק לציוד בעת חיבור התקן בעל אספקת מתח, ודא שההתקן כבוי ושכבל המתח AC מנותק.
	- **.1** חבר את ההתקן למחשב.
	- **.2** אם אתה מחבר התקן בעל אספקת מתח, חבר את כבל המתח של ההתקן לשקע חשמל מוארק.
		- **.3** הפעל את ההתקן.

לניתוק התקן חיצוני ללא אספקת מתח, כבה את ההתקן ולאחר מכן נתק אותו מהמחשב. לניתוק התקן חיצוני בעל אספקת מתח, כבה את ההתקן, נתק אותו מהמחשב ולאחר מכן נתק את כבל מתח ה-AC.

### **שימוש ב-II MultiBay אופציונלי חיצוני**

II MultiBay חיצוני מתחבר ליציאת USB במחשב ומאפשר לך להשתמש בהתקני II MultiBay. המחשב כולל יציאת USB אחת המחוברת למקור מתח בצד השמאלי של המחשב. יציאה זו מספקת מתח ל-MultiBay החיצוני שבו נעשה שימוש עם כבל ה-USB המחובר למקור מתח. התקן MultiBay חיצוני המחובר ליציאת ה-USB הנוספת במחשב חייב להיות מחובר למתח AC.

לקבלת מידע נוסף אודות ה-II MultiBay החיצוני, עיין במדריך למשתמש המצורף להתקן.

# **שימוש בכונן אופטי אופציונלי חיצוני (בדגמים נבחרים בלבד)**

כונן אופטי חיצוני מתחבר ליציאת USB שבמחשב ומאפשר שימוש בתקליטורים אופטיים (CD ו-DVD (המחשב כולל יציאת USB אחת המחוברת למקור מתח בצד השמאלי של המחשב. יציאה זו מספקת מתח לכונן האופטי החיצוני שבו נעשה שימוש עם כבל ה-USB המחובר למקור מתח. כונן אופטי חיצוני המחובר ליציאת ה-USB הנוספת במחשב חייב להיות מחובר למקור מתח AC.

כונן אופטי חיצוני, כגון כונן ROM-DVD, תומך בתקליטורים אופטיים (CD ו-DVD(. תקליטורים אלה מאחסנים או מעבירים מידע ומפעילים מוסיקה וסרטים. תקליטורי DVD מציעים קיבולת אחסון גדולה יותר בהשוואה לתקליטורי CD.

כל הכוננים האופטיים יכולים לקרוא מתוך תקליטורים אופטיים וכוננים מסוימים יכולים גם לכתוב לתקליטורים אופטיים, כמתואר בטבלה שלהלן.

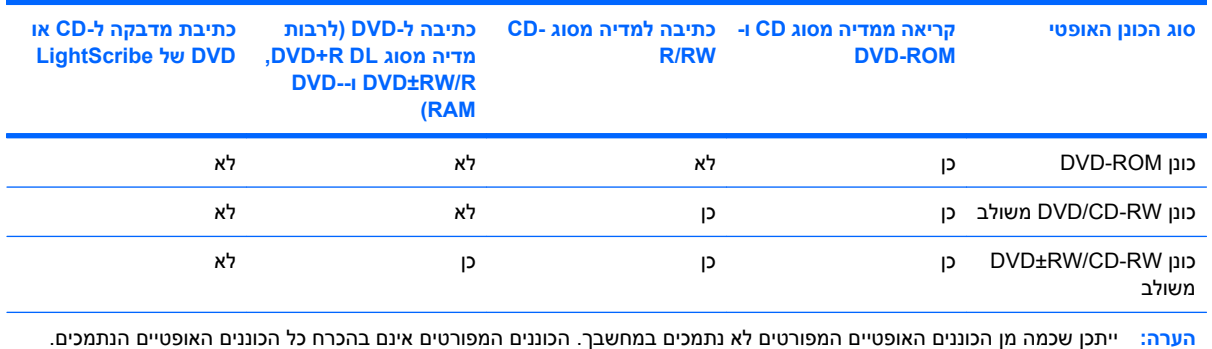

**זהירות:** כדי למנוע פגיעה אפשרית באיכות השמע והווידאו, ולמנוע אובדן פונקציונליות של הפעלת שמע או וידאו, הימנע מכניסה למצב Sleep) שינה) או Hibernation) מצב שינה) בעת קריאה מתקליטור או DVD או כתיבה אליהם.

כדי למנוע אובדן מידע, אל תיכנס למצב Sleep) שינה) או Hibernation) מצב שינה) בעת כתיבה לתקליטור או ל-DVD.

אם Sleep) שינה) או Hibernation) מצב שינה) מופעלים במהלך הפעלה של תקליטור, ייתכן שתיתקל בתופעות הבאות:

- הפעלת אמצעי המדיה תופסק.
- ייתכן שתקבל הודעות אזהרה השואלות אם ברצונך להמשיך. אם ההודעה מוצגת, לחץ על **No**) לא).
- ייתכן שיהיה עליך לבצע הפעלה מחדש של התקליטור או ה-DVD כדי לחדש את פעולת השמע והווידאו.

### **הכנסת תקליטור אופטי (CD או DVD(**

- **.1** הפעל את המחשב.
- **.2** לחץ על לחצן השחרור **(1)** בלוח הקדמי של הכונן כדי לשחרר את מגש התקליטור.
	- **.3** משוך החוצה את המגש **(2)**.
- **.4** אחוז בתקליטור בקצותיו מבלי לגעת בפני שטח התקליטור ומקם את התקליטור כשהצד עם התווית פונה כלפי מעלה מעל ציר המגש.

**הערה:** אם המגש לא נפתח עד הסוף, הטה את התקליטור בזהירות כדי למקמו מעל הציר.

**.5** לחץ בעדינות על התקליטור **(3)** כלפי מטה על ציר המגש עד שהתקליטור יתייצב במקומו בנקישה.

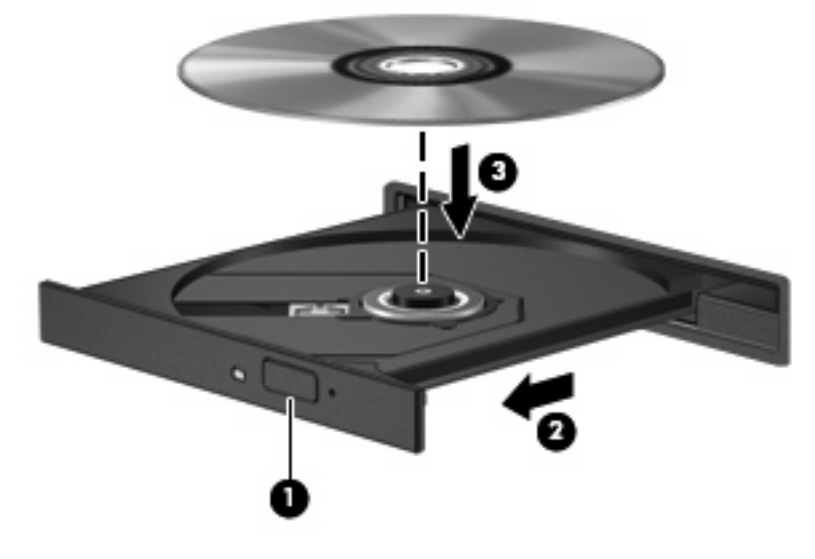

**.6** סגור את מגש התקליטור.

### **הסרת תקליטור אופטי (CD או DVD(**

קיימות שתי דרכים להסרת תקליטור, בהתאם לאופן שבו נפתח מגש התקליטור.

#### **כאשר מגש התקליטור נפתח**

- **.1** לחץ על לחצן השחרור **(1)** בלוח הקדמי של הכונן כדי לשחרר את מגש התקליטור ולאחר מכן משוך בעדינות את המגש כלפי חוץ **(2)** עד שייעצר.
- **.2** הסר את התקליטור **(3)** מהמגש על-ידי לחיצה קלה על הציר בעודך מרים את קצוות התקליטור. אחוז בתקליטור בקצותיו והימנע מלגעת בפני התקליטור.
	- **הערה:** אם המגש לא נפתח עד הסוף, הטה את התקליטור בזהירות בעת הסרתו מהכונן.

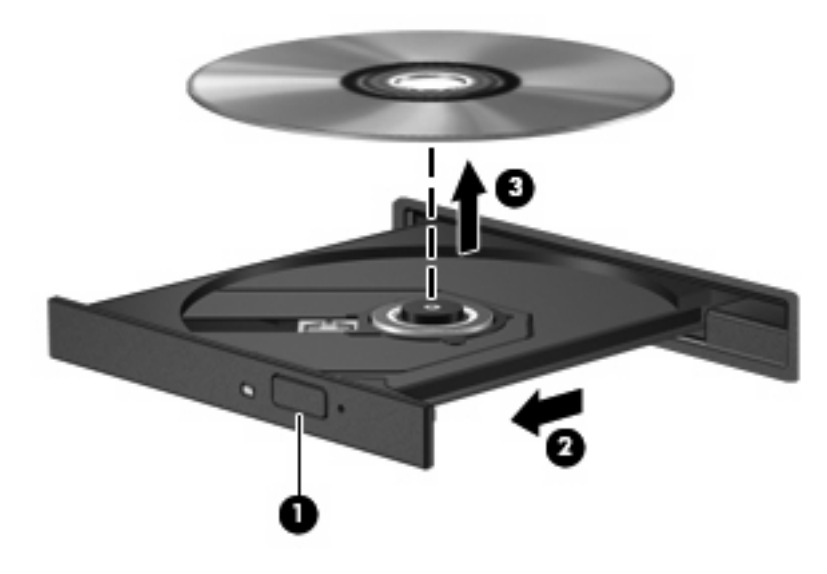

**.3** סגור את מגש התקליטור והכנס את התקליטור לאריזת מגן.

#### **כאשר מגש התקליטור אינו נפתח**

- **.1** הכנס קצה של מהדק נייר **(1)** לחריר השחרור בלוח הקדמי של הכונן.
- **.2** לחץ על מהדק הנייר בעדינות עד לשחרור המגש ולאחר מכן משוך את המגש כלפי חוץ **(2)** עד שייעצר.
- **.3** הסר את התקליטור **(3)** מהמגש על-ידי לחיצה קלה על הציר בעודך מרים את קצוות התקליטור. אחוז בתקליטור בקצותיו והימנע מלגעת בפני התקליטור.
	- **הערה:** אם המגש לא נפתח עד הסוף, הטה את התקליטור בזהירות בעת הסרתו מהכונן.

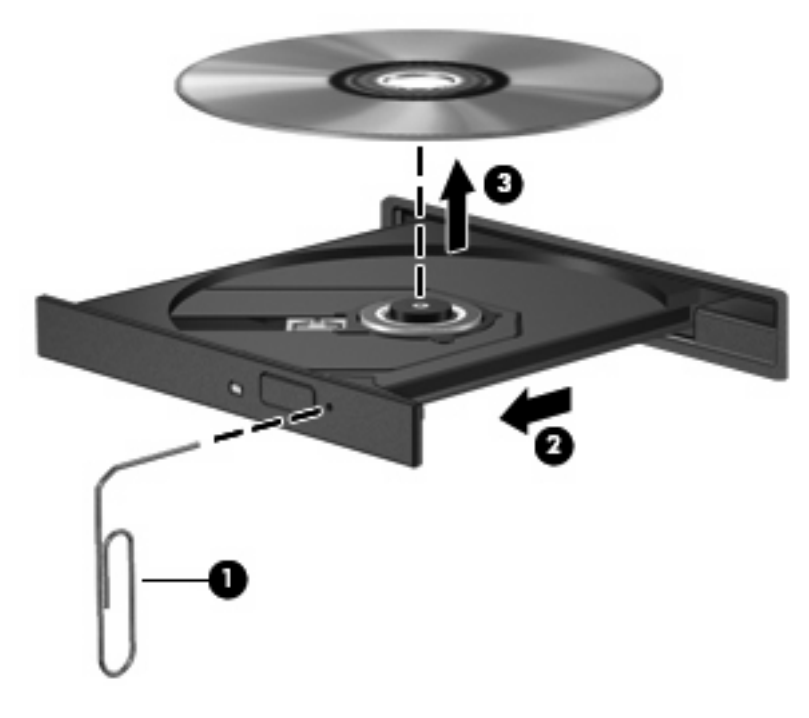

**.4** סגור את מגש התקליטור והכנס את התקליטור לאריזת מגן.

# **7 כרטיסי מדיה חיצוניים**

## **שימוש בכרטיסים של קורא כרטיסי SD**

כרטיסים דיגיטליים אופציונליים מספקים אחסון נתונים מאובטח ושיתוף נוח של נתונים. כרטיסים אלה משמשים לעתים קרובות במצלמות דיגיטליות ובהתקני PDA המצוידים במדיה דיגיטלית וכן במחשבים אחרים.

קורא כרטיסי ה-SD תומך בתבניות הבאות:

- MultiMediaCard (MMC)
- Secure Digital (SD) זיכרון כרטיס●

#### **הכנסת כרטיס דיגיטלי**

**זהירות:** כדי לא לגרום נזק לכרטיס הדיגיטלי ולמחשב, אין להכניס מתאם מכל סוג שהוא לתוך קורא כרטיסי SD.

**זהירות:** כדי לא לגרום נזק למחברי הכרטיס הדיגיטלי, הפעל כמה שפחות כוח בעת הכנסת כרטיס דיגיטלי.

- **.1** אחוז בכרטיס הדיגיטלי כשהצד עם התווית פונה כלפי מעלה, ומחברי הכרטיס פונים לכיוון המחשב.
	- **.2** הכנס את הכרטיס לקורא כרטיסי SD ולאחר מכן לחץ את הכרטיס עד אשר יתייצב.

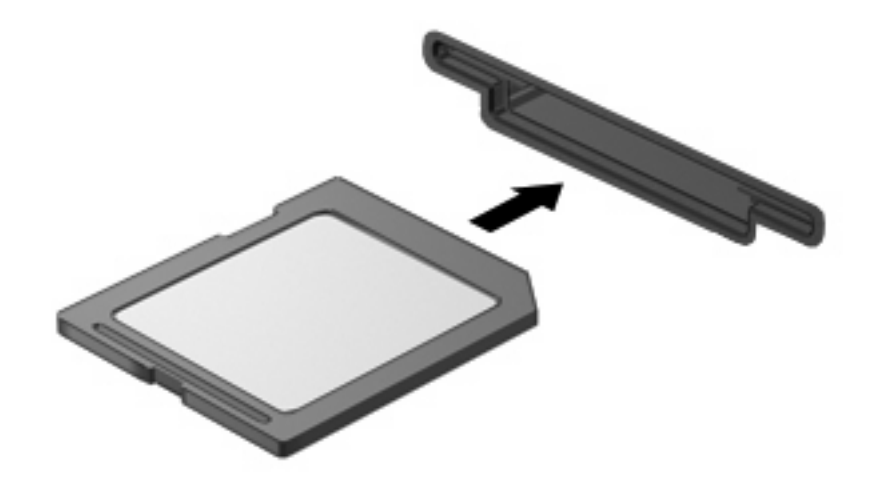

בעת זיהוי ההתקן יישמע צליל, וייתכן שיופיע תפריט של האפשרויות הזמינות.

### **הפסקת הפעולה או הסרה של כרטיס דיגיטלי**

- **זהירות:** כדי למנוע אובדן נתונים או נפילות מערכת, הפסק את פעולת הכרטיס הדיגיטלי לפני הסרתו.
	- **.1** שמור את המידע וסגור את כל התוכניות המקושרות לכרטיס הדיגיטלי.

**הערה:** כדי לעצור את העברת הנתונים, לחץ על **Cancel**) ביטול) בחלון Copying) מעתיק) של מערכת ההפעלה.

- **.2** להפסקת הפעולה של הכרטיס הדיגיטלי:
- **א.** לחץ לחיצה כפולה על הסמל של **Hardware Remove Safely**) הוצאת חומרה באופן בטוח) באזור ההודעות, הממוקם בקצה השמאלי או הימני של שורת המשימות.

**הערה:** כדי להציג את הסמל של Hardware Remove Safely) הוצאת חומרה באופן בטוח), לחץ על הסמל של **Icons Hidden Show**) הצג סמלים מוסתרים) (**<** או **<<**) באזור ההודעות.

- **ב.** לחץ על שם הכרטיס הדיגיטלי ברשימה.
- **ג.** לחץ על **Stop**) עצור) ולאחר מכן לחץ על **OK**) אישור).
- **.3** לחץ על הכרטיס הדיגיטלי **(1)** ולאחר מכן הסר את הכרטיס מהחריץ **(2)**.

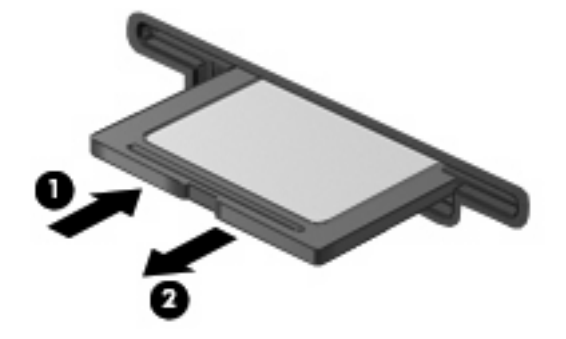

# **שימוש בכרטיסי ExpressCard**

כרטיס ExpressCard הינו כרטיס PC בעל ביצועים ברמה גבוהה, שמוכנס לחריץ ExpressCard

בדומה לכרטיסי PC רגילים, כרטיסי ExpressCard נועדו לעמוד במפרטים הסטנדרטיים של PCMCIA) Personal .(Computer Memory Card International Association

### **הגדרת תצורה של כרטיס ExpressCard**

התקן אך ורק את התוכנה הנחוצה להתקן. אם קיבלת הנחיות מיצרן כרטיסי ה-ExpressCard להתקין מנהלי התקן:

- התקן רק את מנהלי ההתקן המתאימים למערכת ההפעלה שלך.
- אל תתקין תוכנות אחרות, כגון שירותי כרטיסים, שירותי Socket או תוכנות תמיכה, שייתכן שסופקו על-ידי יצרן כרטיס ExpressCard.

### **הכנסת כרטיס ExpressCard**

**זהירות:** כדי לא לגרום נזק למחשב ולכרטיסי מדיה חיצוניים, אל תכניס כרטיס Card PC לחריץ של כרטיס .ExpressCard

**זהירות:** למניעת נזק למחברים:

הפעל כמה שפחות כוח בעת הכנסת כרטיס ExpressCard.

הימנע מהזזה או מהעברה של המחשב ממקום למקום כאשר כרטיס ExpressCard נמצא בשימוש.

ייתכן שקיימת תושבת הגנה בחריץ כרטיס ExpressCard. להסרת התושבת:

- **.1** לחץ על התושבת **(1)** כדי לבטל את הנעילה שלה.
	- **.2** משוך את התושבת אל מחוץ לחריץ **(2)**.

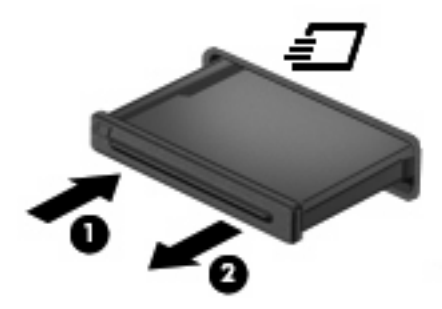

להכנסת כרטיס ExpressCard:

**.1** אחוז בכרטיס כשהצד עם התווית פונה כלפי מעלה, ומחברי הכרטיס פונים לכיוון המחשב.

**.2** הכנס את הכרטיס לחריץ כרטיס ExpressCard ולאחר מכן לחץ את הכרטיס עד אשר יתייצב.

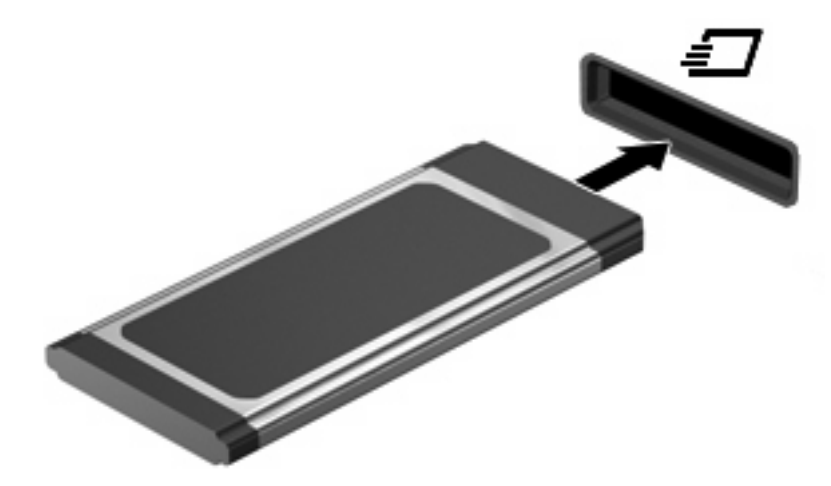

בעת זיהוי ההתקן יישמע צליל, וייתכן שיופיע תפריט אפשרויות.

- **הערה:** בפעם הראשונה שאתה מכניס כרטיס ExpressCard, מוצגת הודעה באזור ההודעות המדווחת לך שהמחשב מזהה את ההתקן.
- **הערה:** כרטיס ExpressCard מותקן צורך חשמל גם כשאינו נמצא בשימוש. כדי לחסוך בחשמל, הפסק את פעולת כרטיס ה-ExpressCard או הסר אותו כשאינך משתמש בו.

### **הפסקת פעולה והסרה של כרטיס ExpressCard**

- **זהירות:** כדי למנוע אובדן נתונים או נפילות מערכת, הפסק את פעולת כרטיס ה-ExpressCard לפני הסרתו.
	- **.1** שמור את המידע וסגור את כל התוכניות המקושרות לכרטיס ExpressCard.
- **הערה:** כדי לעצור את העברת הנתונים, לחץ על **Cancel**) ביטול) בחלון Copying) מעתיק) של מערכת ההפעלה.
	- **.2** להפסקת פעולת כרטיס ה-ExpressCard:
- **א.** לחץ לחיצה כפולה על הסמל של **Hardware Remove Safely**) הוצאת חומרה באופן בטוח) באזור ההודעות, הממוקם בקצה השמאלי או הימני של שורת המשימות.
- **הערה:** כדי להציג את הסמל של Hardware Remove Safely) הוצאת חומרה באופן בטוח), לחץ על הסמל של **Icons Hidden Show**) הצג סמלים מוסתרים) (**<** או **<<**) באזור ההודעות.
	- **ב.** לחץ על שם כרטיס ה-ExpressCard ברשימה.
	- **ג.** לחץ על **Stop**) עצור) ולאחר מכן לחץ על **OK**) אישור).
		- **.3** לשחרור והסרת כרטיס ה-ExpressCard:
	- **א.** לחץ בעדינות על כרטיס ה-ExpressCard**) 1 (**כדי לבטל את הנעילה שלו.
		- **ב.** משוך את כרטיס ה-ExpressCard אל מחוץ לחריץ **(2)**.

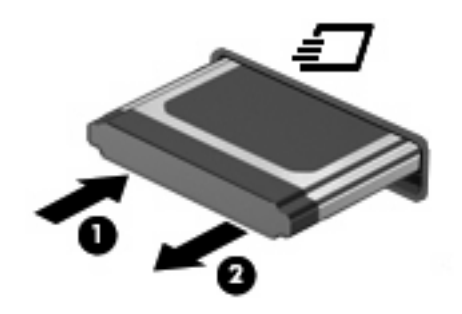

# **8 התקני הצבעה ומקלדת**

### **שימוש בהתקני הצבעה**

#### **הגדרת העדפות עבור התקני הצבעה**

השתמש במאפייני עכבר ב-RWindows כדי להתאים הגדרות באופן אישי להתקני הצבעה, כגון, תצורת לחצנים, מהירות לחיצה ואפשרויות מצביע.

כדי לגשת אל Properties Mouse) מאפייני עכבר), בחר **Start**) התחל) **> Panel Control**) לוח הבקרה) **> Hardware Sound and**) חומרה וקול) **> Mouse**) עכבר).

#### **שימוש בלוח המגע**

כדי להזיז את המצביע, הזז את האצבע על משטח לוח המגע בכיוון שאליו ברצונך להזיז את המצביע. השתמש בלחצני לוח המגע כפי שהיית משתמש בלחצנים התואמים בעכבר חיצוני. כדי לגלול למעלה ולמטה באמצעות אזור הגלילה האנכית של לוח המגע, החלק את האצבע למעלה או למטה על-פני הקווים.

**הערה:** אם אתה משתמש בלוח המגע להזזת המצביע, עליך להסיר את האצבע מלוח המגע לפני שתיגע באזור הגלילה. החלקת האצבע מלוח המגע אל אזור הגלילה לא תפעיל את פונקציית הגלילה.

#### **חיבור עכבר חיצוני**

באפשרותך לחבר עכבר USB חיצוני למחשב על-ידי שימוש באחת מיציאות ה-USB שבמחשב. כמו כן, ניתן לחבר למערכת עכבר USB באמצעות היציאות שבהתקן עגינה או מוצר הרחבה אופציונליים.

## **שימוש במקלדת**

#### **שימוש במקשים חמים**

מקשים חמים הם שילוב של מקש fn**) 1 (**ומקש esc**) 2 (**או אחד ממקשי הפונקציה **(3)**.

הסמלים שעל המקשים 1f עד 4f ו6-f, 8f, 10f ו11-f מייצגים את פונקציות המקשים החמים. הפונקציות וההליכים של המקשים החמים מפורטים בסעיפים הבאים.

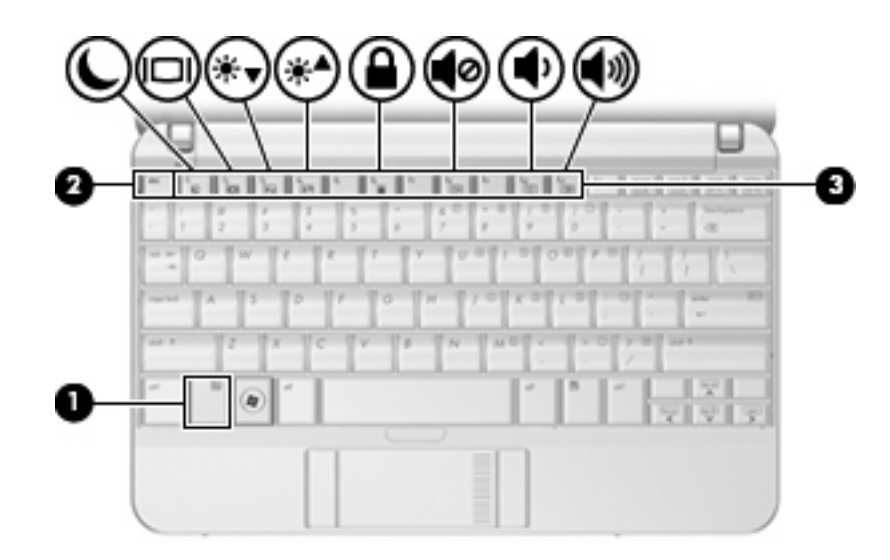

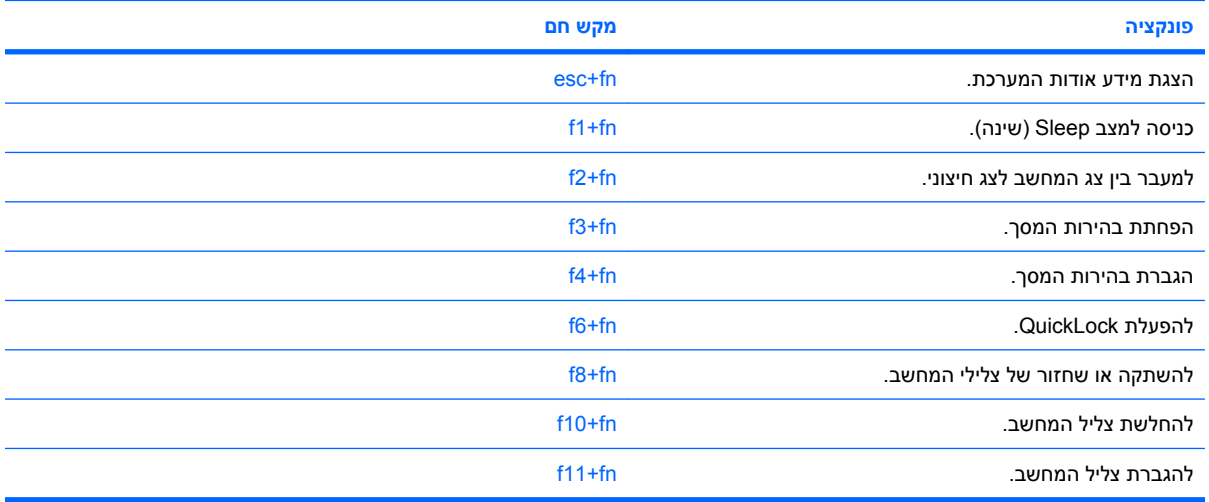

על מנת להשתמש בפקודת מקש חם במקלדת המחשב, פעל בהתאם לאחד מהשלבים הבאים:

● לחץ לחיצה קצרה על מקש fn, ולאחר מכן לחץ לחיצה קצרה על המקש השני של פקודת המקש החם.

- לחלופין -

● לחץ באריכות על מקש fn, לחץ לחיצה קצרה על המקש השני של פקודת המקש החם ולאחר מכן שחרר את שני המקשים בו-זמנית.

#### **הצגת מידע אודות המערכת (fn+esc(**

הקש <u>esc+fn</u> כדי להציג מידע אודות רכיבי החומרה של המערכת ואת מספר גרסת ה-BIOS של המערכת.

בתצוגת fn+esc של Windows, מוצגת גרסת ה-BIOS) מערכת קלט-פלט בסיסית) של המערכת כתאריך ה-BIOS. בדגמים מסוימים, תאריך ה-BIOS מוצג בתבנית עשרונית. תאריך ה-BIOS נקרא לעתים מספר גרסת ה-ROM של המערכת.

#### **כניסה למצב Sleep) שינה) (fn1+f(**

**זהירות:** כדי לצמצם את הסיכון לאובדן מידע, חשוב לבצע שמירה של העבודה לפני כניסה למצב Sleep) שינה).

הקש f1+fn כדי להיכנס למצב Sleep (שינה).

כשהמחשב נמצא במצב Sleep) שינה), המידע שלך נשמר בזיכרון המערכת של המחשב, התצוגה נעלמת מהמסך וניתן לחסוך בחשמל. כשהמחשב נמצא במצב Sleep) שינה), נורית ההפעלה מהבהבת.

על המחשב להיות מופעל לפני כניסה למצב Sleep) שינה).

**הערה:** אם רמת הסוללה חלשה במיוחד בזמן שהמחשב נמצא במצב Sleep) שינה), המחשב נכנס למצב Hibernation) (מצב שינה) והמידע המאוחסן בזיכרון נשמר בכונן הקשיח. הגדרות היצרן עבור פעולת סוללה חלשה במיוחד היא מצב Hibernate) מצב שינה), אך ניתן לשנות הגדרה זו באמצעות שימוש ב-Options Power) אפשרויות צריכת חשמל) בלוח הבקרה של Windows.

ליציאה ממצב Sleep) שינה), הסט במהירות את מתג ההפעלה או הקש על מקש כלשהו במקלדת.

ניתן לשנות את הפונקציה של המקש החם fn1+f. לדוגמה, ניתן להגדיר את המקש החם fn1+f להפעלת מצב Hibernation) מצב שינה) במקום מצב Sleep) שינה).

**הערה:** בכל החלונות של מערכת ההפעלה Windows, האזכורים של *button sleep*) לחצן מצב שינה) מתייחסים למקש החם fn1+f.

#### **מעבר בין תמונות המסך (fn2+f(**

הקש f2+fn כדי להעביר את תמונת המסך בין התקני התצוגה המחוברים למערכת. לדוגמה, אם מחובר למחשב צג, לחיצה על fa+fn מעבירה את תמונת המסך מתצוגה במחשב לתצוגה בצג או לתצוגה במחשב ובצג בו-זמנית.

רוב הצגים החיצוניים מקבלים נתוני וידאו מהמחשב באמצעות תקן וידאו VGA חיצוני. כמו כן, המקש החם fn2+f מאפשר העברת תמונות בין התקנים אחרים המקבלים נתוני וידאו מהמחשב.

להלן מספר סוגים של שידור וידאו, ודוגמאות להתקנים המשתמשים בהם, שנתמכים על-ידי המקש החם fn2+f:

- צג LCD) צג המחשב)
- צג VGA חיצוני (רוב הצגים החיצוניים)

#### **הפחתת בהירות המסך (fn3+f(**

הקש f3+fn כדי להפחית את בהירות המסך. לחץ לחיצה ממושכת על המקש החם כדי להפחית את רמת הבהירות בהדרגה.

#### **הגברת בהירות המסך (fn4+f(**

הקש fn4+f כדי להגביר את בהירות המסך. לחץ לחיצה ממושכת על המקש החם כדי להגביר את רמת הבהירות בהדרגה.

#### **(f6+fn) QuickLock למצב כניסה**

הקש fn6+f כדי להפעיל את מאפיין האבטחה QuickLock.

QuickLock מגן על המידע שלך על-ידי הצגת החלון On Log) כניסה למערכת) של מערכת ההפעלה. כאשר מוצג החלון On Log) כניסה למערכת) של מערכת ההפעלה, לא ניתן לגשת למחשב עד להזנת סיסמת משתמש של Windows או סיסמת מנהל של Windows.

**הערה:** על מנת להשתמש ב-QuickLock, עליך להגדיר סיסמת משתמש של Windows או סיסמת מנהל של Windows. לקבלת הוראות, בקר ב-Support and Help) עזרה ותמיכה).

כדי להשתמש ב-QuickLock, הקש fn6+f כדי להציג את החלון On Log) כניסה למערכת (של מערכת ההפעלה ולנעול את המחשב. לאחר מכן פעל לפי ההוראות המוצגות על-גבי המסך להזנת סיסמת המשתמש של Windows או סיסמת המנהל של Windows, ולקבלת גישה למחשב.

#### **השתקת צלילי הרמקול (fn8+f(**

הקש fn8+f כדי להשתיק את צלילי הרמקול. הקש על המקש החם שוב כדי לחדש את צלילי הרמקול.

#### **החלשת עוצמת הרמקולים (fn10+f(**

הקש fn10+f כדי להחליש את עוצמת הרמקולים. לחץ לחיצה ממושכת על המקש החם כדי להחליש את עוצמת הרמקולים בהדרגה.

#### **הגברת עוצמת הרמקולים (fn11+f(**

הקש fn11+f כדי להגביר את עוצמת הרמקולים. לחץ לחיצה ממושכת על המקש החם כדי להגביר את עוצמת הרמקולים בהדרגה.

### **שימוש בלוחות מקשים**

המחשב כולל לוח מקשים מספרי משובץ, ותומך גם בלוח מקשים מספרי חיצוני אופציונלי או במקלדת חיצונית אופציונלית הכוללת לוח מקשים מספרי.

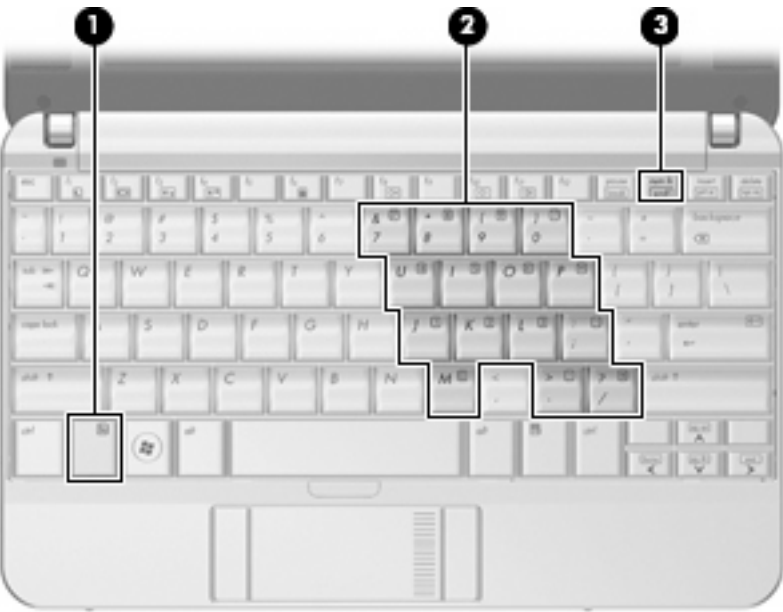

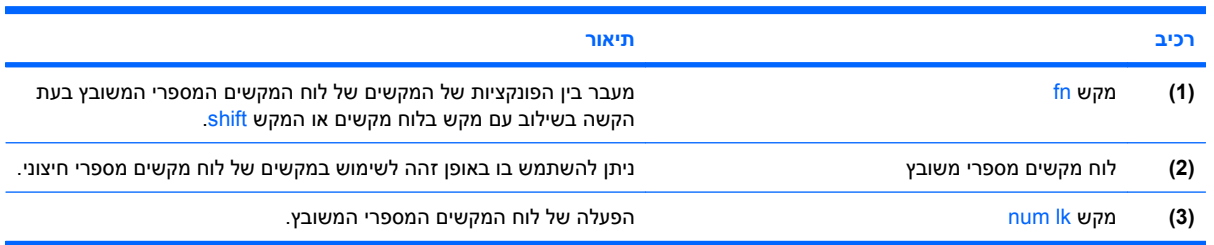

#### **שימוש בלוח המקשים המספרי המשובץ**

ניתן להשתמש ב15- המקשים של לוח המקשים המספרי המשובץ כמו במקשים של לוח מקשים חיצוני. כאשר לוח המקשים המספרי המשובץ מופעל, כל מקש בלוח המקשים מבצע את הפונקציה שמסומנת בסמל שמופיע בפינה הימנית העליונה של המקש.

#### **הפעלה או השבתה של לוח המקשים המספרי המשובץ**

הקש num Ik+fn כדי להפעיל את לוח המקשים המספרי המשובץ. הקש num Ik+fn פעם נוספת כדי להחזיר את המקשים לפונקציות המקלדת הרגילות שלהם.

**הערה:** לוח המקשים המספרי המשובץ לא יפעל כאשר מקלדת או לוח מקשים מספרי חיצוניים מחוברים למחשב, למוצר הרחבה אופציונלי, או להתקן עגינה אופציונלי.

#### **החלפת פונקציות מקשים בלוח המקשים המספרי המשובץ**

באפשרותך לשנות את פונקציות המקשים של לוח המקשים המספרי המשובץ באופן זמני, מפונקציות המקלדת הרגילות שלהם לפונקציות לוח המקשים ולהפך, באמצעות מקש fn או צירוף המקשים shift+fn.

- כדי לשנות את הפונקציה של מקש בלוח המקשים לפונקציה של לוח מקשים כאשר לוח המקשים כבוי, לחץ באריכות על מקש fn בעודך לוחץ על מקש לוח המקשים.
	- כדי להשתמש במקשי לוח המקשים באופן זמני כבמקשים סטנדרטיים כאשר לוח המקשים פועל:
		- לחץ באריכות על מקש fn כדי להקליד באותיות קטנות.
		- ∘ לחץ באריכות על shift+fn כדי להקליד באותיות רישיות.

#### **שימוש בלוח מקשים מספרי חיצוני אופציונלי**

המקשים ברוב לוחות המקשים המספריים החיצוניים פועלים באופן שונה כאשר lock num מופעל וכאשר הוא כבוי. (Num lock כבוי כברירת מחדל.) לדוגמה:

- כשמצב lock num מופעל, רוב המקשים בלוח המקשים מקלידים ספרות.
- כשמצב lock num כבוי, רוב המקשים בלוח המקשים פועלים כמקשי חצים, כמקש up page או כמקש page .down

כשמצב lock num מופעל בלוח מקשים חיצוני, נורית lock num במחשב דולקת. כשמצב lock num בלוח מקשים חיצוני כבוי, נורית lock num במחשב כבויה.

כדי להפעיל או לכבות את מצב num lock בלוח מקשים חיצוני במהלך העבודה:

∆ לחץ על המקש num lk בלוח המקשים החיצוני, לא זה שבמחשב.

# **ניקוי לוח המגע והמקלדת**

לכלוך ושומן על-גבי לוח המגע עלולים לגרום למצביע לקפוץ ברחבי המסך. כדי להימנע מכך, נקה את לוח המגע בעזרת מטלית לחה ושטוף את ידיך תכופות בעת שימוש במחשב.

**אזהרה!** כדי להפחית את הסכנה להתחשמלות או לגרימת נזק לרכיבים פנימיים, אין להשתמש בשואב אבק כדי לנקות את המקלדת. שואב אבק עלול להותיר לכלוך על המקלדת.

נקה את המקלדת באופן קבוע כדי למנוע מהמקשים להידבק וכדי להסיר אבק, מוך וחלקיקים שעשויים להילכד בין המקשים. ניתן להשתמש במיכל של אוויר דחוס עם צינורית כדי לפזר אוויר מסביב ומתחת למקשים כדי להסיר לכלוך.

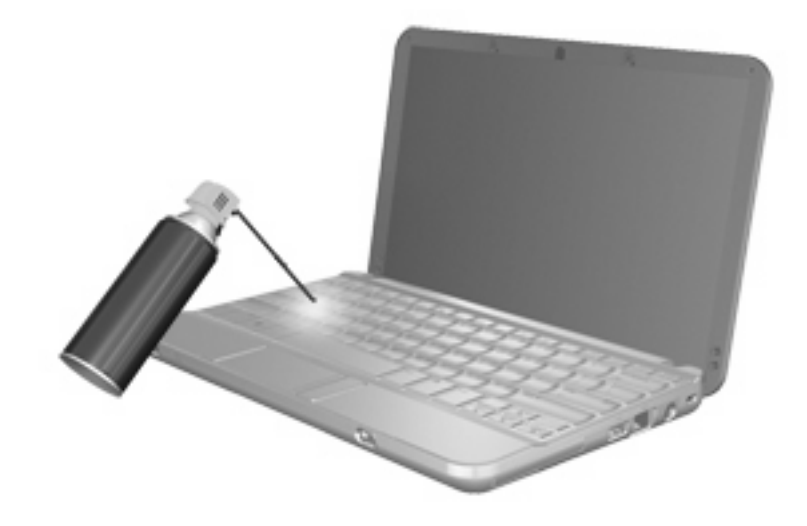

# **9 כוננים**

### **זיהוי כוננים מותקנים**

להצגת הכוננים המותקנים במחשב, בחר **Start**) התחל) **> Computer**) מחשב).

בדגמים שכוללים כונן קשיח משני (כונן D(, הכונן האופטי הופך להיות כונן E. לכונן הבא שנוסף למערכת, כגון כונן USB חדש, תוקצה אות הכונן הזמינה הבאה.

**הערה:** Windows כולל את המאפיין Control Account User) בקרת חשבון משתמש) לשיפור אבטחת המחשב. ייתכן שתתבקש לאשר או להקליד סיסמה למשימות כגון התקנת יישומים, הפעלת תוכניות שירות או שינוי הגדרות Windows. עיין ב-Support and Help) עזרה ותמיכה) לקבלת מידע נוסף.

### **טיפול בכוננים**

כוננים הם רכיבים עדינים של המחשב, שיש לטפל בהם בזהירות. עיין באזהרות שלהלן לפני הטיפול בכוננים. אזהרות נוספות מצוינות בהליכים שאליהם הן קשורות.

#### **זהירות:** לצמצום הסיכון לגרימת נזק למחשב, נזק לכונן או אובדן מידע, הקפד על אמצעי הזהירות הבאים:

לפני שתזיז את המחשב המחובר לכונן קשיח חיצוני, הפעל את מצב Sleep) שינה) ואפשר למסך להתנקות או להתנתק כראוי מהכונן הקשיח החיצוני.

לפני הטיפול בכונן, יש לפרוק חשמל סטטי באמצעות נגיעה במשטח המתכתי שאינו צבוע של הכונן.

אל תיגע בפיני המחבר של הכונן הנשלף או של המחשב.

טפל בכונן בזהירות; הימנע מלהפיל את הכונן או להניח עליו חפצים.

לפני הסרה או הכנסה של כונן, כבה את המחשב. אם אינך בטוח אם המחשב כבוי, במצב Sleep) שינה) או במצב Hibernation) מצב שינה), הפעל את המחשב ולאחר מכן כבה אותו באמצעות מערכת ההפעלה.

אל תפעיל כוח רב מדי בעת הכנסת כונן לתא הכוננים.

אין להשתמש במקלדת או להזיז את המחשב בזמן שהכונן האופטי האופציונלי כותב לתקליטור. תהליך הכתיבה רגיש לתנודות.

כאשר הסוללה היא מקור המתח היחידי, ודא שהיא טעונה מספיק לפני שתתחיל בכתיבה למדיה.

הימנע מלחשוף את הכונן לתנאי טמפרטורה ולחות קיצוניים.

הימנע מלחשוף את הכונן לנוזלים. אל תרסס חומרי ניקוי על הכונן.

הסר את המדיה מהכונן לפני הסרת הכונן מתא הכוננים, או לפני נסיעה עם הכונן, שילוח הכונן או אחסון הכונן.

אם יש צורך לשלוח כונן בדואר, הנח את הכונן במעטפה מרופדת או באריזת מגן מתאימה אחרת וסמן "שביר" על האריזה.

הימנע מלחשוף את הכונן לשדות מגנטיים. התקני אבטחה עם שדות מגנטיים כוללים התקני מעבר בשדות תעופה וגלאי מתכות ידניים. התקני האבטחה בשדות התעופה שבודקים מטען נישא, כגון מסועים, עושים שימוש ברנטגן במקום בשדות מגנטיים ולא יגרמו נזק לכונן.

## **שיפור ביצועי HD**

#### **שימוש במאחה הדיסק**

במהלך השימוש במחשב, הקבצים שבכונן הקשיח הופכים למפוצלים. Defragmenter Disk) מאחה הדיסק) מאחד את הקבצים והתיקיות המפוצלים שבכונן הקשיח, כדי שהמערכת תפעל בצורה יעילה יותר.

להפעלת מאחה הדיסק:

- **.1** בחר **Start**) התחל) **> Programs All**) כל התוכניות) **> Accessories**) עזרים) **> Tools System**) כלי מערכת) **> Defragmenter Disk**) מאחה הדיסק).
	- **.2** לחץ על **now Defragment**) אחה כעת).
- **הערה:** Windows כולל את המאפיין Control Account User) בקרת חשבון משתמש) לשיפור אבטחת המחשב. ייתכן שתתבקש לאשר או להקליד סיסמה למשימות כגון התקנת יישומים, הפעלת תוכניות שירות או שינוי הגדרות Windows. עיין ב-Support and Help) עזרה ותמיכה) לקבלת מידע נוסף.

לקבלת מידע נוסף, עיין בעזרת התוכנה של ה-Defragmenter Disk) מאחה הדיסק).

#### **שימוש בניקוי הדיסק**

Disk Cleanup (ניקוי הדיסק) מחפש בכונן הקשיח אחר קבצים לא נחוצים, שאותם ניתן למחוק בבטחה כדי לפנות שטח דיסק, ובכך לסייע למחשב לפעול באופן יעיל יותר.

להפעלת ניקוי הדיסק:

- **.1** בחר **Start**) התחל) **> Programs All**) כל התוכניות) **> Accessories**) עזרים) **> Tools System**) כלי מערכת) **> Cleanup Disk**) ניקוי הדיסק).
	- **.2** פעל לפי ההוראות שעל-גבי המסך.

# **שימוש ב-DriveGuard D3 HP) בדגמים נבחרים בלבד)**

הכלי DriveGuard D3 HP מגן על הכונן הקשיח באמצעות השבתת הכונן ועצירת בקשות O/I אם מתקיים אחד מהתנאים הבאים:

- המחשב נפל.
- אתה מעביר את המחשב למקום אחר כאשר התצוגה סגורה והמחשב פועל באמצעות מתח סוללה.

לאחר שהות קצרה מתום אירועים אלה, הכלי DriveGuard D3 HP מחזיר את הכונן הקשיח לפעילות רגילה.

**הערה:** כוננים קשיחים בהתקן עגינה אופציונלי או כוננים קשיחים המחוברים ליציאת USB אינם מוגנים על-ידי D3 HP .DriveGuard

לקבלת מידע נוסף, עיין בעזרה של תוכנת DriveGuard D3 HP.

#### **זיהוי סטטוס הכלי DriveGuard D3 HP**

נורית הכונן במחשב משתנה לצבע ענבר כדי לציין שהכונן מושבת. כדי לקבוע אם כוננים מוגנים כעת או אם כונן מסוים מושבת, השתמש ב-Center Mobility) מרכז הניידות):

- אם התוכנה מופעלת, יופיע סימן ביקורת ירוק מעל סמל הכונן הקשיח.
	- אם התוכנה מושבתת, יופיע סימן X אדום מעל סמל הכונן הקשיח.
		- אם הכוננים מושבתים, יופיע ירח צהוב מעל סמל הכונן הקשיח.
- **הערה:** ייתכן שהסמל ב-Center Mobility לא יציג את הסטטוס העדכני ביותר של הכונן. לקבלת עדכונים מיד לאחר שינוי סטטוס, עליך לאפשר את הסמל באזור ההודעות.

כדי להפוך את הסמל באזור ההודעות לזמין:

- **HP 3D <** (וקול חומרה (**Hardware and Sound <** (הבקרה לוח (**Control Panel <** (התחל (**Start** בחר **.1** .**DriveGuard**
	- **.2** לצד **Tray System in Icon**) סמלים במגש המערכת), לחץ על **Show**) הצג).
		- **.3** לחץ על **OK**) אישור).

אם הכלי DriveGuard D3 HP השבית את הכונן, המחשב יפעל באופן הבא:

- לא ניתן יהיה לכבות את המחשב.
- המחשב לא ייכנס למצב Sleep) שינה) או Hibernation) מצב שינה), למעט כפי שמתואר בהערה הבאה.
- **הערה:** אם המחשב פועל באמצעות מתח סוללה ורמת הסוללה חלשה במיוחד, הכלי DriveGuard D3 HP מאפשר למחשב להפעיל את מצב Hibernation) מצב שינה).
- המחשב לא יפעיל התראות סוללה שהוגדרו בכרטיסייה Alarms) התראות) ב-Properties Options Power (מאפייני אפשרויות צריכת חשמל).

לפני העברת המחשב למקום אחר, HP ממליצה לכבות אותו או להפעיל את מצב Sleep) שינה) או מצב Hibernation (מצב שינה).

### **HP 3D DriveGuard בתוכנת שימוש**

תוכנת DriveGuard D3 HP מאפשרת לך לבצע את המשימות הבאות:

- להפעיל ולהשבית את DriveGuard D3 HP.
- **הערה:** בהתאם להרשאות המשתמש שלך, ייתכן שלא תוכל להפעיל או להשבית את DriveGuard D3 HP. בנוסף, החברים בקבוצה Administrator יכולים לשנות את ההרשאות עבור משתמשים שאינם חברים בקבוצה .Administrator
	- לקבוע אם כונן במערכת נתמך.

כדי לפתוח את התוכנה ולשנות הגדרות, בצע את השלבים הבאים:

**.1** ב-Center Mobility) מרכז הניידות), לחץ על סמל הכונן הקשיח כדי לפתוח את חלון DriveGuard D3 HP.

- לחלופין -

**HP 3D <** (וקול חומרה (**Hardware and Sound <** (הבקרה לוח (**Control Panel <** (התחל (**Start** בחר .**DriveGuard**

- **.2** לחץ על הלחצן המתאים כדי לשנות את ההגדרות.
	- **.3** לחץ על **OK**) אישור).

# **החלפת כונן קשיח**

**זהירות:** כדי למנוע מצב של אובדן מידע או מערכת שאינה מגיבה:

כבה את המחשב לפני הסרת הכונן הקשיח מתא הכונן הקשיח. הימנע מהוצאת הכונן הקשיח כשהמחשב פועל, כשהוא נמצא במצב Sleep) שינה) או Hibernation) מצב שינה).

אם אינך בטוח אם המחשב כבוי או נמצא במצב Hibernation) מצב שינה), הפעל אותו על-ידי הסטה מהירה של מתג ההפעלה. לאחר מכן כבה את המחשב באמצעות מערכת ההפעלה.

להסרת כונן קשיח:

- **.1** שמור את עבודתך.
- **.2** כבה את המחשב וסגור את הצג.
- **.3** נתק את כל התקני החומרה החיצוניים המחוברים למחשב.
	- **.4** נתק את כבל המתח משקע ה-AC.
- **.5** הפוך את המחשב על משטח ישר, כאשר תא הסוללה פונה לעברך.
	- **.6** הוצא את הסוללה מהמחשב.
	- **.7** הסר את שלושת הברגים מגב המחשב.

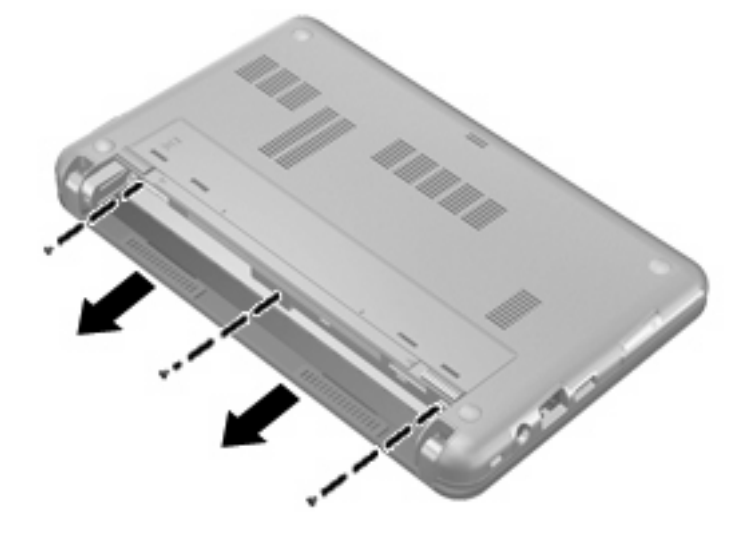

**.8** הפוך את המחשב כאשר הצג פונה כלפי מעלה והחלק הקדמי פונה כלפיך ופתח את התצוגה.

**.9** הרם את הקצה העליון של המקלדת כלפי מעלה **(1)** והסר את המקלדת מהמחשב **(2)** כדי לחשוף את הכונן הקשיח.

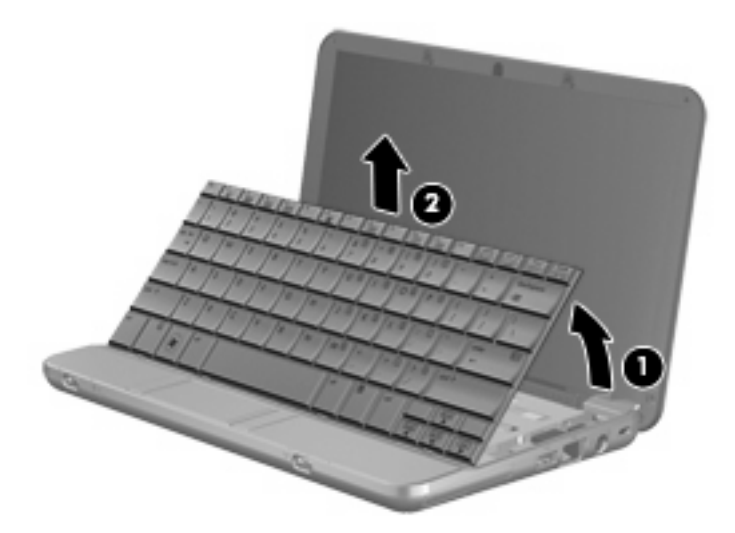

- **.10** שחרר והסר את 3 הברגים של הכונן הקשיח **(1)**.
- **.11** משוך את לשונית הכונן הקשיח **(2)** לימין כדי לנתק את הכונן הקשיח ולאחר מכן הרם את הכונן הקשיח מחוץ לתא הכונן הקשיח **(3)**.

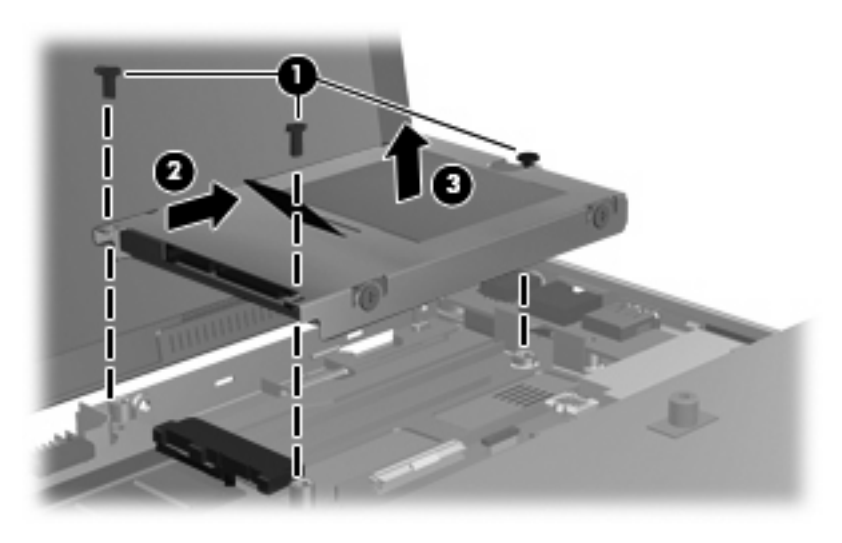

להתקנת כונן קשיח:

- **.1** הכנס את הכונן הקשיח לתא הכונן הקשיח **(1)**.
- **.2** משוך את לשונית הכונן הקשיח **(2)** לשמאל כדי לחבר את הכונן הקשיח.

**.3** הכנס את 3 הברגים של הכונן הקשיח **(3)** והדק אותם.

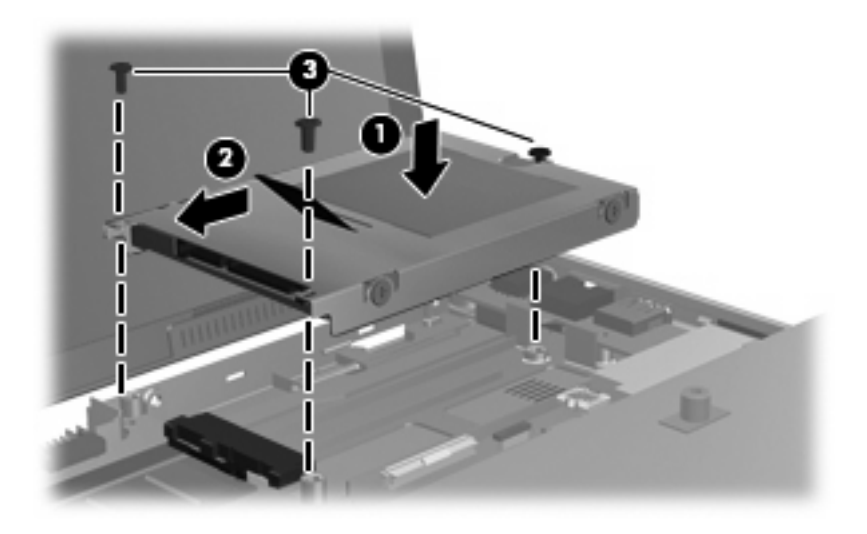

**.4** הכנס את החלק הקדמי של המקלדת לתוך מגש המקלדת **(1)** ולאחר מכן לחץ על המקלדת עד שתיכנס למקומה .**(2)**

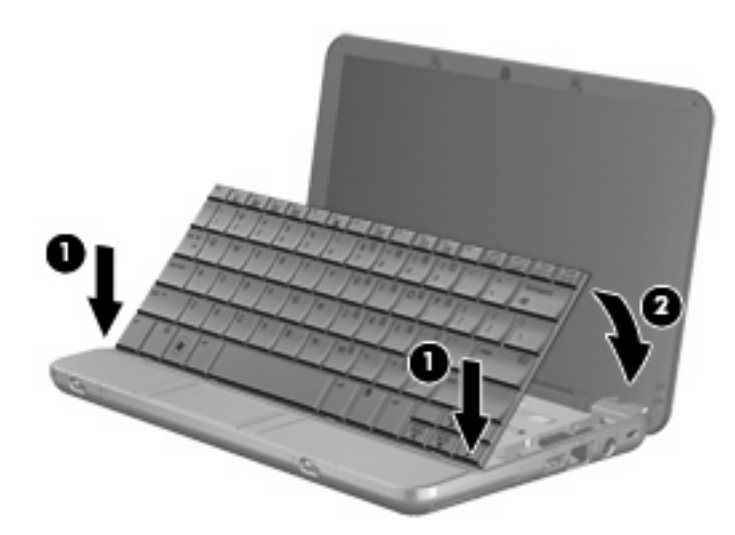

**.5** סגור את צג המחשב והפוך את המחשב על-גבי משטח ישר.

**.6** החזר את שלושת הברגים לגב המחשב.

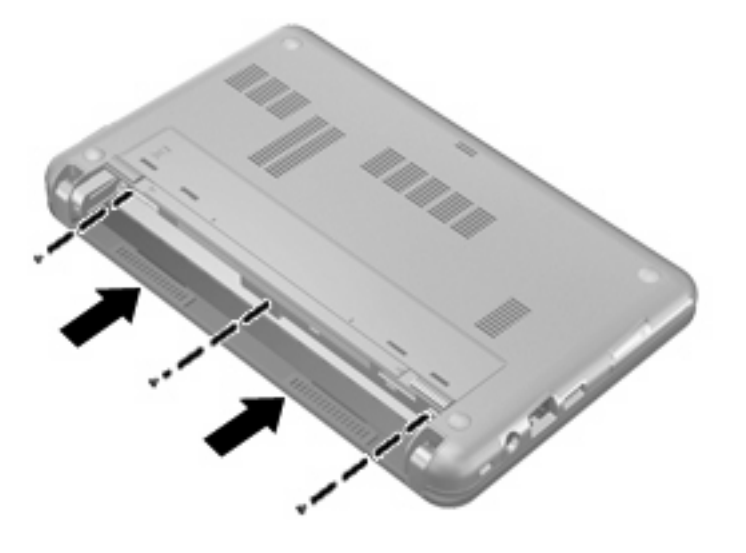

**.7** החזר את הסוללה למקומה.

# **10 מודולי זיכרון**

המחשב כולל תא מודול זיכרון אחד, הממוקם מתחת למקלדת. ניתן לשדרג את קיבולת הזיכרון של המחשב על-ידי החלפת מודול הזיכרון הקיים שבחריץ מודול הזיכרון.

- **אזהרה!** כדי לצמצם את הסכנה להתחשמלות ולגרימת נזק לציוד, נתק את כבל המתח והוצא את כל הסוללות לפני התקנת מודול זיכרון.
- **זהירות:** פריקת חשמל סטטי (ESD (עלולה לגרום נזק לרכיבים אלקטרוניים. לפני שתתחיל בביצוע הליך כלשהו, הקפד לפרוק מעצמך חשמל סטטי באמצעות מגע בחפץ מתכתי מוארק.

להוספה או להחלפה של מודול זיכרון:

- **.1** שמור את עבודתך.
- **.2** כבה את המחשב וסגור את הצג.

אם אינך בטוח אם המחשב כבוי או נמצא במצב Hibernation) מצב שינה), הפעל אותו על-ידי הסטה מהירה של מתג ההפעלה. לאחר מכן כבה את המחשב באמצעות מערכת ההפעלה.

- **.3** נתק את כל ההתקנים החיצוניים המחוברים למחשב.
	- **.4** נתק את כבל המתח משקע ה-AC.
	- **.5** הפוך את המחשב על-גבי משטח ישר.
		- **.6** הוצא את הסוללה מהמחשב.
	- **.7** הסר את שלושת הברגים מגב המחשב.

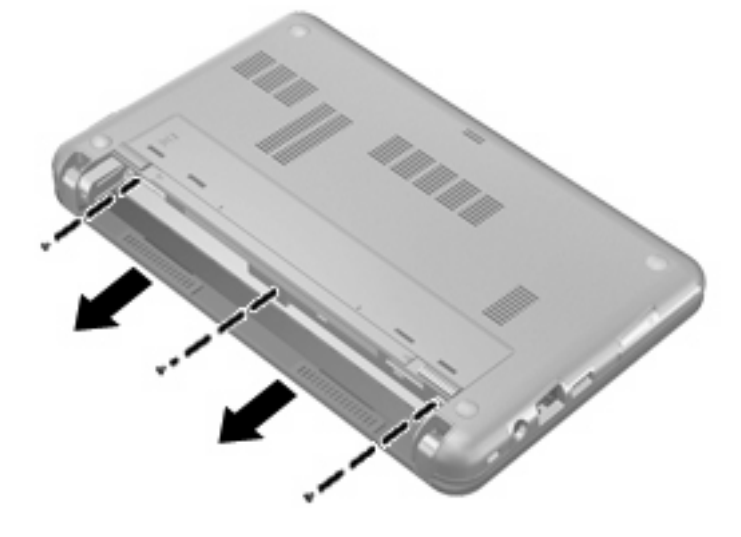

**.8** הפוך את המחשב כאשר הצג פונה כלפי מעלה והחלק הקדמי פונה כלפיך ופתח את התצוגה.

**.9** הרם את הקצה העליון של המקלדת כלפי מעלה **(1)** והסר את המקלדת מהמחשב **(2)**.

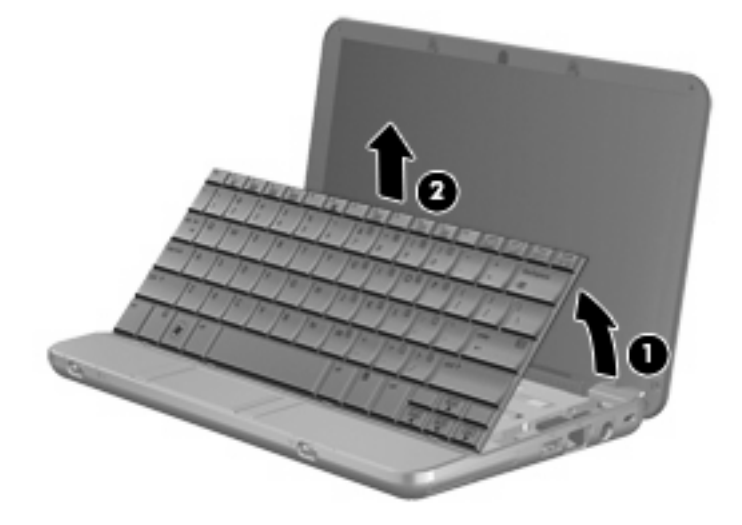

- **.10** הסר את מודול הזיכרון הקיים:
- **א.** משוך כלפי חוץ את התפסים **(1)** שנמצאים בשני צידיו של מודול הזיכרון.

מודול הזיכרון מתרומם כלפי מעלה.

- **זהירות:** כדי למנוע נזק למודול הזיכרון, אחוז במודול הזיכרון בקצותיו בלבד. אל תיגע ברכיבים שעל מודול הזיכרון.
	- **ב.** אחוז במודול הזיכרון בקצוות **(2)** ומשוך אותו בזהירות אל מחוץ לחריץ מודול הזיכרון.

כדי להגן על מודול זיכרון לאחר הוצאתו, הנח אותו באריזה נגד חשמל סטטי.

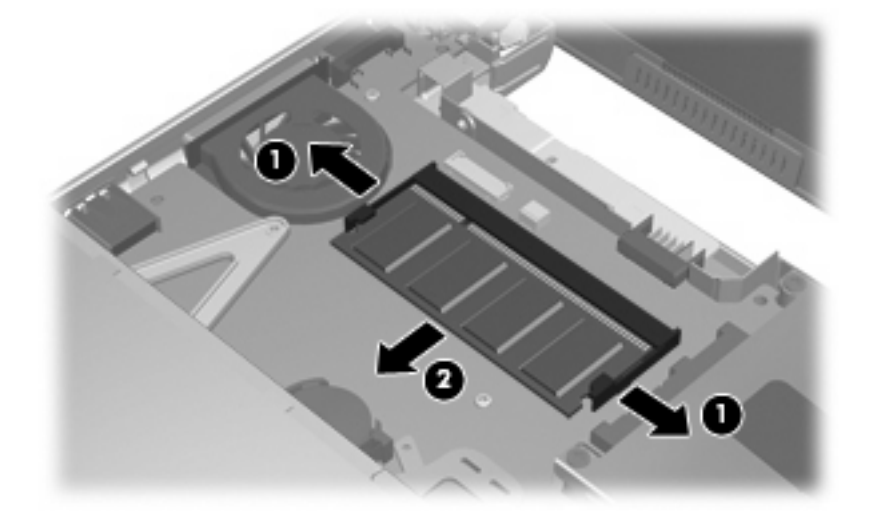

**.11** הכנס מודול זיכרון חדש:

- **זהירות:** כדי למנוע נזק למודול הזיכרון, אחוז במודול הזיכרון בקצותיו בלבד. אל תיגע ברכיבים שעל מודול הזיכרון.
	- **א.** ישר את הקצה המחורץ **(1)** של מודול הזיכרון עם הלשונית בחריץ מודול הזיכרון.
- **ב.** כשמודול הזיכרון מונח בזווית של 45 מעלות ממשטח תא מודול הזיכרון, דחוף את המודול **(2)** לתוך חריץ מודול הזיכרון עד שיתייצב כהלכה.
	- **זהירות:** כדי למנוע נזק למודול הזיכרון, אין לכופף את מודול הזיכרון.
- **ג.** לחץ בעדינות על מודול הזיכרון **(3)** כלפי מטה, תוך הפעלת לחץ הן על הצד הימני והן על הצד השמאלי של מודול הזיכרון, עד שהתפסים יינעלו במקומם בנקישה.

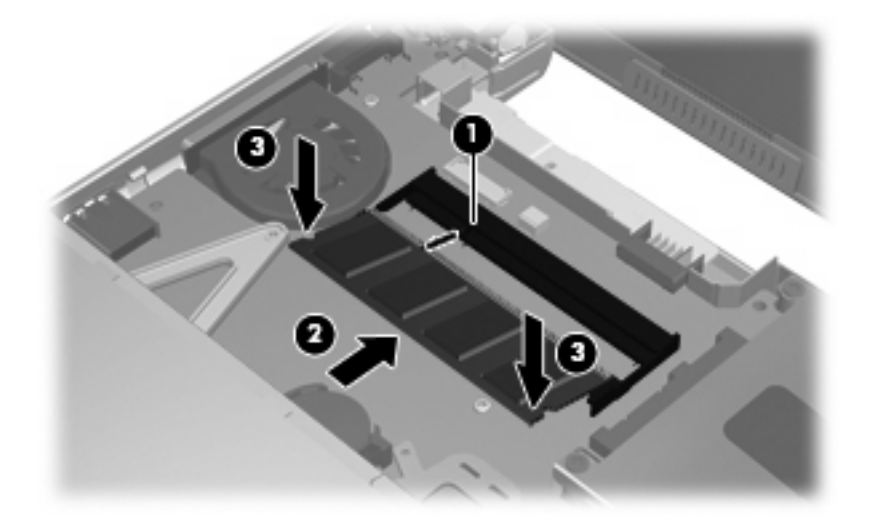

**.12** הכנס את החלק הקדמי של המקלדת לתוך מגש המקלדת **(1)** ולאחר מכן לחץ על המקלדת עד שתיכנס למקומה .**(2)**

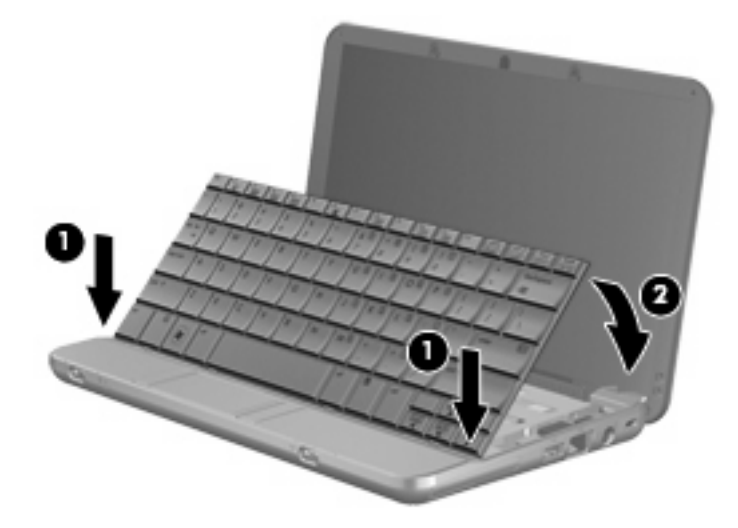

**.13** סגור את צג המחשב והפוך את המחשב על-גבי משטח ישר.

**.14** החזר את שלושת הברגים לגב המחשב.

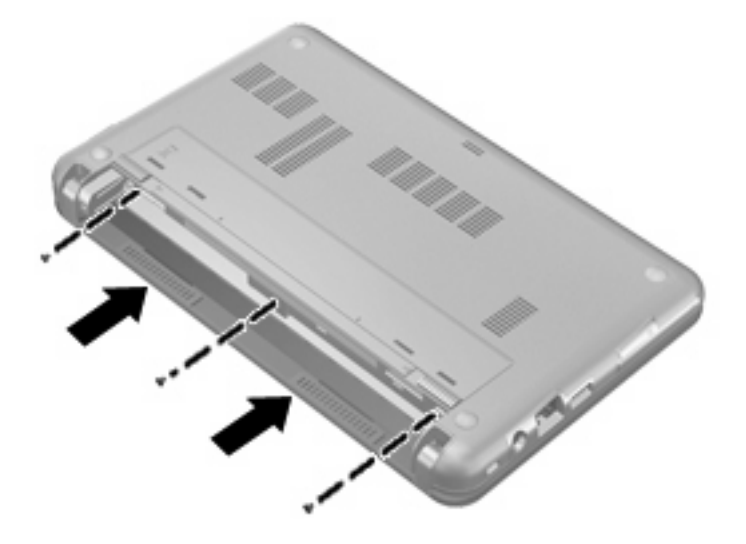

- **.15** החזר את הסוללה למקומה.
- **.16** חבר שוב את מקור המתח החיצוני וההתקנים החיצוניים.
	- **.17** הפעל את המחשב.

# **Computer Setup 11**

# **Computer Setup הפעלת**

Setup Computer היא תוכנית שירות מבוססת-ROM המותקנת מראש, וניתן להשתמש בה גם כשמערכת ההפעלה אינה פועלת או אינה נטענת כהלכה.

- **הערה:** ייתכן שחלק מפריטי התפריט של Setup Computer המפורטים במדריך זה אינם נתמכים על-ידי המחשב שלך.
	- **הערה:** התקני הצבעה אינם נתמכים ב-Setup Computer. עליך להשתמש במקלדת כדי לנווט ולבצע בחירות.

**הערה:** ניתן להשתמש ב-Setup Computer עם מקלדת חיצונית המחוברת באמצעות USB רק אם הופעלה תמיכה ב-USB מדור קודם.

כדי להפעיל את Setup Computer, בצע את השלבים הבאים:

- **.1** הפעל או הפעל מחדש את המחשב.
- **.2** לפני שנפתחת מערכת ההפעלה ובזמן שמוצגת ההודעה "Setup Based ROM=10F) "10F=הגדרה מבוססת ROM (בפינה השמאלית התחתונה של המסך, הקש 10f.

# **שימוש ב-Setup Computer**

#### **ניווט ובחירה ב-Setup Computer**

הגישה למידע ולהגדרות ב-Setup Computer מתבצעת מהתפריטים File) קובץ), Security) אבטחה), Diagnostics (אבחון) ו-Configuration System) תצורת המערכת).

**.1** פתח את Setup Computer על-ידי הפעלה או הפעלה מחדש של המחשב ולאחר מכן לחץ על 10f בזמן שההודעה "Setup Based ROM = 10F) "10F = התקנה מבוססת ROM (מוצגת בפינה השמאלית התחתונה של המסך.

מכיוון שתוכנית השירות Setup Computer אינה מבוסס על מערכת הפעלה, הוא אינו תומך בלוח המגע. הניווט והבחירה מתבצעים באמצעות הקשה על מקשים:

- כדי לבחור בתפריט או בפריט תפריט, השתמש במקשי החיצים.
	- כדי לבחור בפריט, הקש enter.
- לסגירת תיבות דו-שיח פתוחות ולחזרה למסך הראשי של Setup Computer, הקש esc.
- להצגת מידע ניווט, הקש 1f.
	- לשינוי השפה, הקש 2f.
- **.2** בחר את תפריט **File**) קובץ), **Security**) אבטחה), **Diagnostics**) אבחון) או **Configuration System** (תצורת המערכת).
	- **.3** כדי לצאת מ-Setup Computer, בחר אחת מהשיטות הבאות:
- ליציאה מ-Setup Computer מבלי לשמור את ההעדפות, השתמש במקשי החיצים לבחירת **File**) קובץ) **> exit and changes Ignore**) התעלמות משינויים ויציאה). פעל לפי ההוראות שעל-גבי המסך.
	- כדי לשמור את ההעדפות שלך ולצאת מ-Setup Computer, השתמש במקשי החיצים כדי לבחור **File** (קובץ) **> exit and changes Save**) שמירת שינויים ויציאה). פעל לפי ההוראות שעל-גבי המסך.

העדפותיך ייכנסו לתוקף לאחר שהמחשב יופעל מחדש.

### **שחזור הגדרות היצרן ב-Setup Computer**

להחזרת כל ההגדרות ב-Setup Computer לערכים שנקבעו על-ידי היצרן, בצע את השלבים הבאים:

- **.1** פתח את Setup Computer על-ידי הפעלה או הפעלה מחדש של המחשב ולאחר מכן לחץ על 10f בזמן שההודעה "Setup Based ROM = 10F) "10F = התקנה מבוססת ROM (מוצגת בפינה השמאלית התחתונה של המסך.
- **.2** השתמש במקשי החצים כדי לבחור **File**) קובץ) **> defaults Restore**) שחזור ברירות המחדל) ולאחר מכן הקש .enter
	- **.3** כאשר נפתחת תיבת הדו-שיח לאישור, הקש 10f.
- **.4** כדי לשמור את ההעדפות שלך ולצאת מ-Setup Computer, השתמש במקשי החיצים כדי לבחור **File**) קובץ) **> exit and changes Save**) שמירת שינויים ויציאה). פעל לפי ההוראות שעל-גבי המסך.

העדפותיך ייכנסו לתוקף לאחר שהמחשב יופעל מחדש.

**הערה:** הגדרות הסיסמאות והגדרות האבטחה לא משתנות עם שחזור הגדרות ברירת המחדל של היצרן.

# **Computer Setup תפריטי**

טבלאות התפריטים בסעיף זה מספקות סקירה של אפשרויות Setup Computer.

**הערה:** ייתכן שחלק מפריטי התפריט של Setup Computer המפורטים בפרק זה אינם נתמכים על-ידי המחשב שלך.

### **תפריט File) קובץ)**

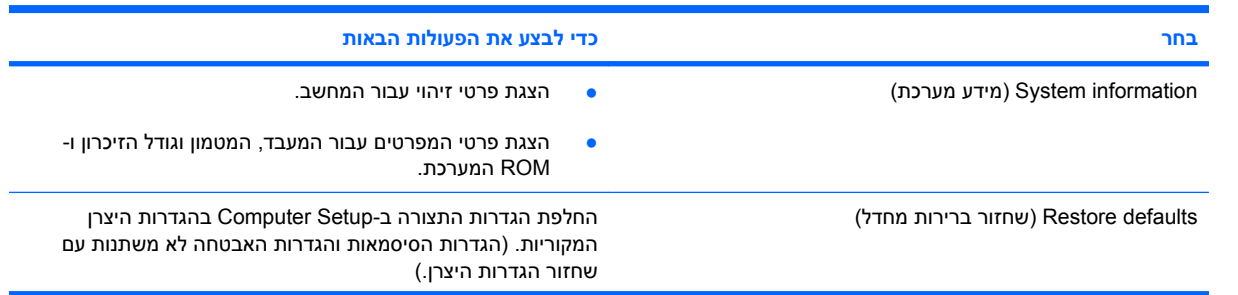

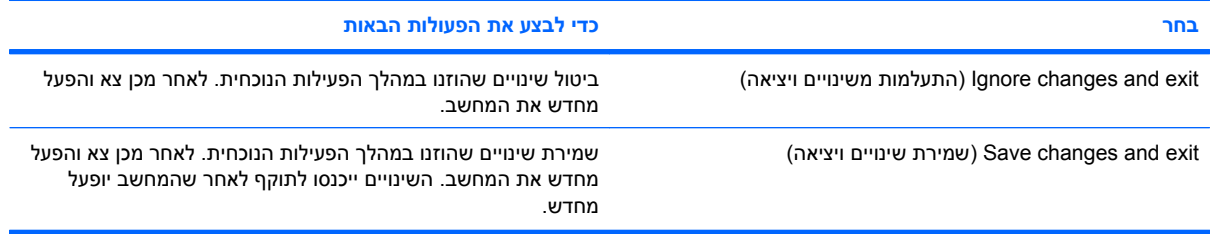

# **תפריט Security) אבטחה)**

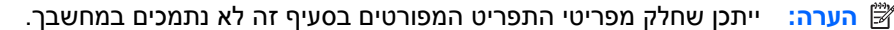

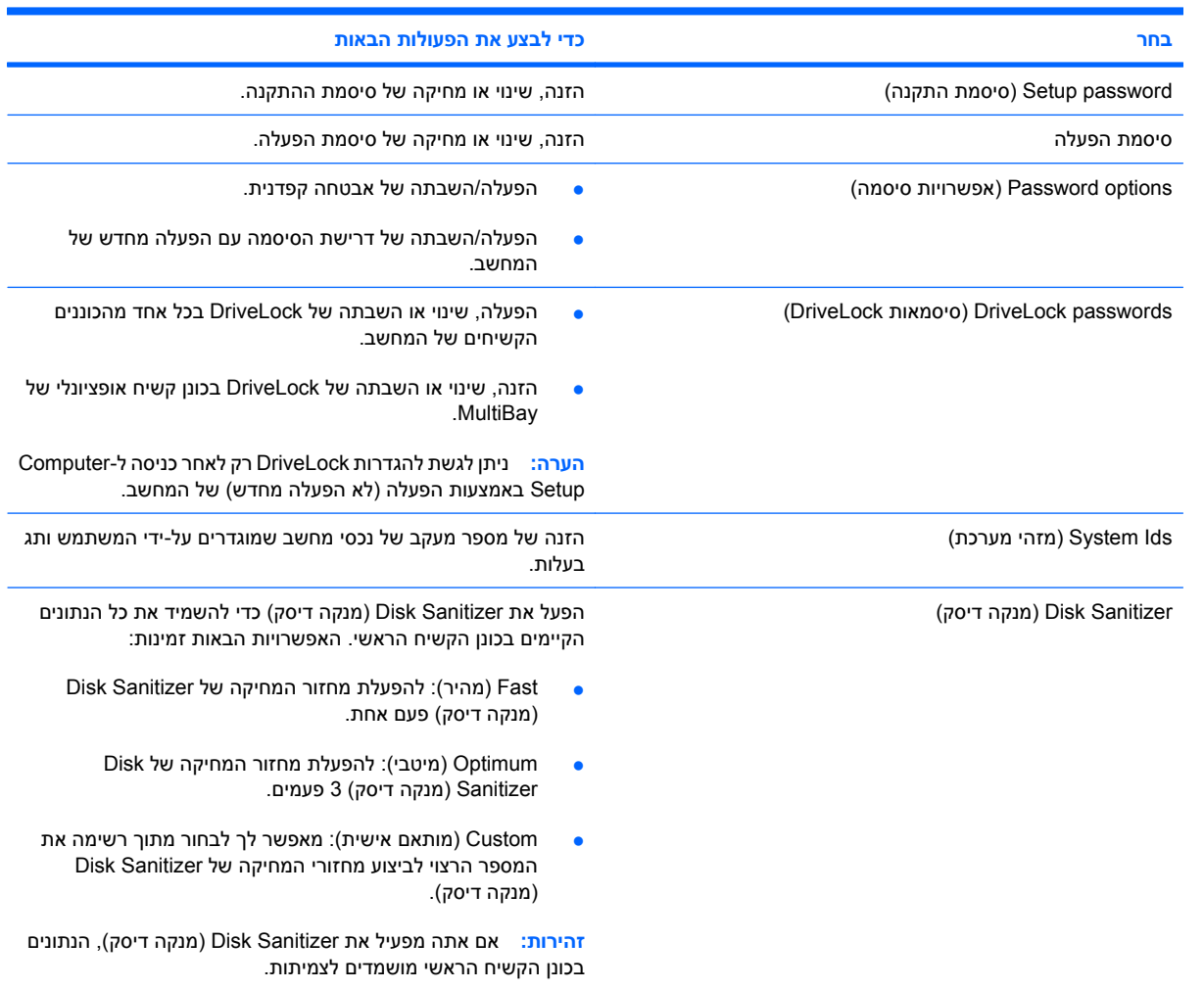

# **תפריט Diagnostics) אבחון)**

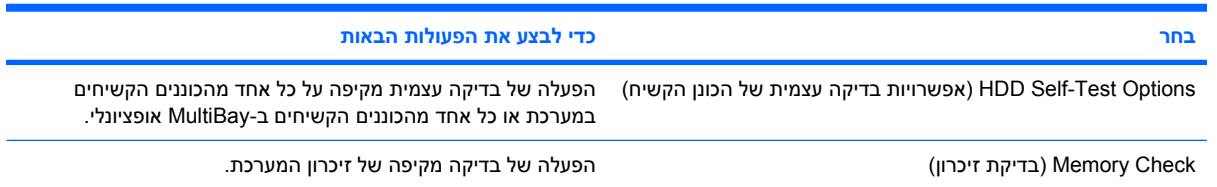

# **תפריט Configuration System) תצורת המערכת)**

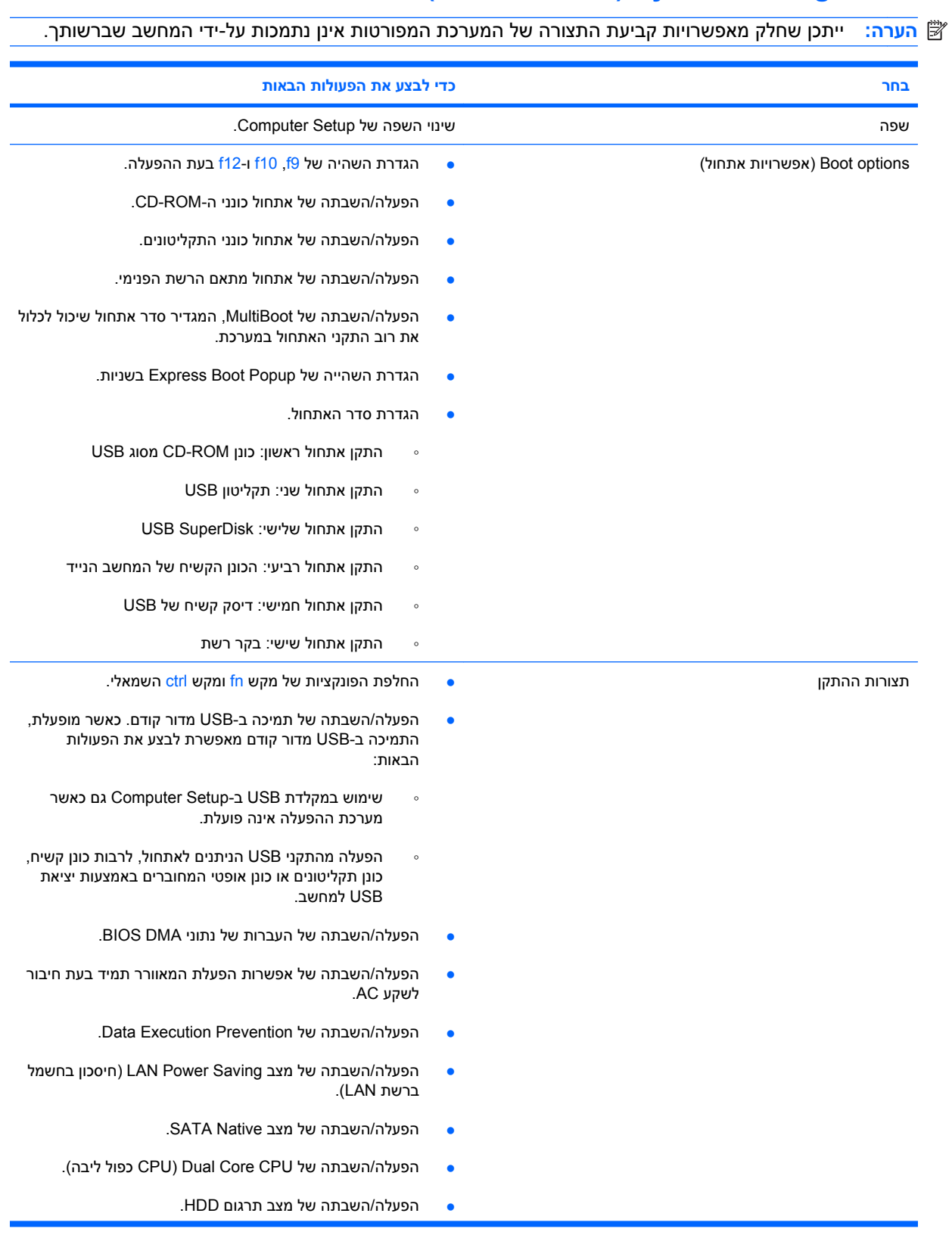
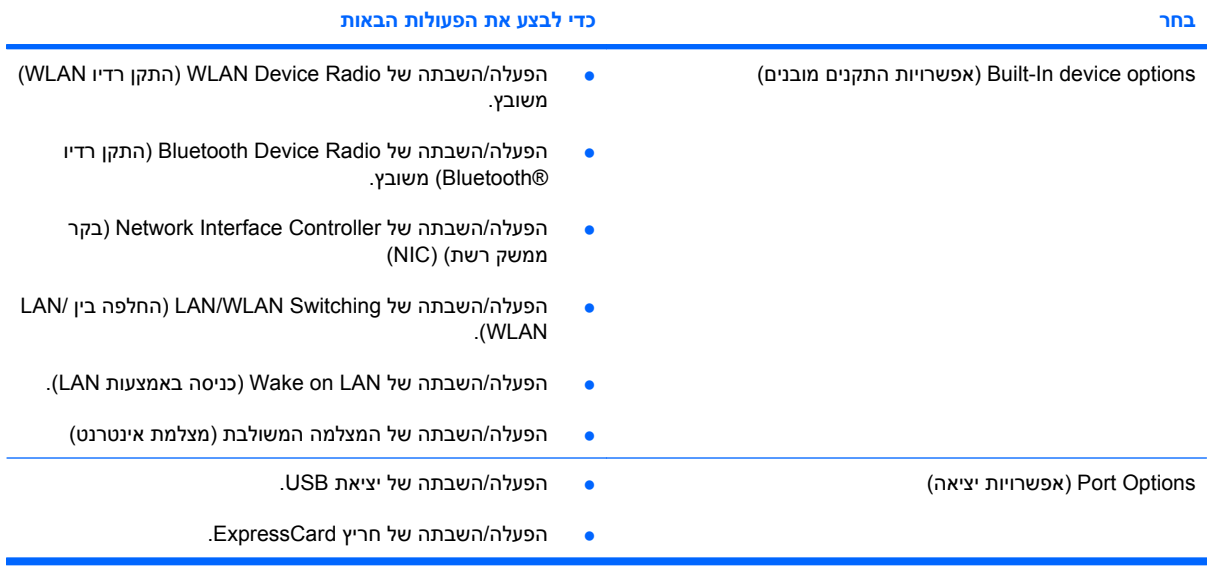

# **אינדקס**

#### **א**

אבטחה, אלחוט אבטחה קפדנית [,57](#page-66-0) אבטחת ההתקן אוזניות אוזניות קטנות אזורי גלילה, לוח מגע אחסון סוללה אנטנות אנטנות אלחוטיות אפשרויות אתחול

#### **ב**

בדיקת פונקציות השמע

#### **ה**

הגדרה, מחשב הגדרות מדינה/אזור של DVD הגדרת WLAN הגדרת חיבור לאינטרנט הגדרת תצורה של כרטיסי ExpressCard המערכת אינה מגיבה הפעלה חיבור הצפנה התקן Bluetooth התקן WLAN ,[10](#page-19-0) [,25](#page-34-0) התקני USB הסרה הפסקת פעולה חיבור תיאור התקני אבטחה בשדות תעופה התקני הצבעה קביעת העדפות התקני שמע, חיבור חיצוני התקני שמע חיצוניים, חיבור

**ו** וידאו, הקלטה

# **ח**

חומרה, זיהוי חומת אש חיבור, מקור מתח חיצוני חיבור WLAN בחברה חיבור WLAN ציבורי חיבור לרשת WLAN חריץ ExpressCard, זיהוי חריצים ExpressCard כבל אבטחה חריץ כבל אבטחה, זיהוי

# **ט**

טמפרטורה טמפרטורת הסוללה טעינת הסוללה מיטוב טעינת סוללות ,[17](#page-26-0)

### **י**

יציאה לצג, חיצוני יציאה לצג חיצוני יציאה לצג חיצוני, זיהוי יציאות ,[6](#page-15-0) USB צג חיצוני ,[6](#page-15-0) יציאות USB, זיהוי ,[6](#page-15-0) יציאת USB, בעלת אספקת מתח [,66](#page-75-0) 

### **כ**

כבל, מתח כבל USB, חיבור כבלים USB כבל מתח, זיהוי

כונן DVD ,[38](#page-47-0) כונן אופטי ,[38](#page-47-0) כונן חיצוני כוננים MultiBay אופטי חיצוני קשיח ,[66](#page-75-0) תקליטון כוננים, כונן אופטי כוננים, סדר אתחול כונן מדיה כונן קשיח HP 3D DriveGuard התקנה חיצוני כונן תקליטונים כיבוי כיבוי המחשב כיול סוללה כלי שירות להתקנה ניווט ובחירה שחזור הגדרות היצרן תפריט File) קובץ) תפריט Security) אבטחה) כרטיס SD כרטיס דיגיטלי הכנסה הסרה הפסקת פעולה

כונן CD [,38](#page-47-0)

## **ל**

לוח מגע אזורי גלילה זיהוי לחצנים שימוש

לוח מקשים, חיצוני num lock שימוש לוח מקשים, משובץ זיהוי לוח מקשים, משובץ החלפת פונקציות מקשים הפעלה והשבתה שימוש לחצן, השתקת עוצמת הקול לחצן הפעלה/כיבוי של לוח המגע לחצן השתקה לחצן השתקת עוצמת הקול לחצנים, לוח מגע

#### **מ**

מאוורר מערכת מאפייני מצלמת האינטרנט, התאמה מדיה ניתנת לכתיבה מדיה ניתנת לקריאה מודול זיכרון הכנסה הסרה מחבר, מתח מחבר מתח, זיהוי מידע אודות המערכת מידע תקינה תוויות אישור אלחוט תווית תקינה מיקרופונים, פנימיים ,[7](#page-16-0) מיקרופונים פנימיים, זיהוי מיקרופון פנימי, זיהוי מספר סידורי, מחשב ,[8](#page-17-0) מערכת הפעלה מפתח מוצר תווית תעודת מקוריות של Microsoft מפתח מוצר מצלמת אינטרנט [,7](#page-16-0) מקרן, חיבור מקש esc, זיהוי מקש fn מקש fn, זיהוי מקש חם עבור QuickLock מקש חם עבור מידע אודות המערכת מקש חם של מצב Sleep) שינה) מקש יישומי Windows, זיהוי מקש יישומים, Windows

מקשים esc fn יישומי Windows לוח מקשים סמל Windows פונקציה מקשים בלוח המקשים המשובץ, זיהוי מקשים חמים הגברת בהירות המסך הגברת עוצמת הרמקולים החלשת עוצמת הרמקולים הפחתת בהירות המסך הפעלת QuickLock הצגת מידע אודות המערכת השתקת צלילי הרמקול כניסה למצב Sleep) שינה) מעבר בין תמונות מסך שימוש תיאור מקשים חמים במקלדת, זיהוי מקשים חמים עבור בהירות המסך מקשים חמים של עוצמת הקול מקשי פונקציה מקשי פונקציה, זיהוי מקש סמל Windows, זיהוי מתאם AC זיהוי חיבור מתג אלחוט [,5](#page-14-0) מתג הפעלה מתגים אלחוט הפעלה מתח שימור מתח סוללה

#### **נ**

נוריות caps lock אלחוט הפעלה כונן לוח מגע סוללה נורית, כונן נורית lock caps, זיהוי נורית אלחוט ,[5](#page-14-0)

נורית הכונן [,5](#page-14-0) נורית הסוללה [,17](#page-26-0) נורית הסוללה, זיהוי נורית הפעלה נסיעה עם המחשב [,10](#page-19-0)

#### **ס**

סדר אתחול סוגי שידור וידאו סוללה אחסון החלפה הכנסה הסרה השלכה טעינה [,17](#page-26-0) טעינה מחדש כיול רמות סוללה חלשה שימור מתח סוללה, זיהוי סיסמאות DriveLock הפעלה התקנה מנהל מערכת משתמש סיסמת DriveLock הגדרה הזנה הסרה שינוי תיאור סיסמת מנהל מערכת סיסמת משתמש סמל האלחוט סמלים אלחוט מצב הרשת סמל מצב הרשת סרט, צפייה

#### **ע**

עוצמת קול, כוונון עכבר, חיצוני חיבור קביעת העדפות **פ**

פונקציות שמע, בדיקה

פקדי אלחוט לחצן מערכת הפעלה פתחי אוורור, זיהוי [,6](#page-15-0)

#### **צ**

צג מקשים חמים עבור בהירות המסך תמונה, מעבר צג, חיבור

### **ק**

קודים של מדינה/אזור, DVD קורא כרטיסי SD ,[6](#page-15-0)

### **ר**

רכזות רכזות USB רכיבי הצג רכיבים חומרה נוספת חזית לוח תחתון עליונים צג צד ימין צד שמאל רכיבי מולטימדיה, זיהוי רמקולים רמקולים, זיהוי רמת סוללה חלשה רמת סוללה חלשה במיוחד רשת אלחוטית (WLAN( אבטחה חיבור חיבור WLAN בחברה חיבור WLAN ציבורי טווח פונקציונלי ציוד דרוש

#### **ש**

שימור, מתח שם מוצר ומק"ט, מחשב [,8](#page-17-0) שקע -45RJ) רשת), זיהוי שקעי אוזניות (יציאות שמע) שקעים -45RJ) רשת) יציאת שמע (אוזניות) [,7](#page-16-0) כניסת שמע (מיקרופון) [,7](#page-16-0) שקע יציאת שמע (אוזניות) ,[7](#page-16-0)

שקע כניסת שמע (מיקרופון) [,7](#page-16-0)

#### **ת**

תאים, סוללה תא סוללה ,[8](#page-17-0) תוויות Bluetooth WLAN אישור אלחוט תווית שירות ,[8](#page-17-0) תעודת מקוריות של Microsoft תקינה תווית Bluetooth תווית WLAN תווית אישור אלחוט תווית שירות ,[8](#page-17-0) תווית תעודת מקוריות תווית תעודת מקוריות של Microsoft תוכנה מאחה הדיסק ניקוי הדיסק תוכנות מולטימדיה תוכניות צריכת חשמל תוכנית שירות להתקנה תפריט Diagnostics) אבחון) System Configuration תפריט (תצורת המערכת) תוכנת מאחה הדיסק תוכנת מולטימדיה, התקנה תוכנת ניקוי הדיסק תחזוקה מאחה הדיסק ניקוי הדיסק תמונת מסך, מעבר תמיכה בהתקני USB מדור קודם [,65](#page-74-0) ,[95](#page-104-0) תמיכה בהתקנים מדור קודם, ,[95](#page-104-0) USB תפסים, שחרור הסוללה תפסים לשחרור, סוללה תפסים לשחרור הסוללה תפסים לשחרור הסוללה, זיהוי תפריט Diagnostics) אבחון) תפריט File) קובץ) תפריט Security) אבטחה)

תפריט Configuration System) תצורת

המערכת)

תקליטור אופטי הכנסה ,[39](#page-48-0) הסרה ,[42](#page-51-0) תקליטורים אופטיים, שימוש

#### **C** CD

הכנסה ,[39](#page-48-0) הסרה ,[42](#page-51-0) Computer Setup אבטחה קפדנית אבטחת ההתקן ניווט ובחירה סיסמת DriveLock סיסמת הפעלה סיסמת התקנה שחזור הגדרות היצרן תפריט File) קובץ) תפריט Security) אבטחה) System Configuration תפריט (תצורת המערכת) Computer Setup תפריט Diagnostics) אבחון)

# **D**

DVD הכנסה ,[39](#page-48-0) הסרה ,[42](#page-51-0) שינוי הגדרות מדינה/אזור

### **E**

**ExpressCard** הגדרת תצורה הכנסה הסרה הסרת התושבת הפסקת פעולה

#### **H**

Hibernation) מצב שינה) הפעלה יציאה מופעל במצב של רמת סוללה חלשה במיוחד HP 3D DriveGuard

#### **M**

 MultiBay MultiMediaCard

### $\overline{\mathsf{N}}$

num lock, לוח מקשים חיצוני 80

#### $\mathbf{s}$

(שינה) Sleep הפעלה 11 יציאה 11